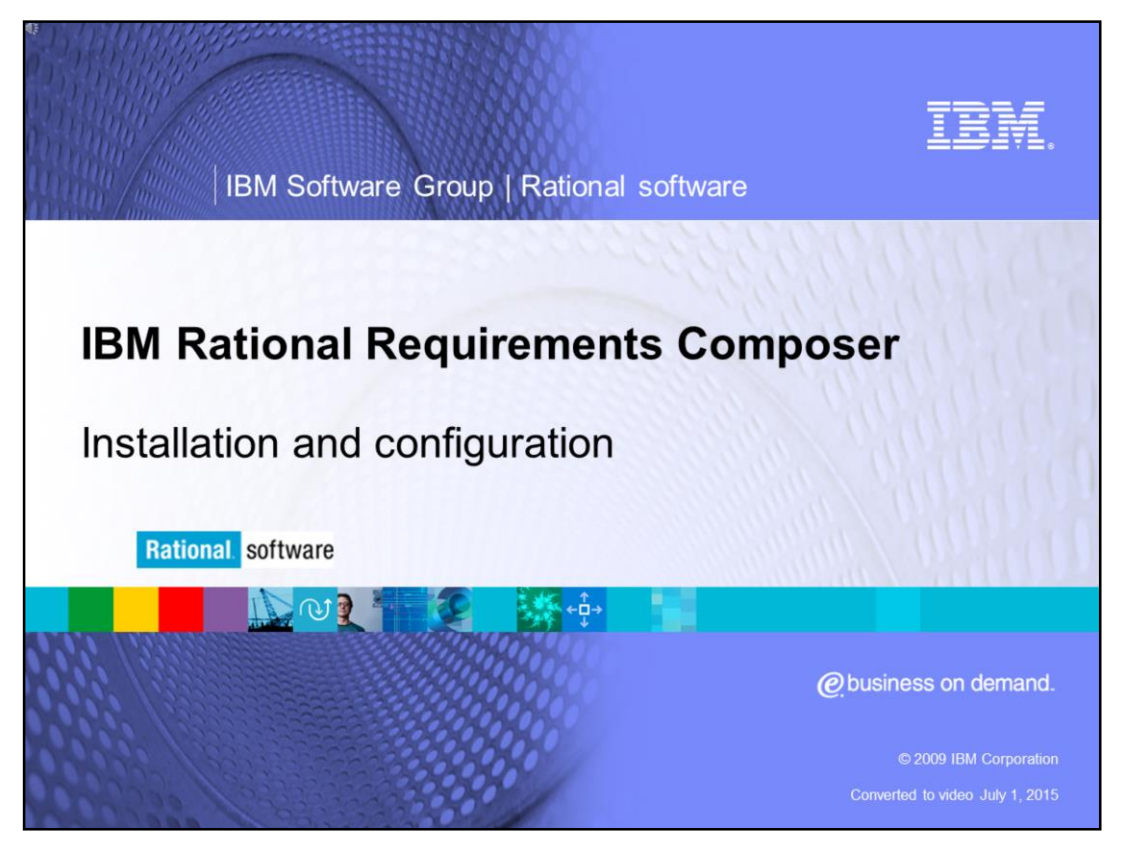

This module will cover the standard installation and configuration for IBM Rational® Requirements Composer versions 1.0 and higher.

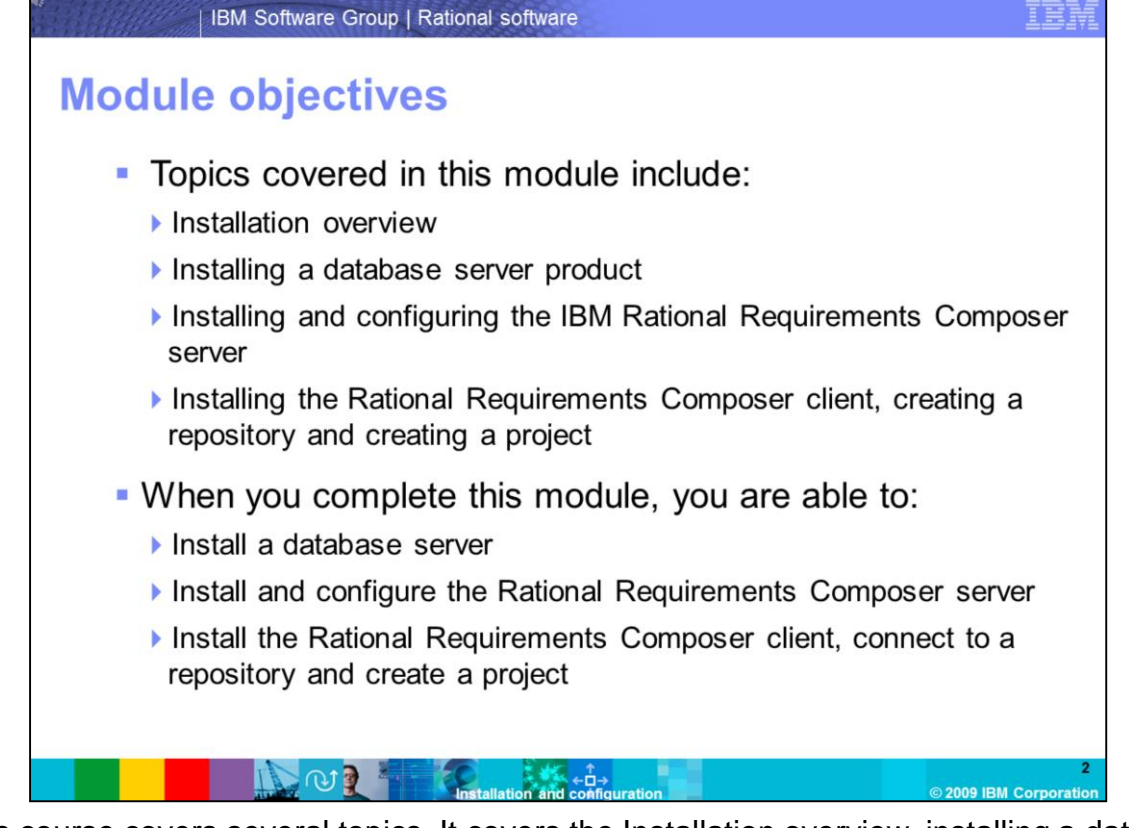

This course covers several topics. It covers the Installation overview, installing a database server product and installing and configuring the IBM Rational Requirements Composer server. It also covers installing the IBM Rational Requirements client, creating the IBM Rational Requirements repository and creating an IBM Rational Requirements project. When you complete this module, you will be able to install a database server. The database server is required to host the two Rational Requirements Composer databases that are created during the server initialization. You will also install the Rational Requirements Composer Server and configure the server after the installation. After installing the database server and the Rational Requirements Composer server, you are able to connect the Rational Requirements Composer client to the server in order to start working within the application.

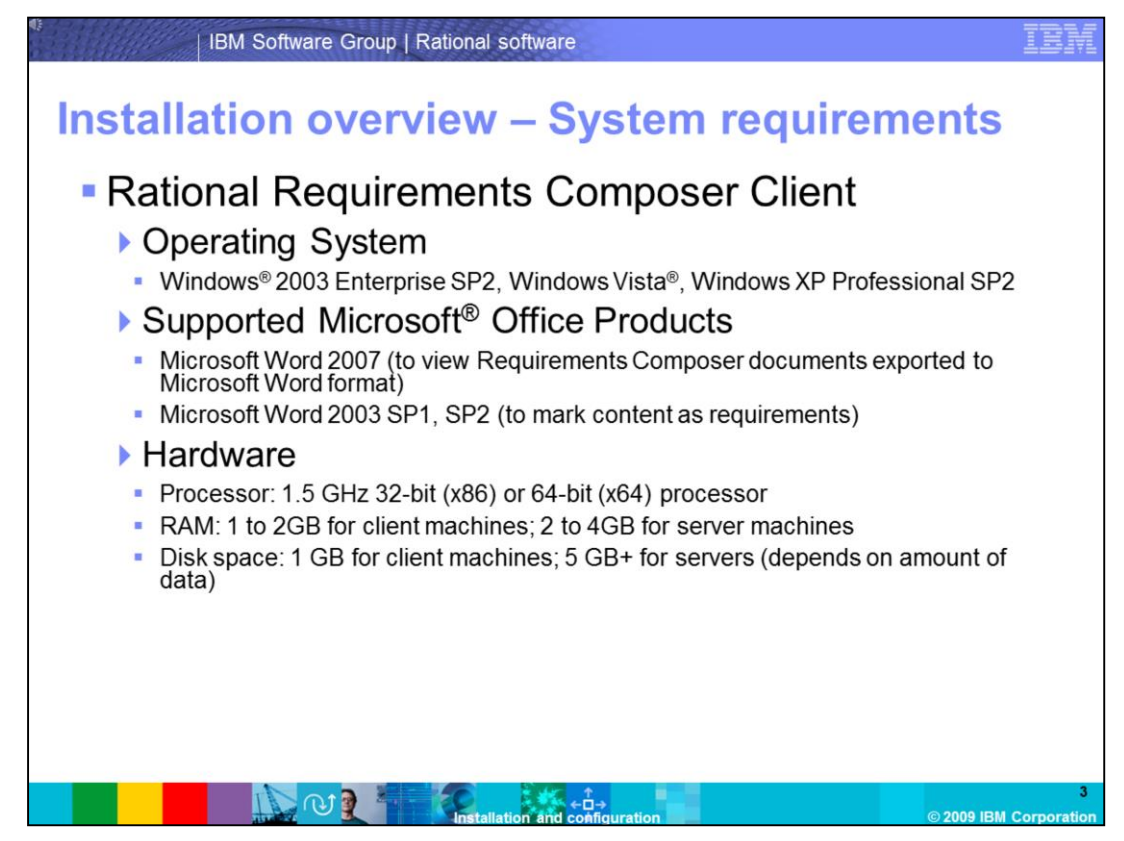

This slide covers the system requirements for the Rational Requirements Composer Client. The administrator will need to make sure that each workstation meets or exceeds these requirements before installing the Rational Requirements Composer client.

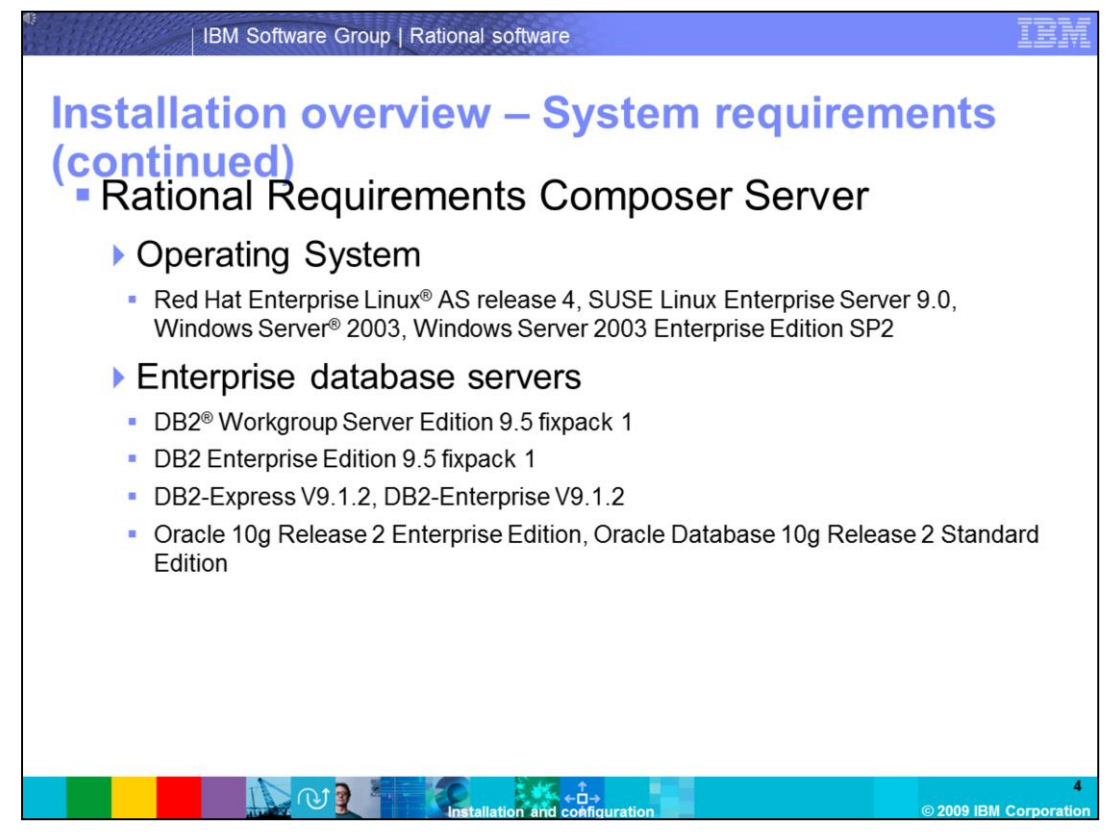

This slide covers the system requirements for the Rational Requirements Composer Server.

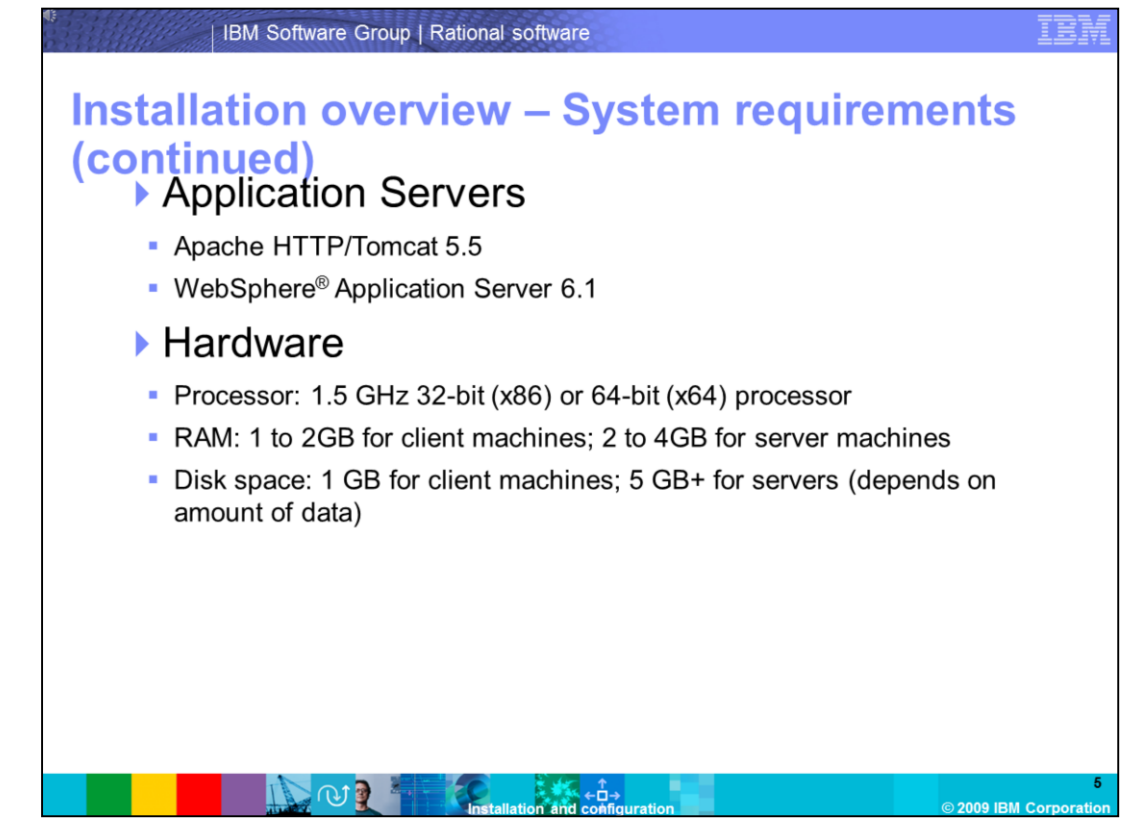

This is a continuation of the system requirements for the Rational Requirements Composer server.

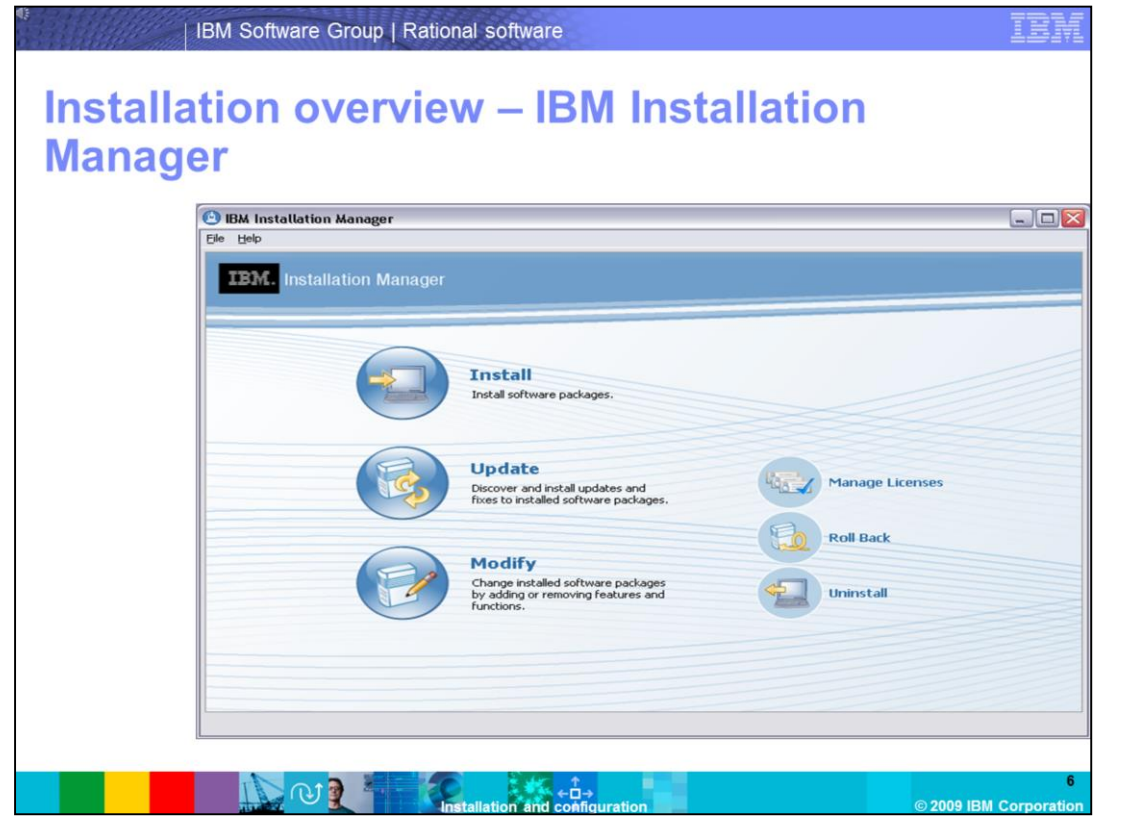

IBM Installation Manager for Rational Software Delivery Platform is an installation management tool that installs and maintains Installation Manager-based software packages. IBM Installation Manager enables you to modify feature sets, search for updates, uninstall, and manage the licenses of installed software. If IBM Installation Manager is not already installed on the system, it is when you run the launchpad.exe. This topic is covered in a later section.

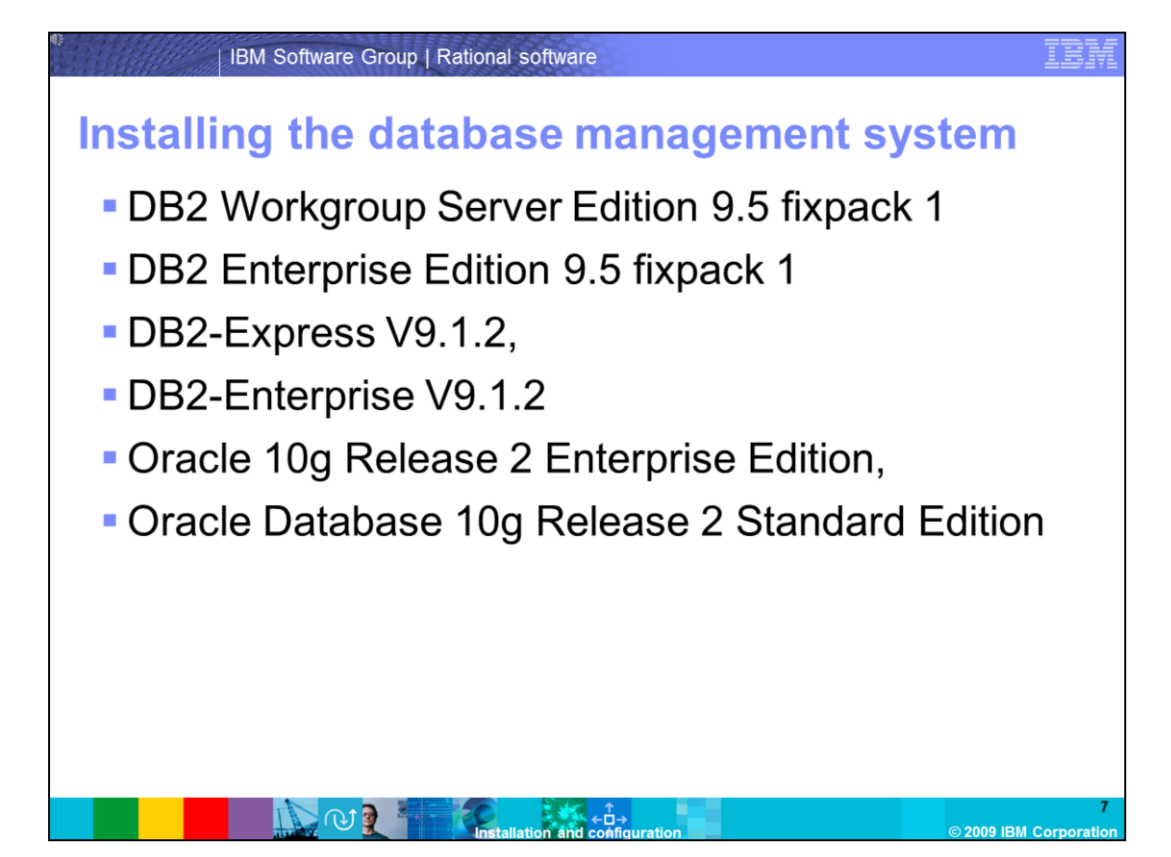

Per the system requirements, you can install one of six database servers. DB2 Workgroup Server Edition 9.5 fixpack 1, DB2 Enterprise Edition 9.5 fixpack 1, DB2-Express V9.1.2, DB2-Enterprise V9.1.2, Oracle 10g Release 2 Enterprise Edition and Oracle 10g Release 2 Standard Edition. In this demonstration, you will install DB2 Workgroup Server Edition 9.5, FixPack01 on Windows 2003 Server. The DB2 installer creates a default user name and password for the DB2 administrator. Keep a record of this information as you will need it when configuring the Rational Requirements Composer server. The default user for Windows is db2admin.

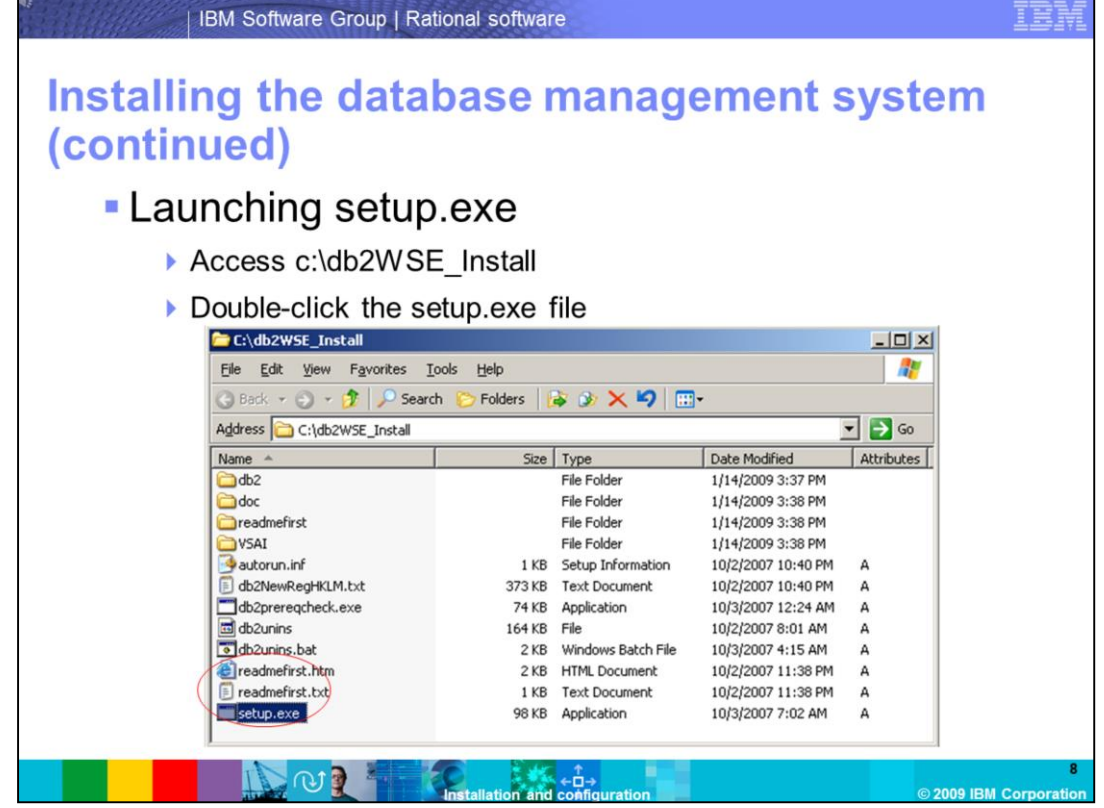

To start the installation of DB2, launch the **setup.exe**. This file is located in the folder where you have extracted the installation bits (for example, c:\db2WSE\_Install).

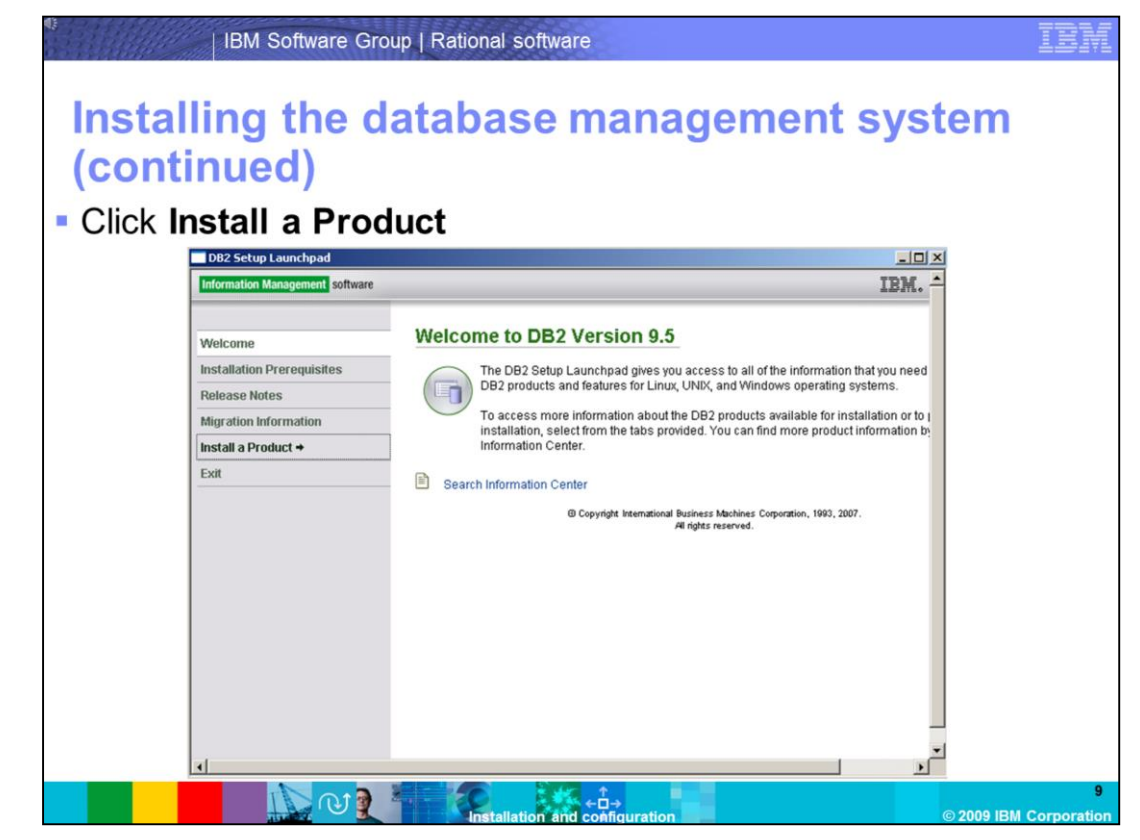

Click **Install a Product** to proceed with the installation.

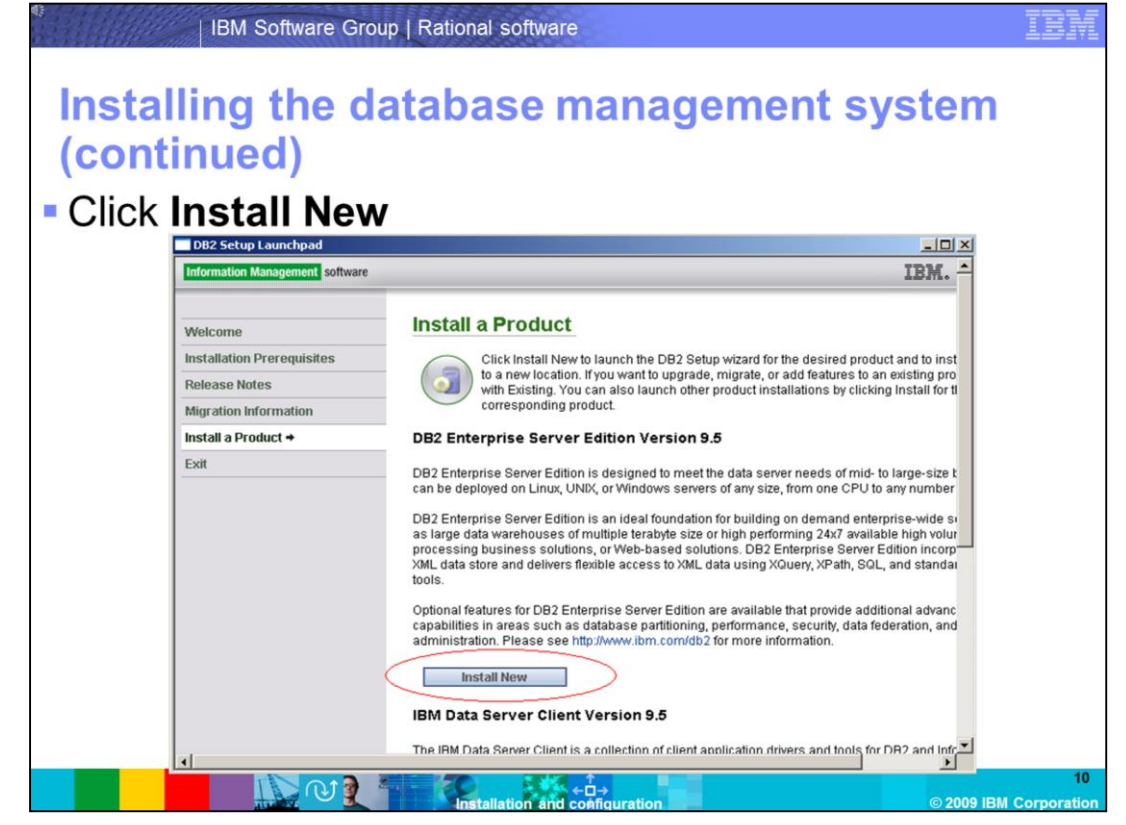

Click **Install New** to start the installation of DB2 Enterprise Server Edition Version 9.5.

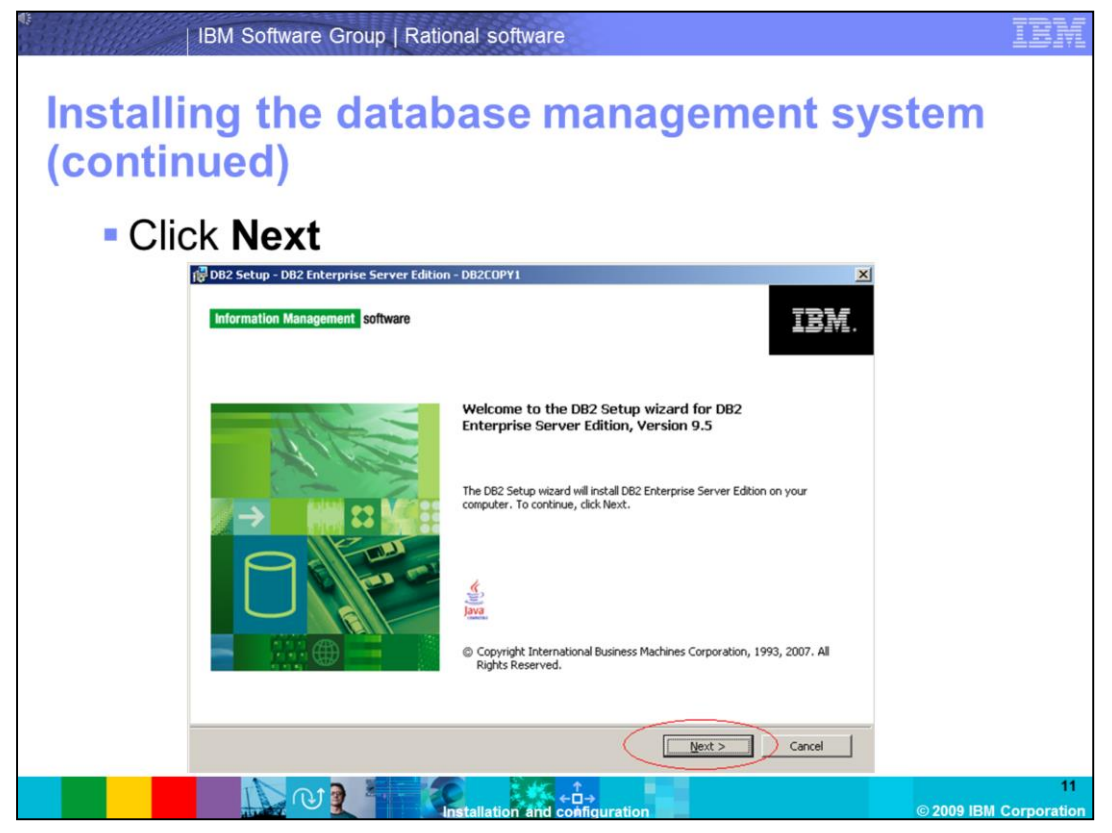

Click **Next** to allow the installer to continue with the installation.

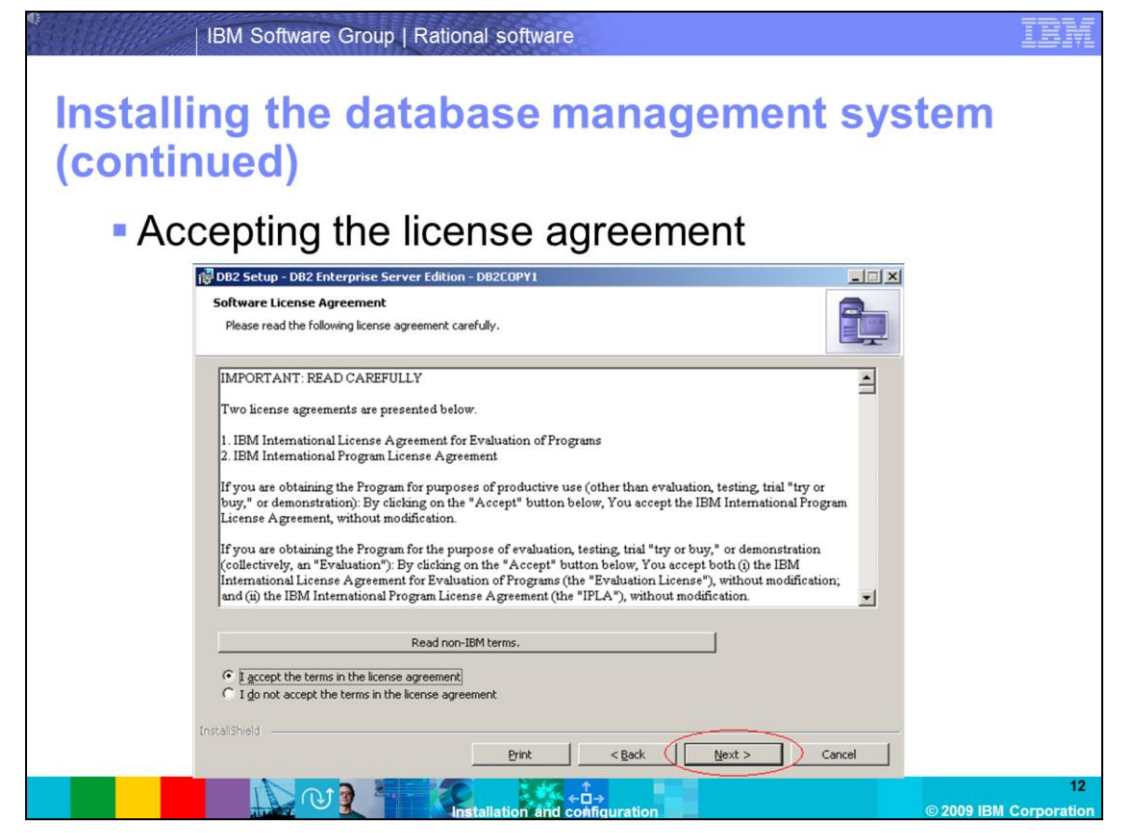

Click "**I accept the terms in the license agreement**" and click **"Next"** to begin the installation.

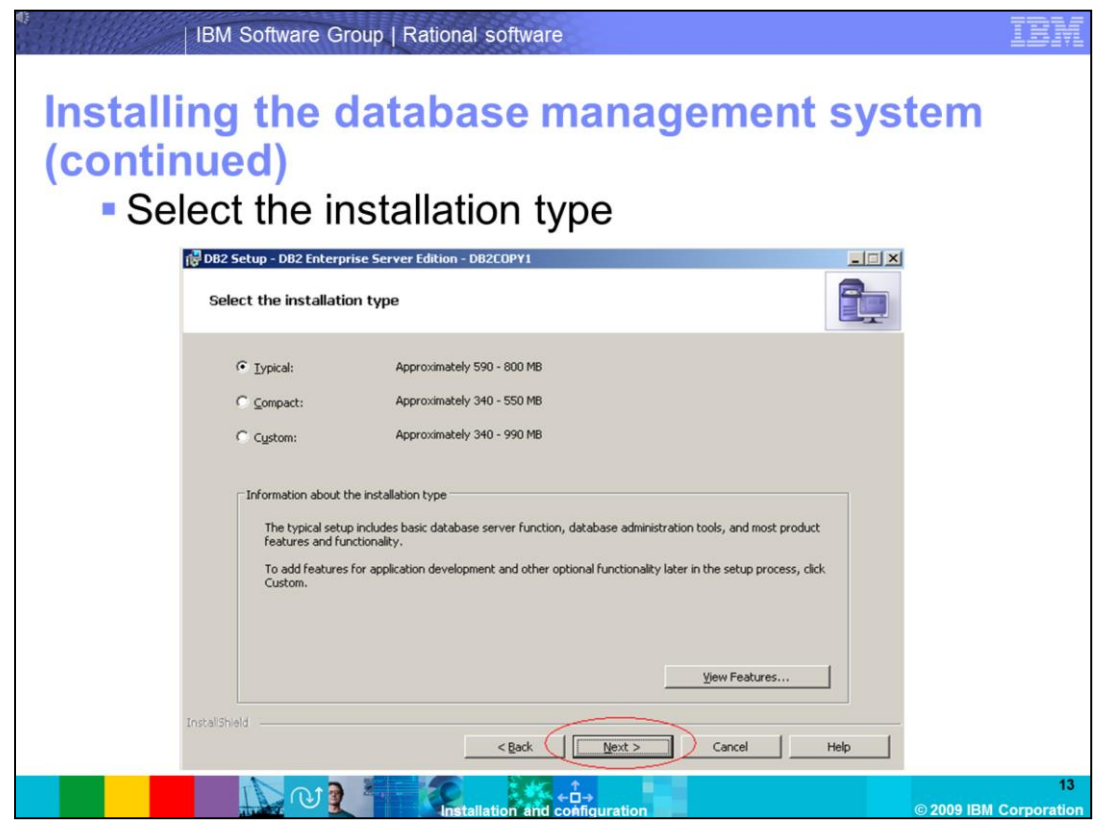

For this demonstration, you will accept the default installation options by selecting **Typical**. The typical installation will give you the common components required for running a DB2 server.

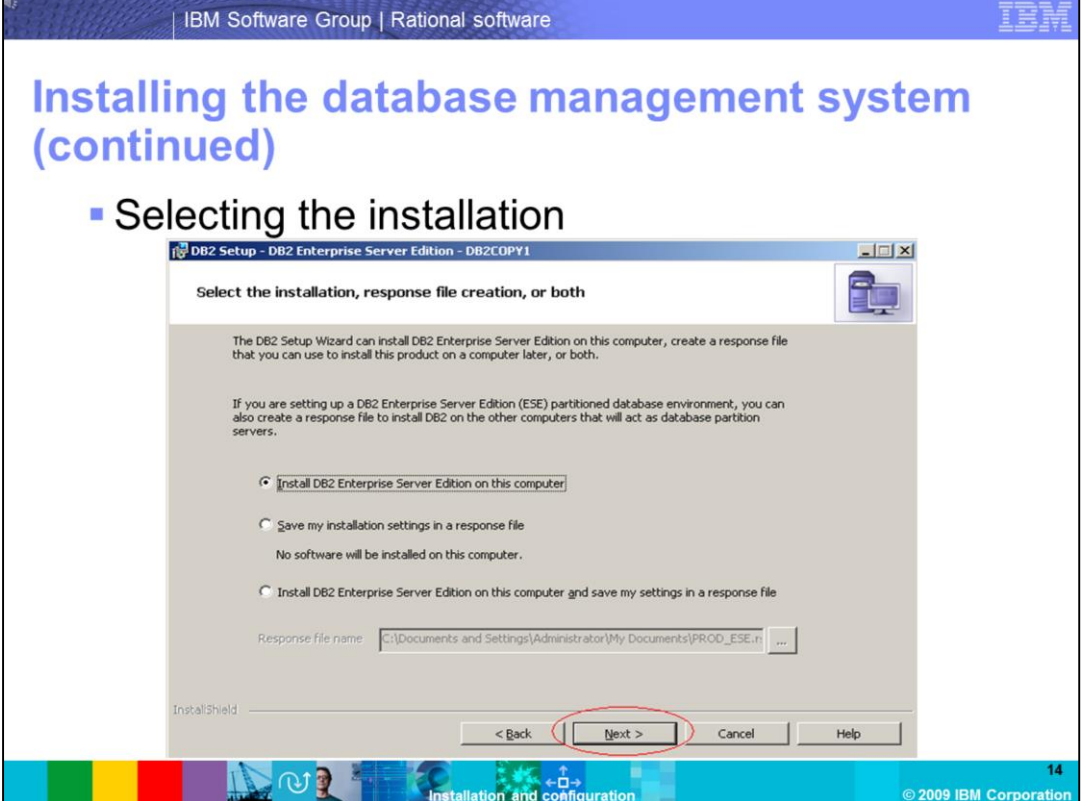

You will only install the DB2 server on one machine for this demonstration, so you will select the option to **Install DB2 Enterprise Server Edition** on this computer.

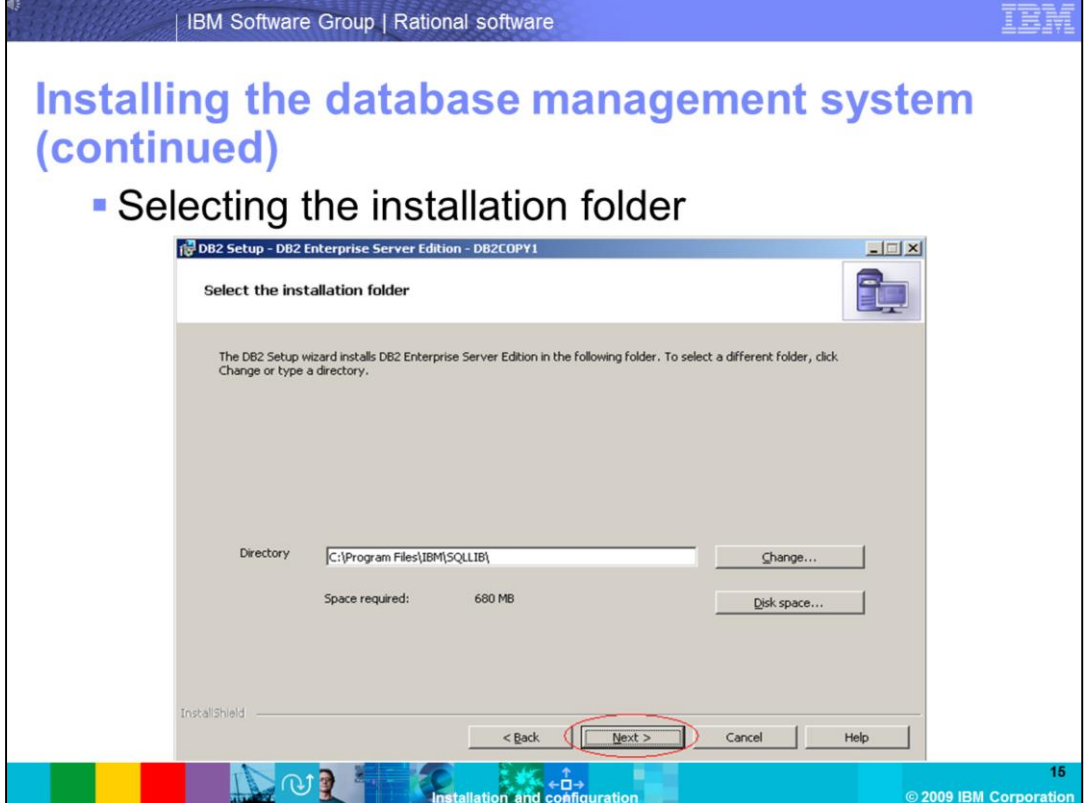

Select the installation folder. By default, DB2 is installed to **C:\Program Files\IBM\SQLLIB.**

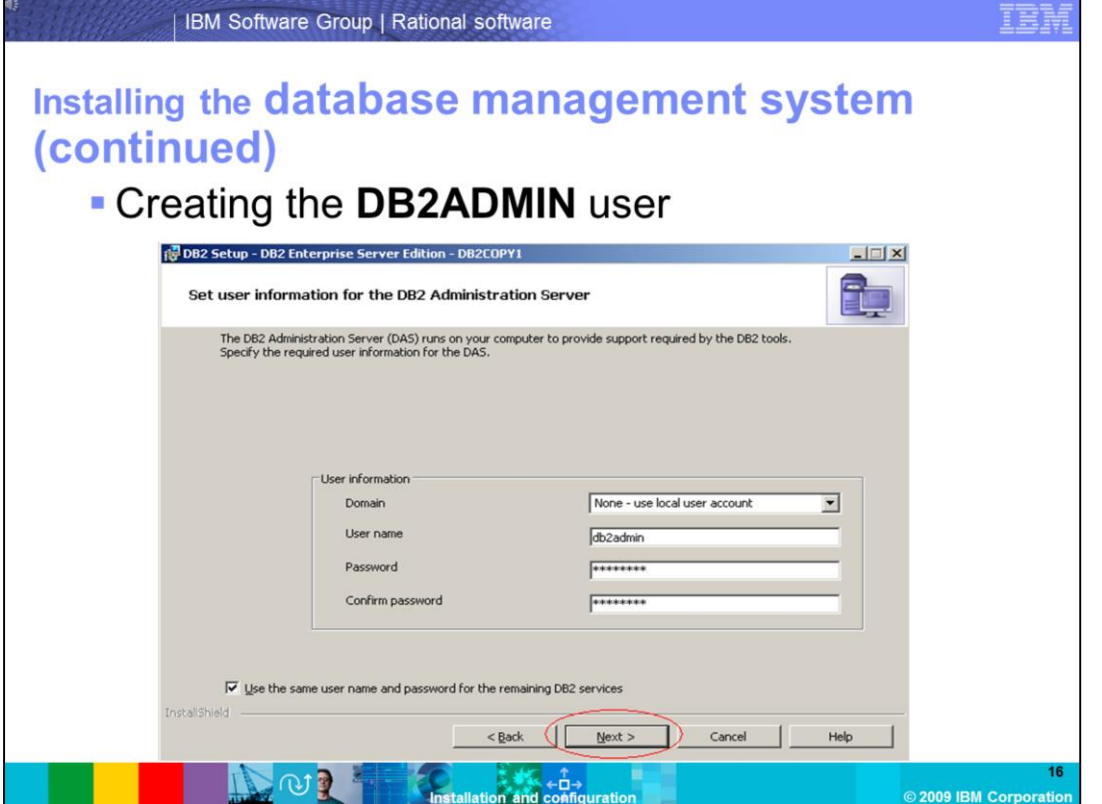

DB2 uses Operating System authentication to authenticate to a database. The DB2 installation creates a **DB2ADMIN** user that is a local administrator of the server. Set the password for the **DB2ADMIN** user, and take note of the password as you will need it when configuring the Rational Requirements Composer server.

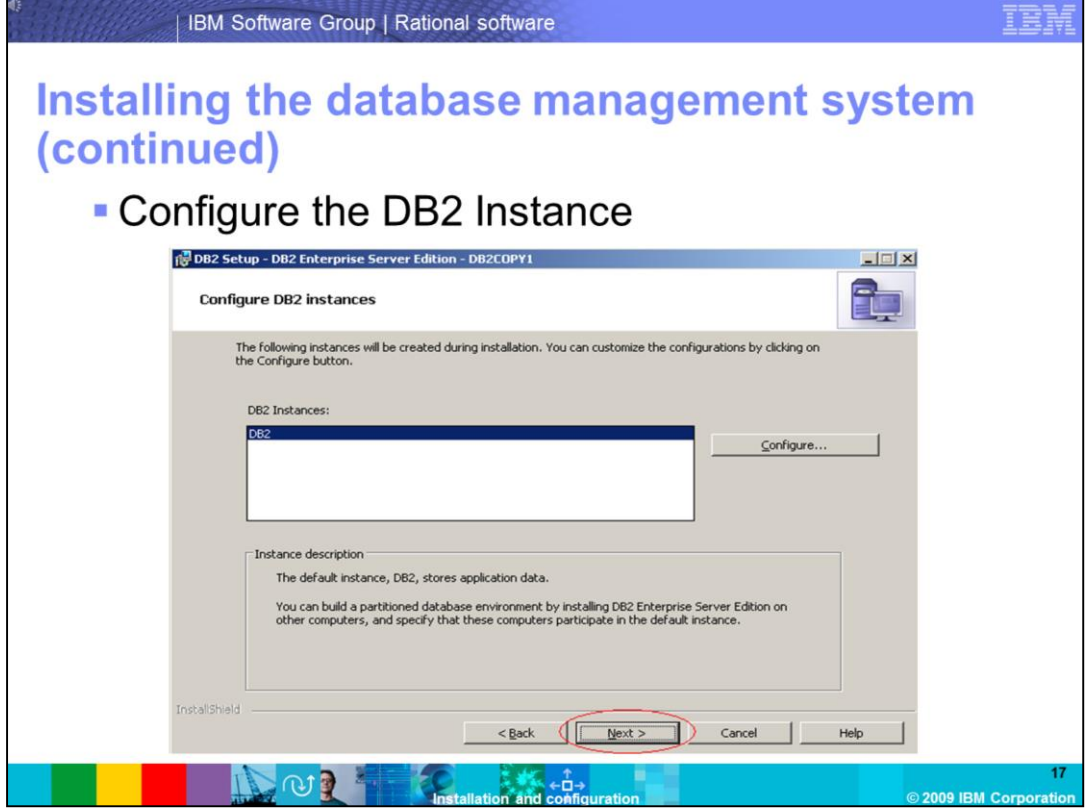

The default DB2 instance name is **DB2.** Keep this default instance name for the demonstration.

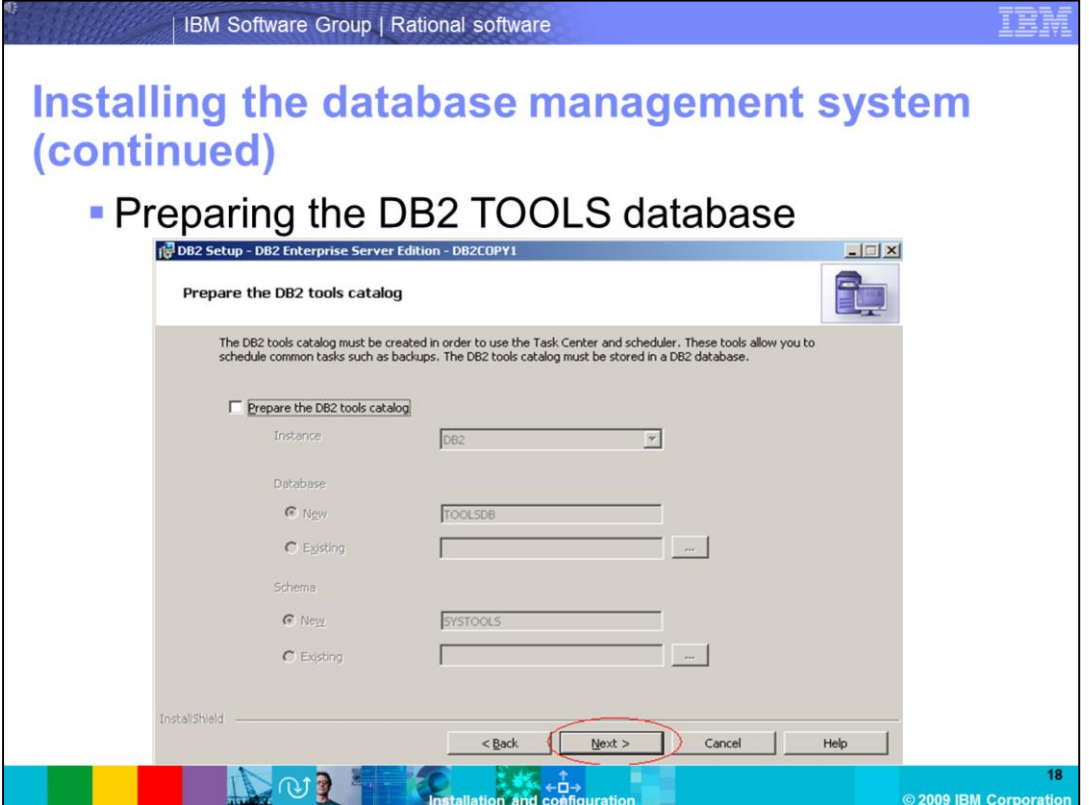

The **DB2 TOOLS** database is not required for the installation and configuration of the Rational Requirements Composer server. Skip the TOOLS database creation.

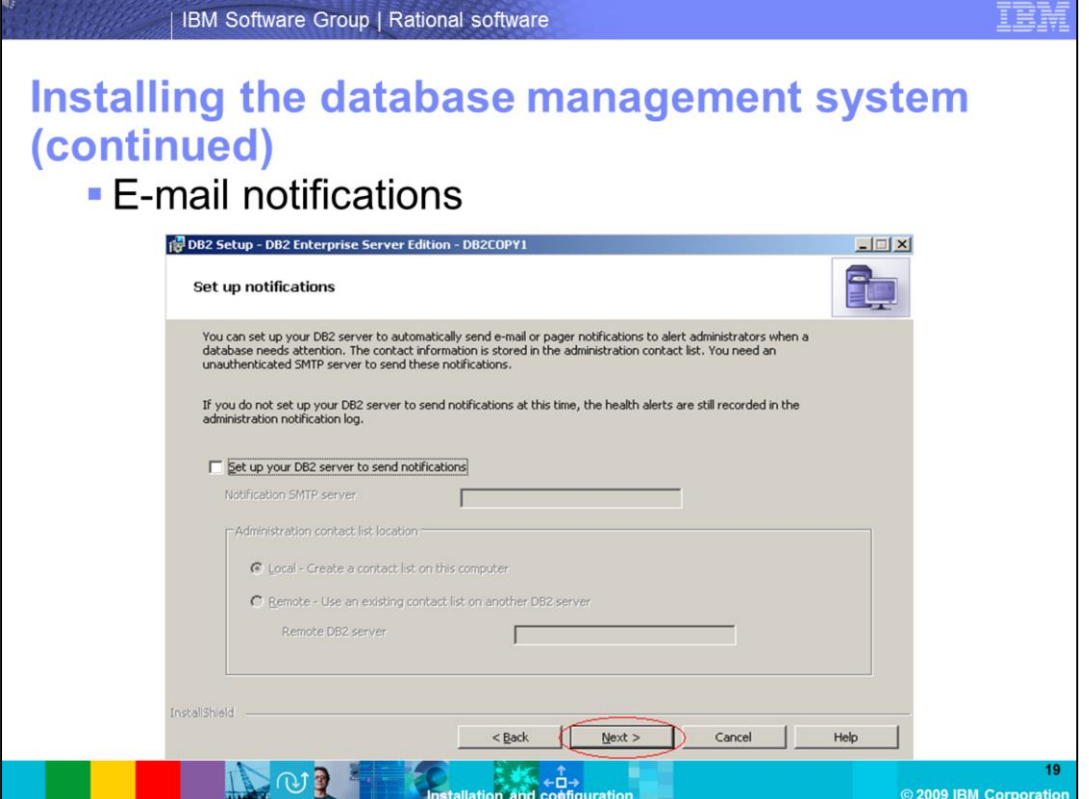

Skip e-mail notifications as this feature has no impact on the installation or configuration of the Rational Requirements Composer server. This is another database administrator task that can be configured at a later time.

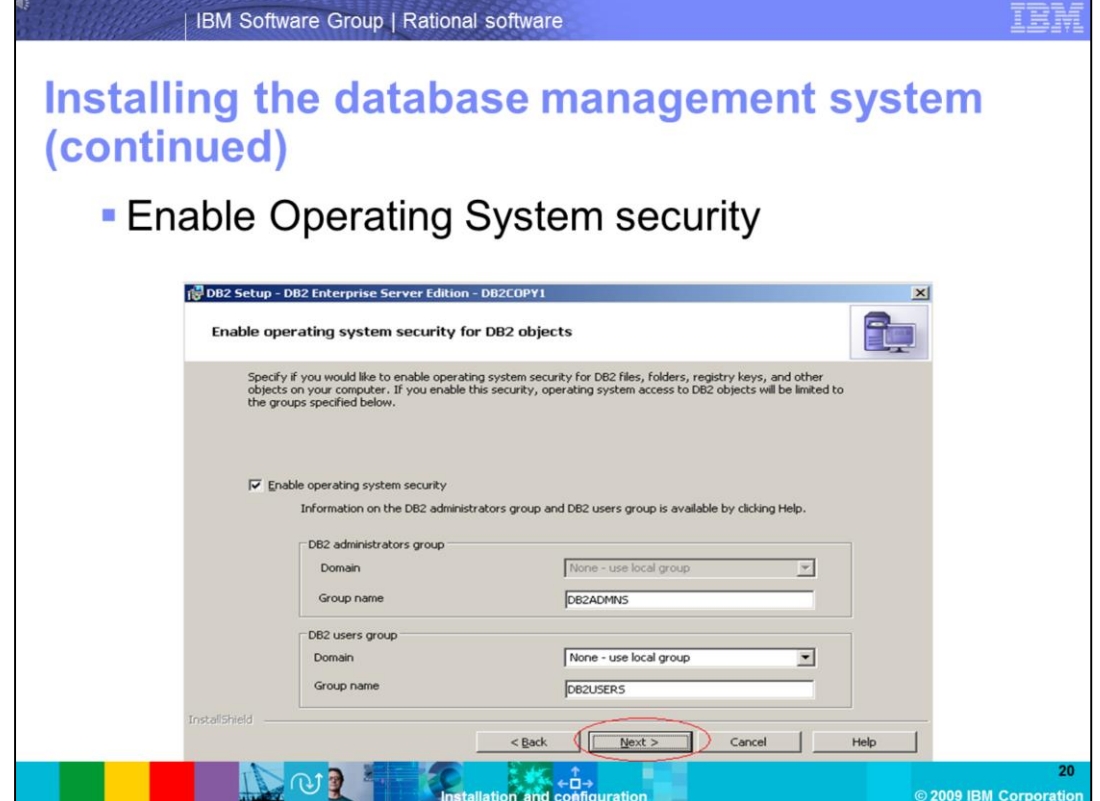

Accept the defaults for enabling operating system security. This will create the **DB2ADMNS OS** group, and the **DB2USERS** group on the server.

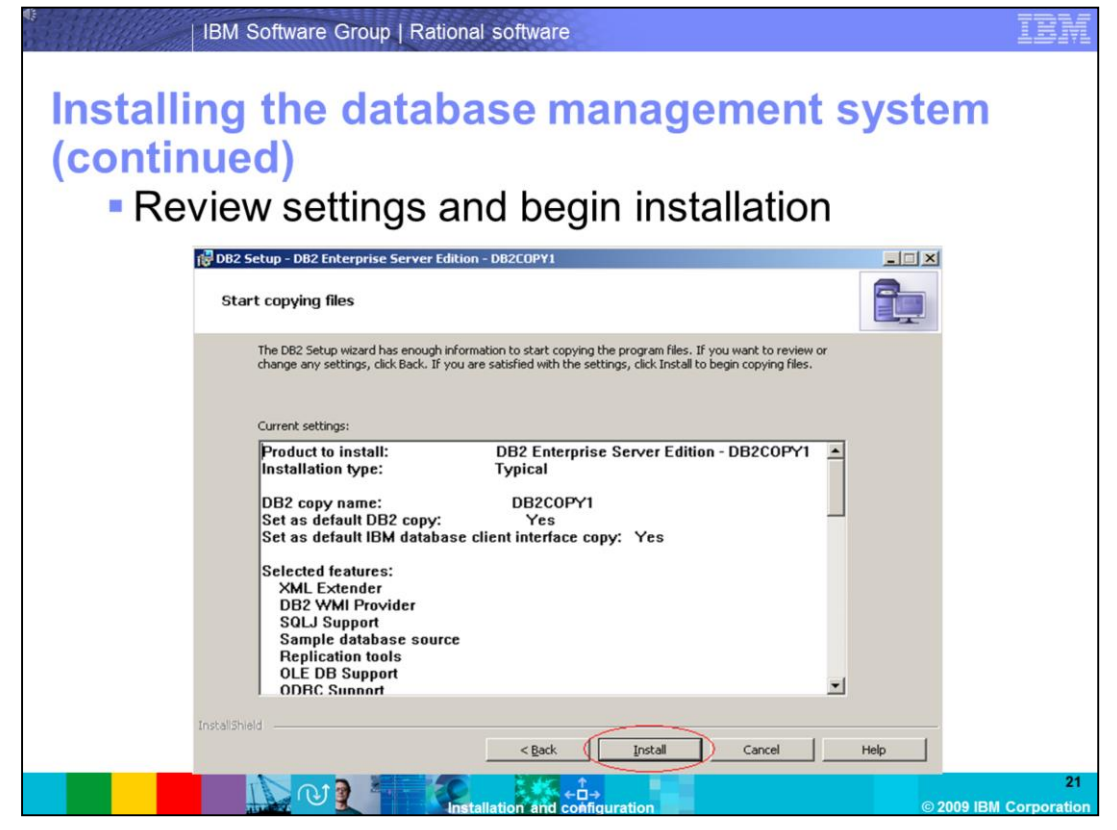

Review the installation settings, and select **Install** to start copying files.

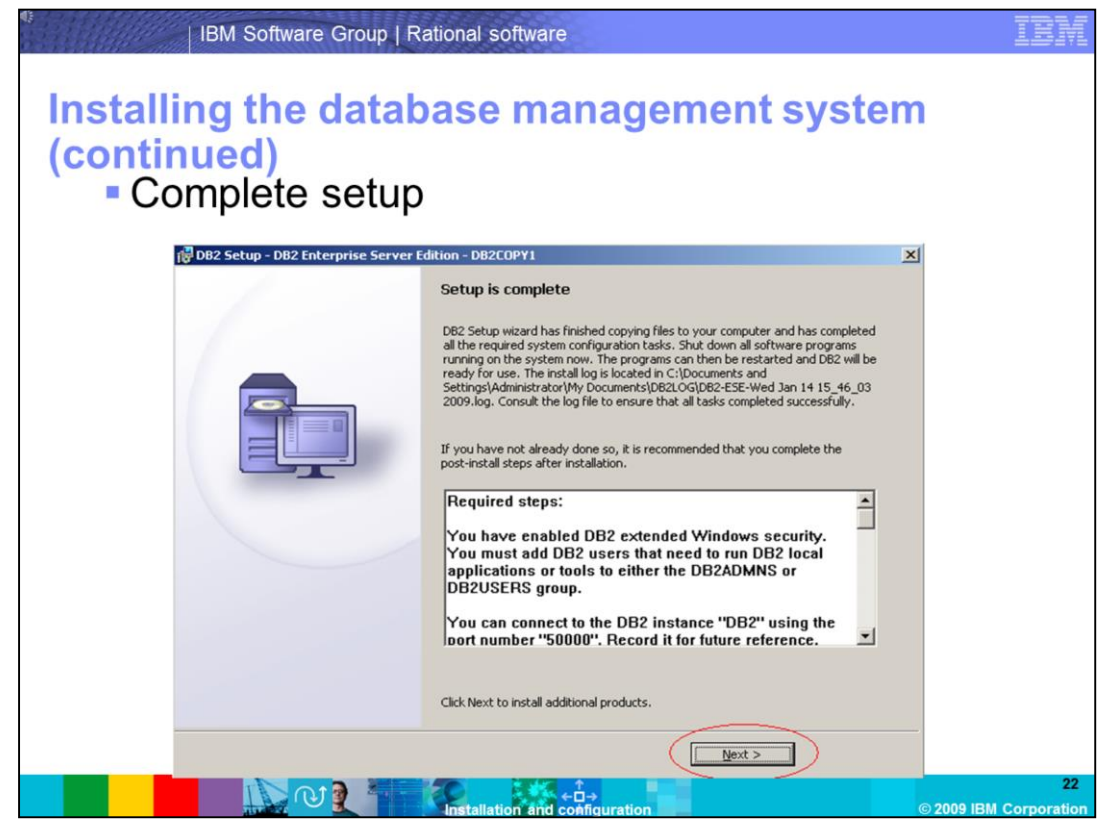

Once the setup is complete, proceed by clicking **Next** and then click **Finish**. The DB2 First steps console will open, and you can click **Exit** or close the window. DB2 Enterprise Server 9.5 has been installed successfully. Per the system requirements, install FixPack01.

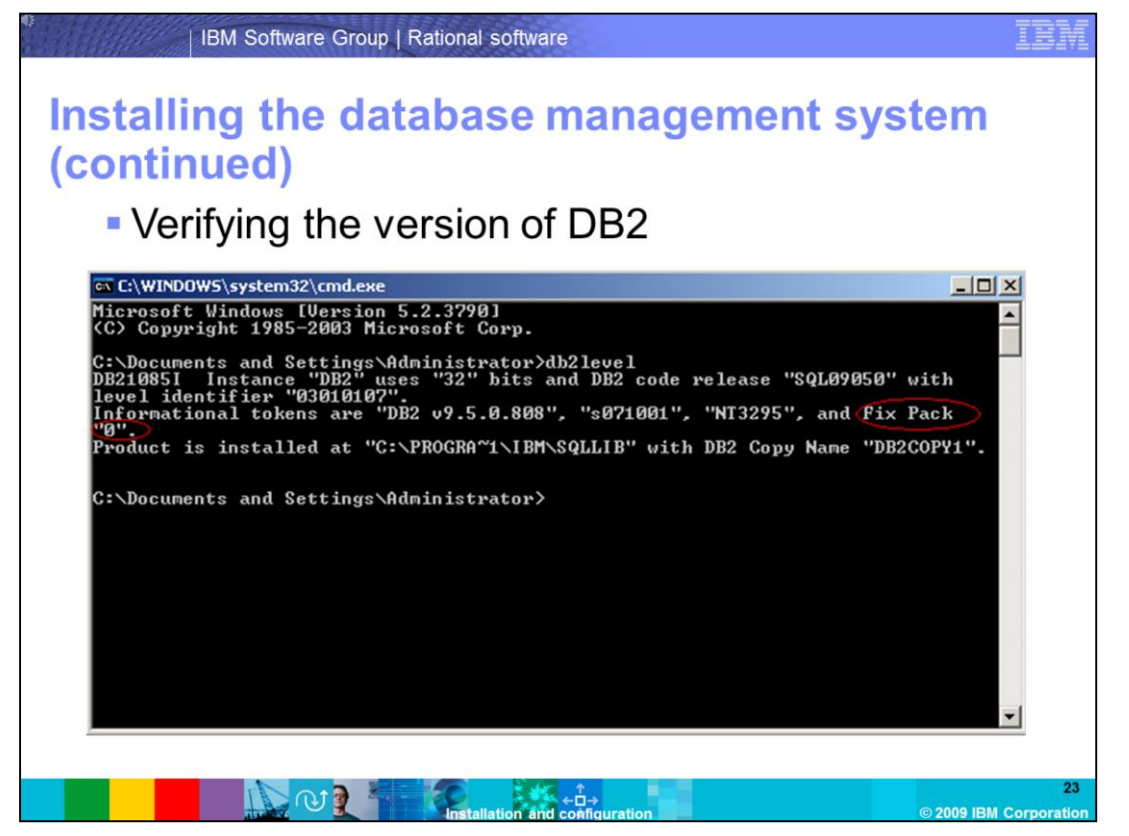

To verify the version of DB2, go to a command prompt by clicking **Start -> Run -> cmd.**  Enter the command **db2level** once inside the command prompt. You can see that you only have the base installation of DB2 Enterprise Server Edition 9.5 (FixPack 0).

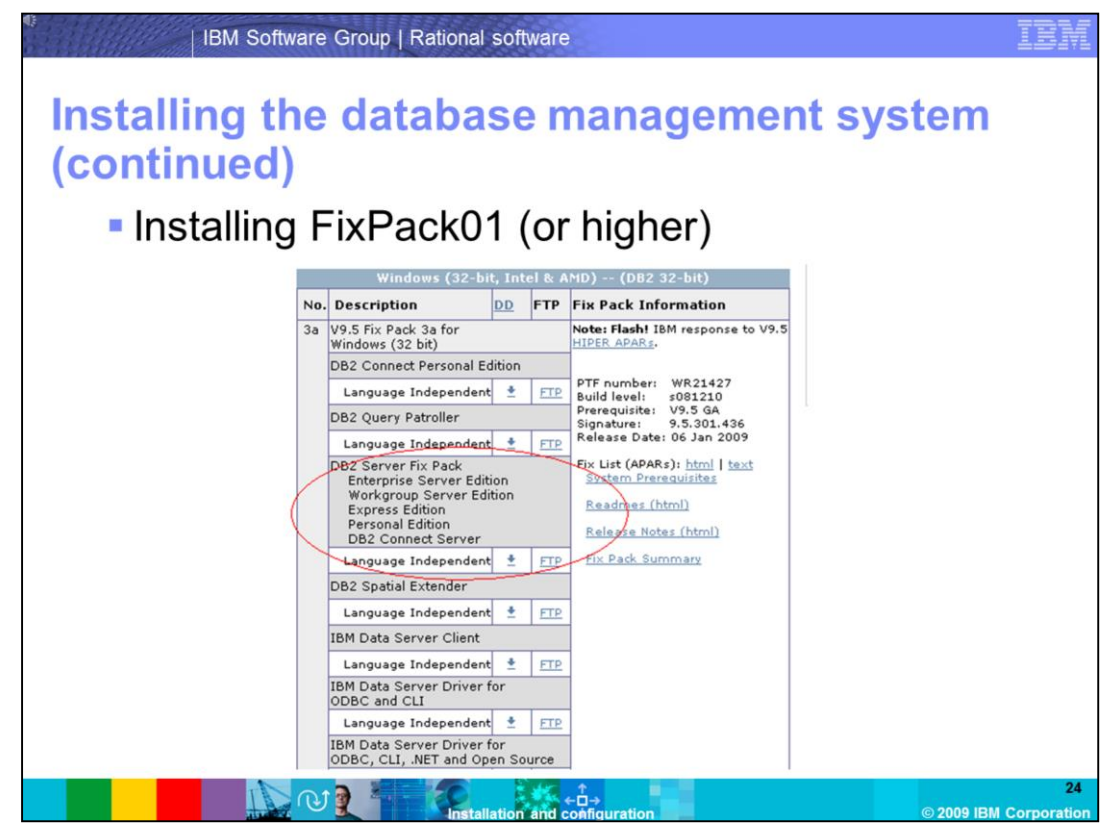

If you search www.ibm.com for DB2 9.5 FixPack01, you are brought to the DB2 support page for DB2 9. From there you can navigate to FixPack01 for Windows. You can choose to install a higher fixpack level, however for this demonstration you will install FixPack01. http://www-

01.ibm.com/support/docview.wss?rs=71&context=SSEPGG&context=SSEPDU&context= SSVGXH&context=SSVGZB&context=SSYK8P&context=SSTLZ9&dc=D400&uid=swg212 88110&loc=en\_US&cs=utf-8&lang=en

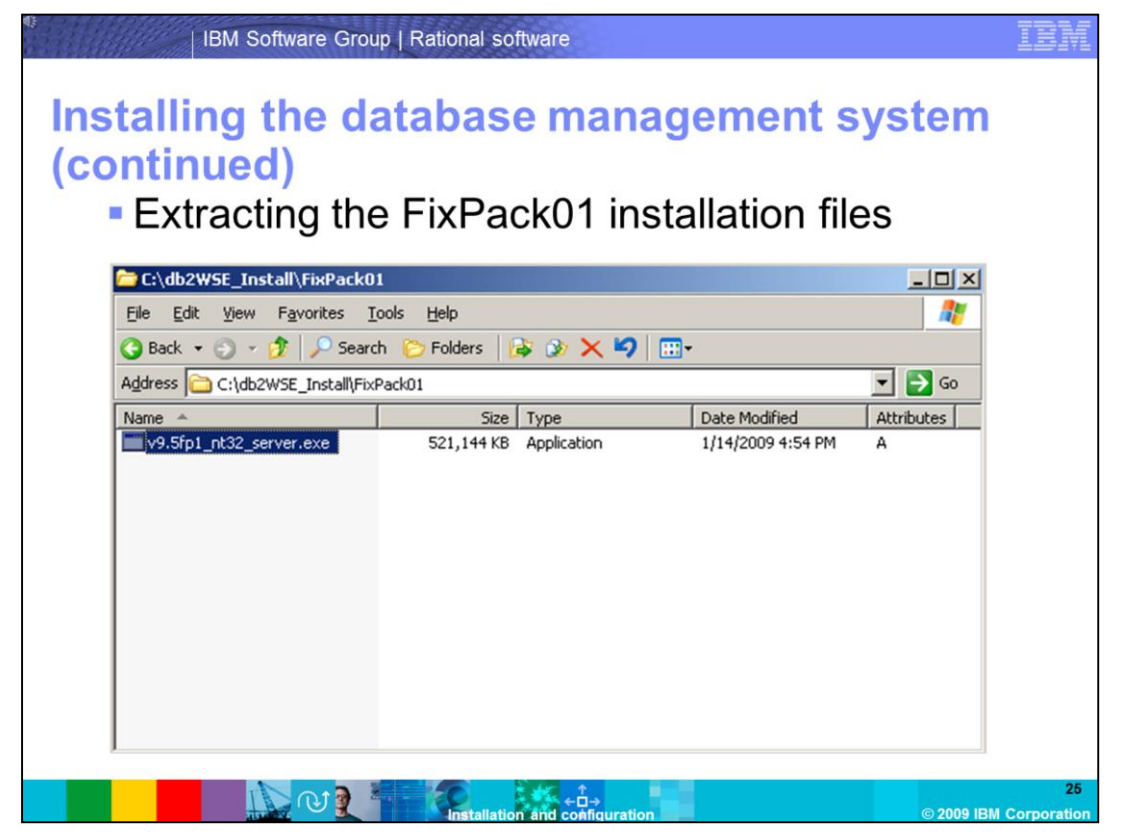

Execute the file that has been downloaded that contains the installation for FixPack01. The file name can vary depending on the version of DB2 being used. In this case, you have a self-extracting archive file that unpacks the installation files in to a directory you have specified.

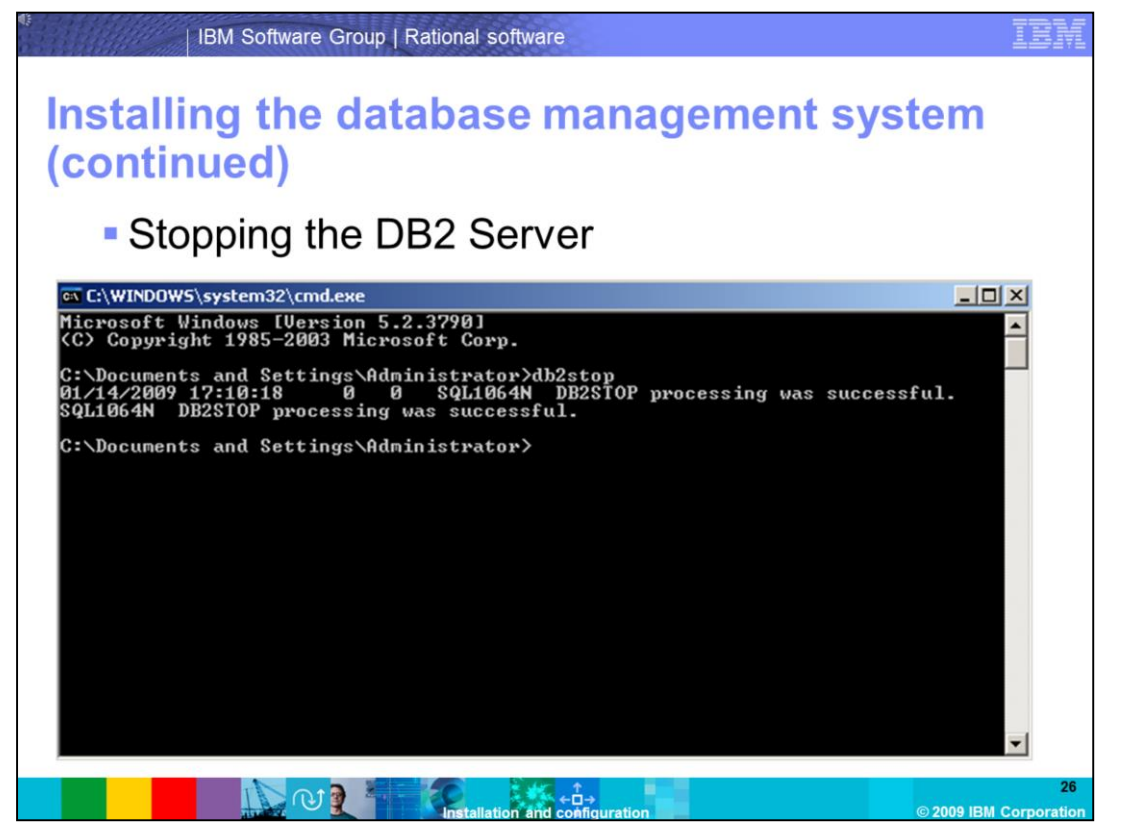

In order to install a FixPack, you must shut down the DB2 server by entering **db2stop** from a command prompt.

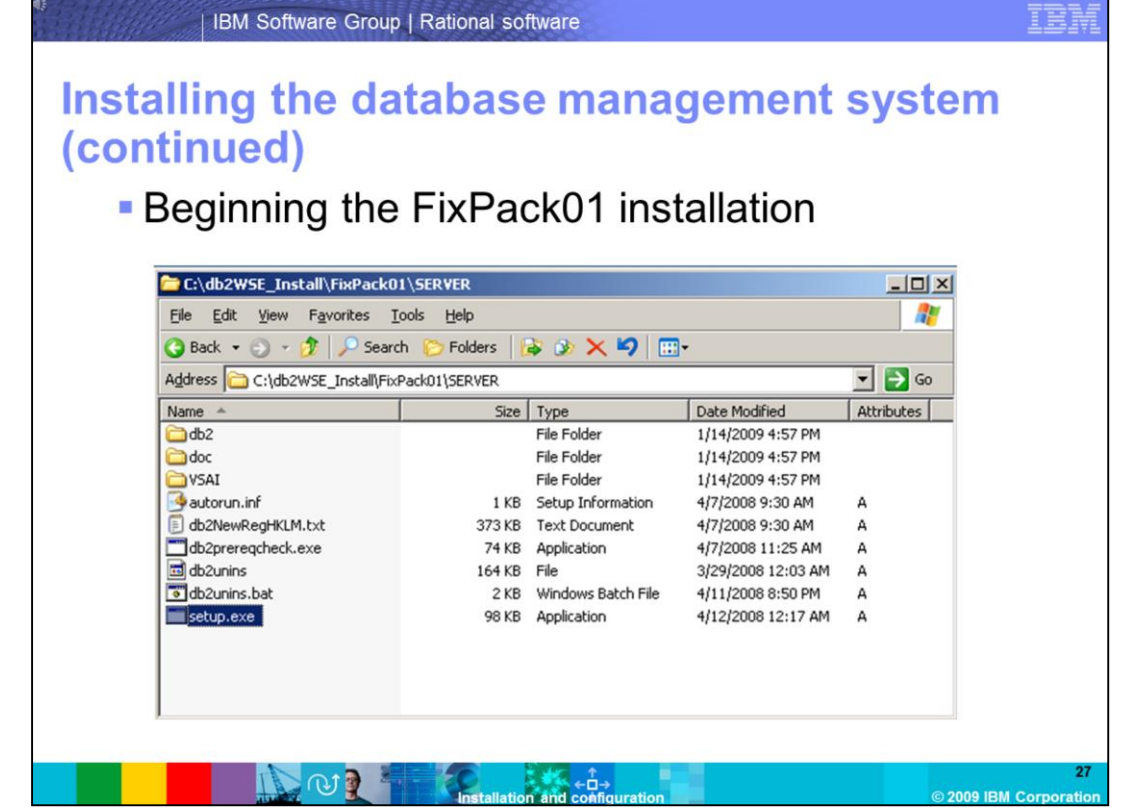

Navigate to the directory where the installation files were unpacked, and run **setup.exe**.

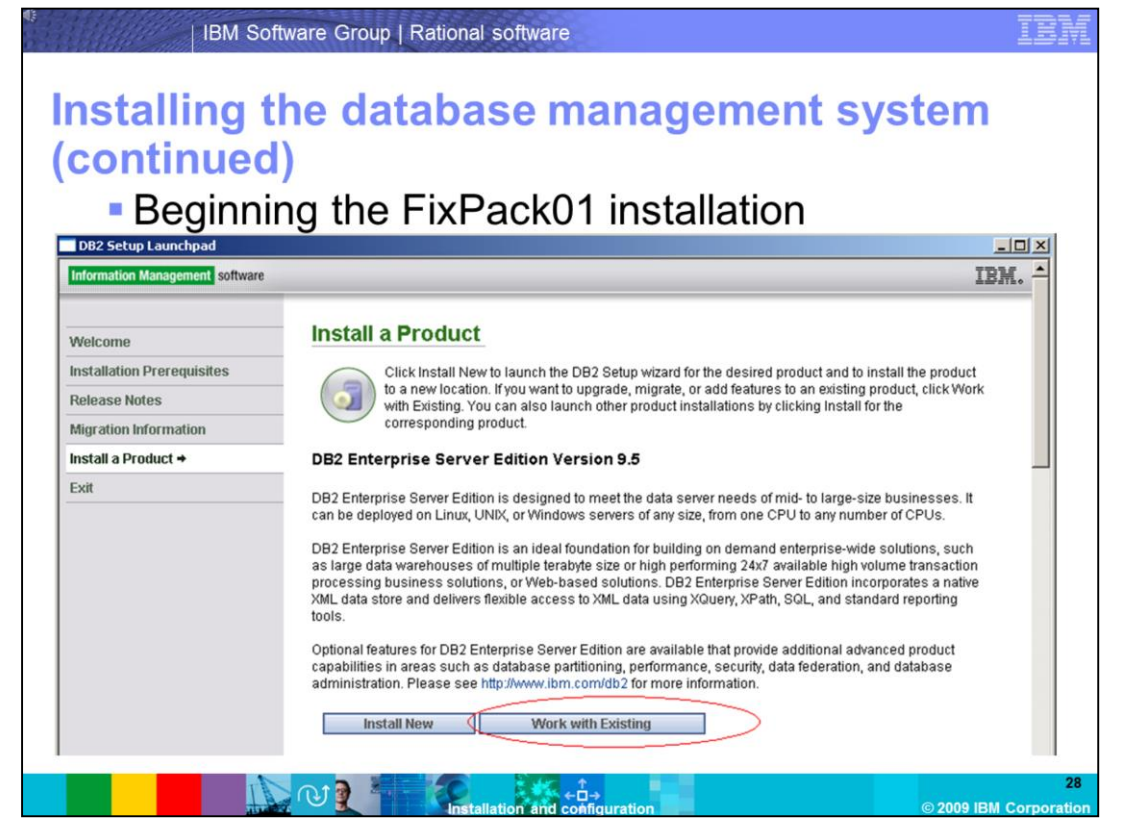

The same set of screens are presented that you saw when installing the DB2 server. Click **Install a Product** and then **Work with Existing**.

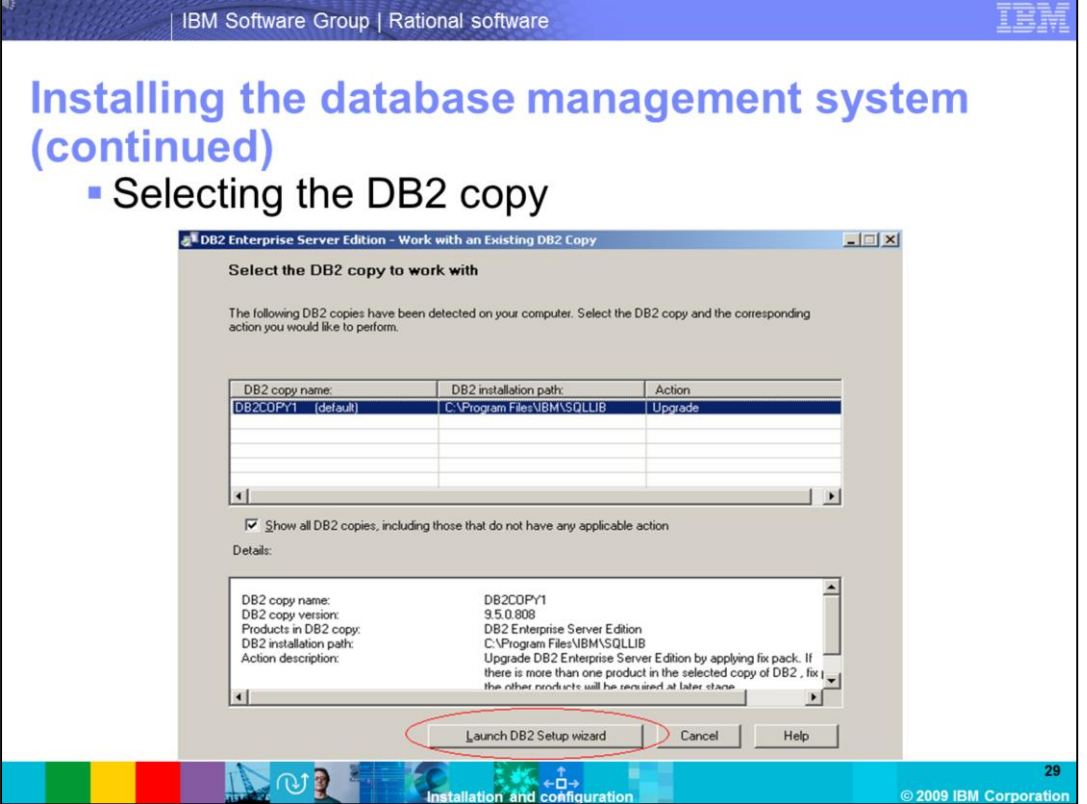

You only have one copy of DB2 installed on your server, so you can select the DB2 copy name (DB2COPY1), and select **Launch DB2 Setup Wizard.**

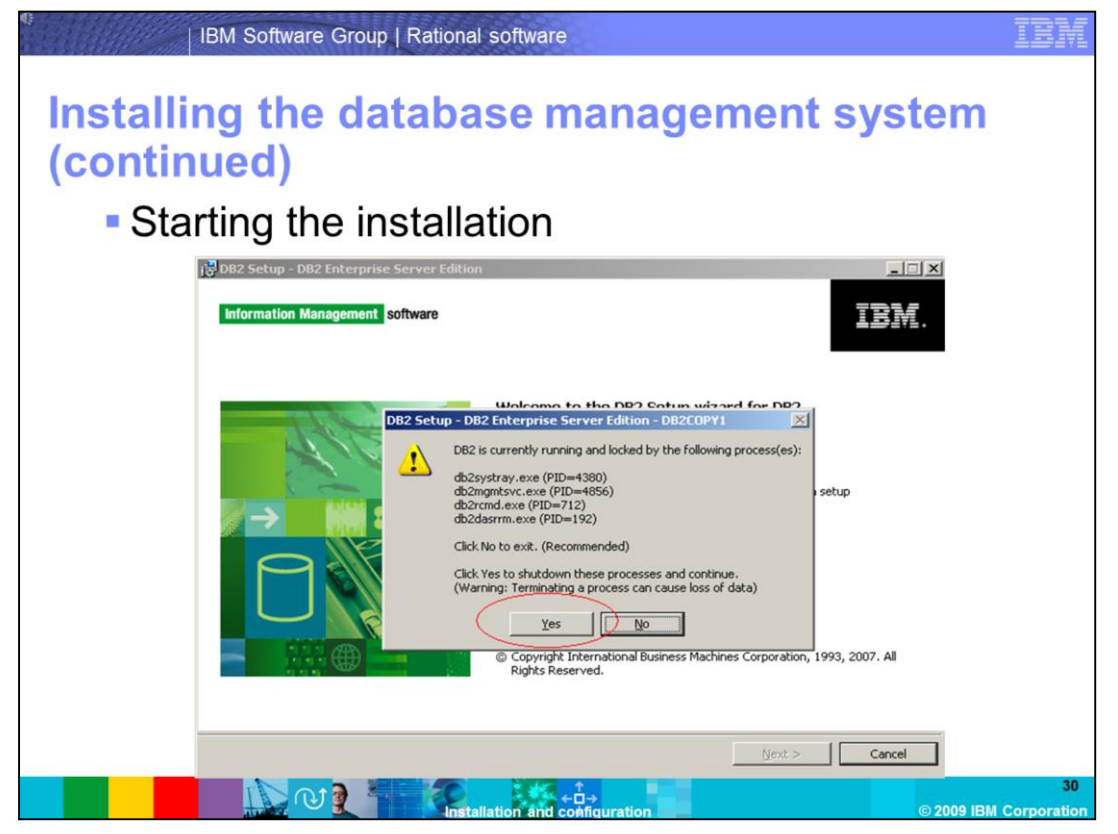

If the installer detects running DB2 processes, allow it to end the processes by clicking **Yes**. Once this completes, click **Next** to begin the installation.

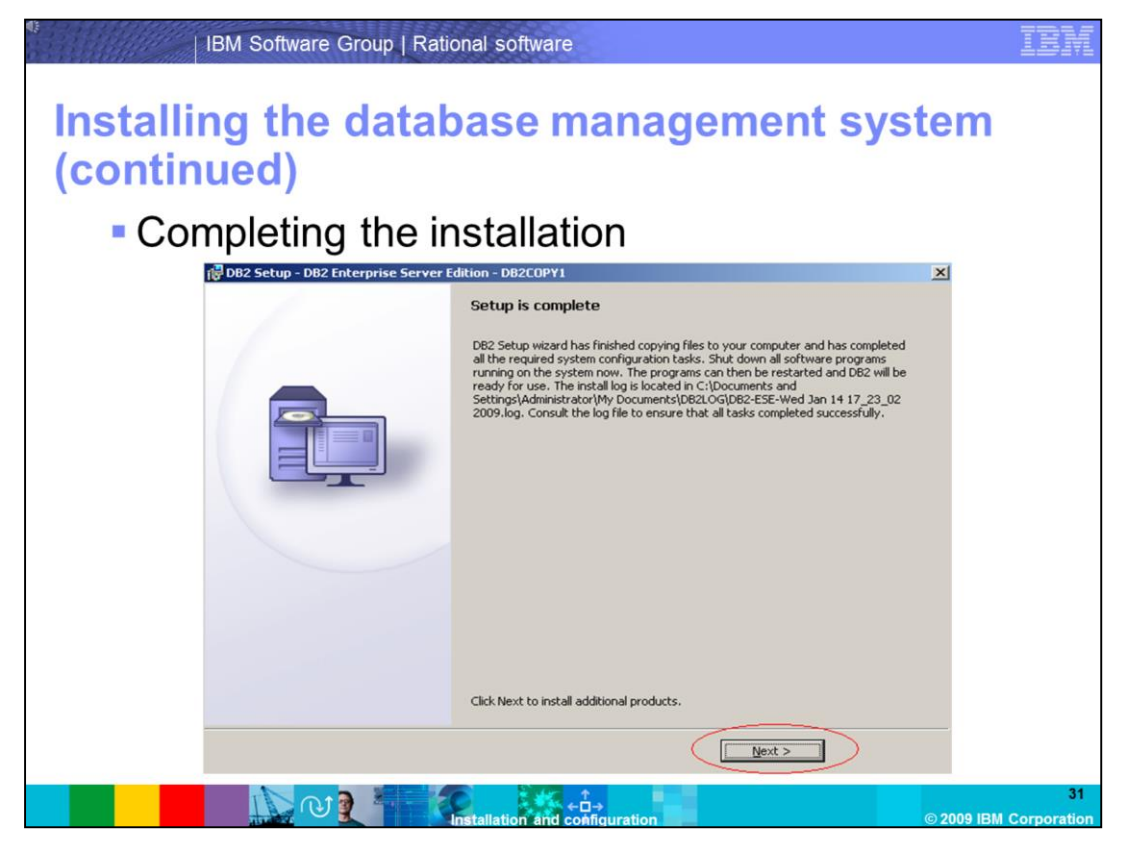

Once the setup has completed, click **Next** and then click **Finish**. You are prompted to restart your machine. Once the server has been restarted, you can verify the version of DB2 is now at FixPack01.

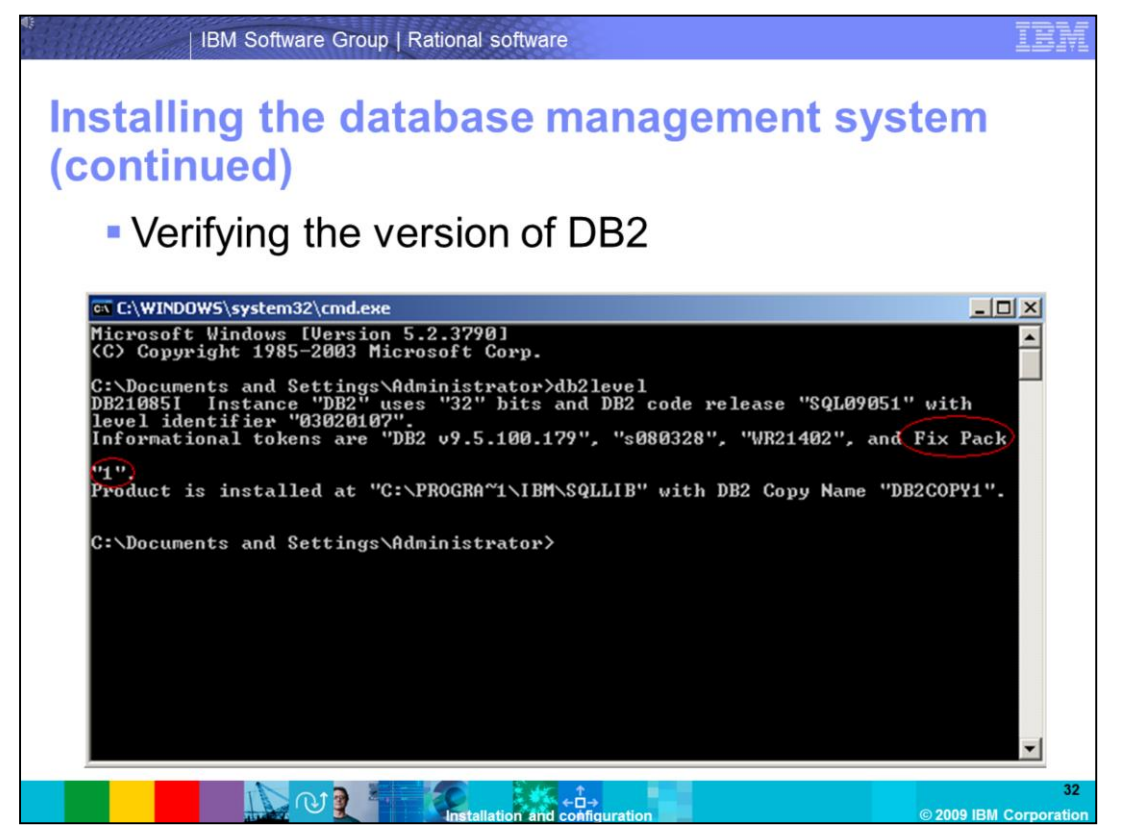

To verify the version of DB2, go to a command prompt by clicking **Start -> Run ->entering cmd** and clicking OK**.** Enter the command **db2level** once inside the command prompt. You can now see that you are running FixPack01.

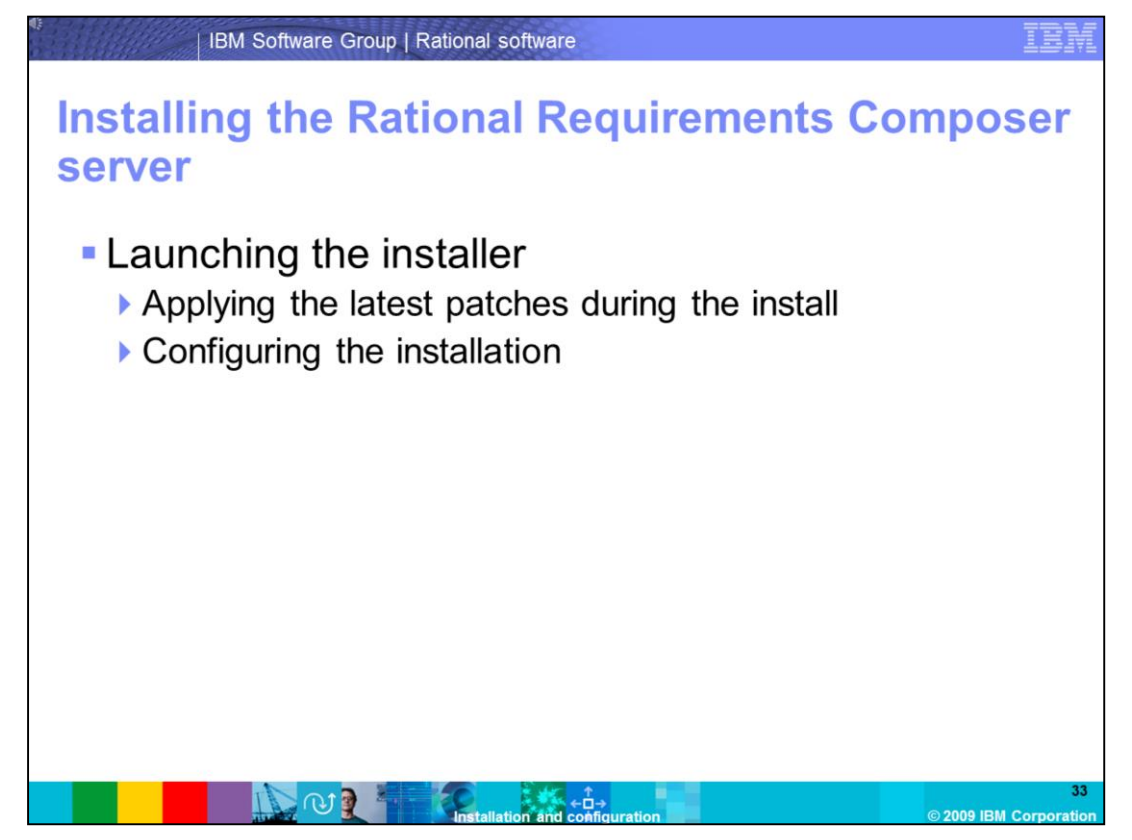

Before proceeding with the server installation, make sure you are logged in as a local administrator on the system.

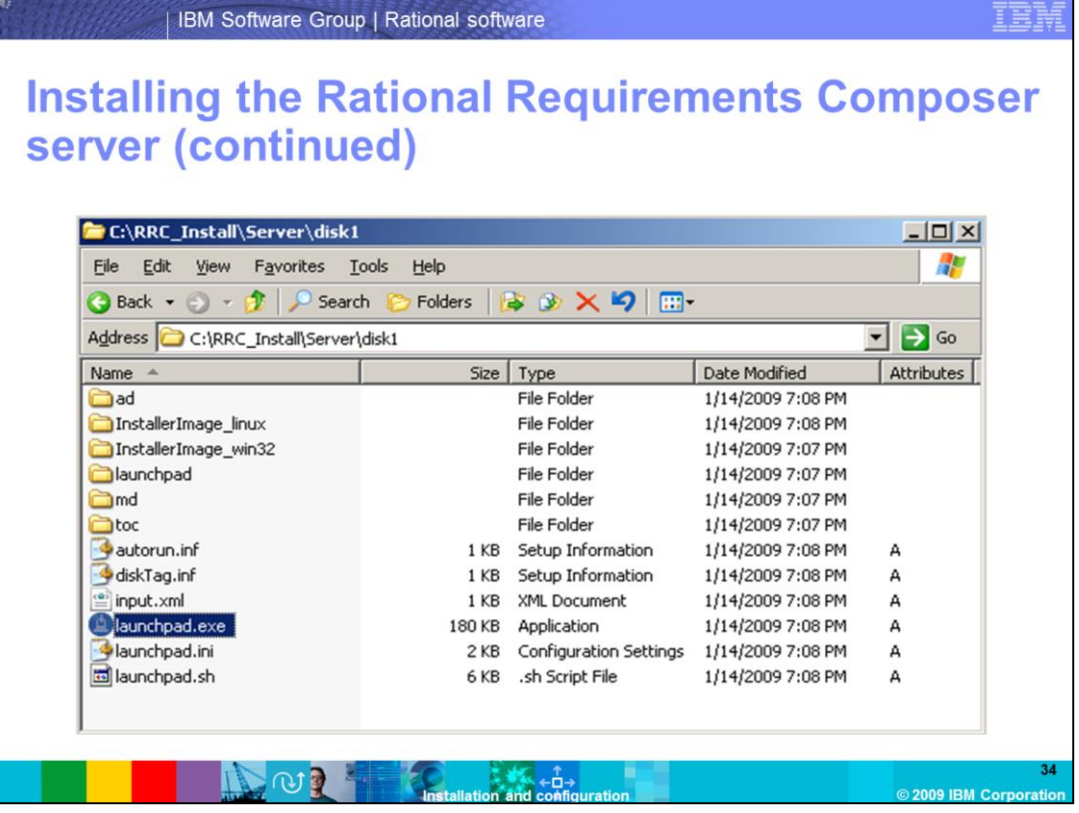

Begin by locating the Rational Requirements Composer server installation files, and launching the installer by double-clicking the **launchpad.exe** file located in the **RRCS\disk1** folder.

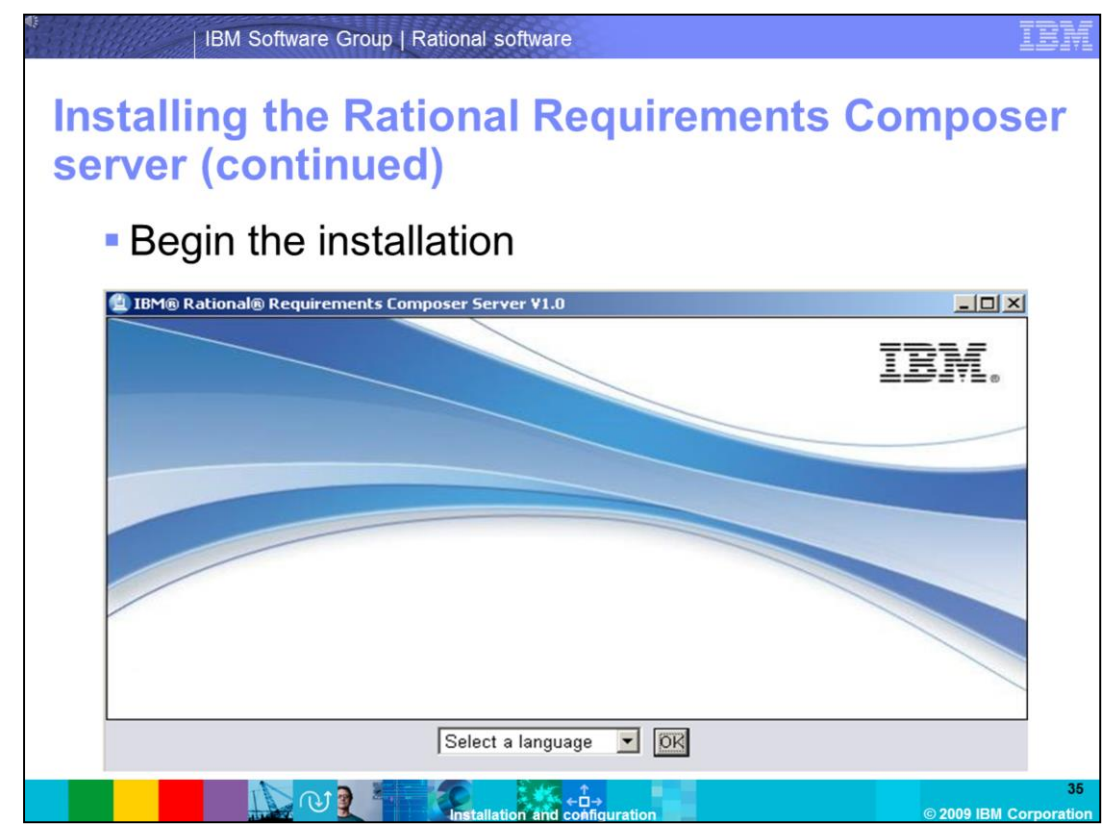

To begin the installation, select a language to be used for the Installation Manager.

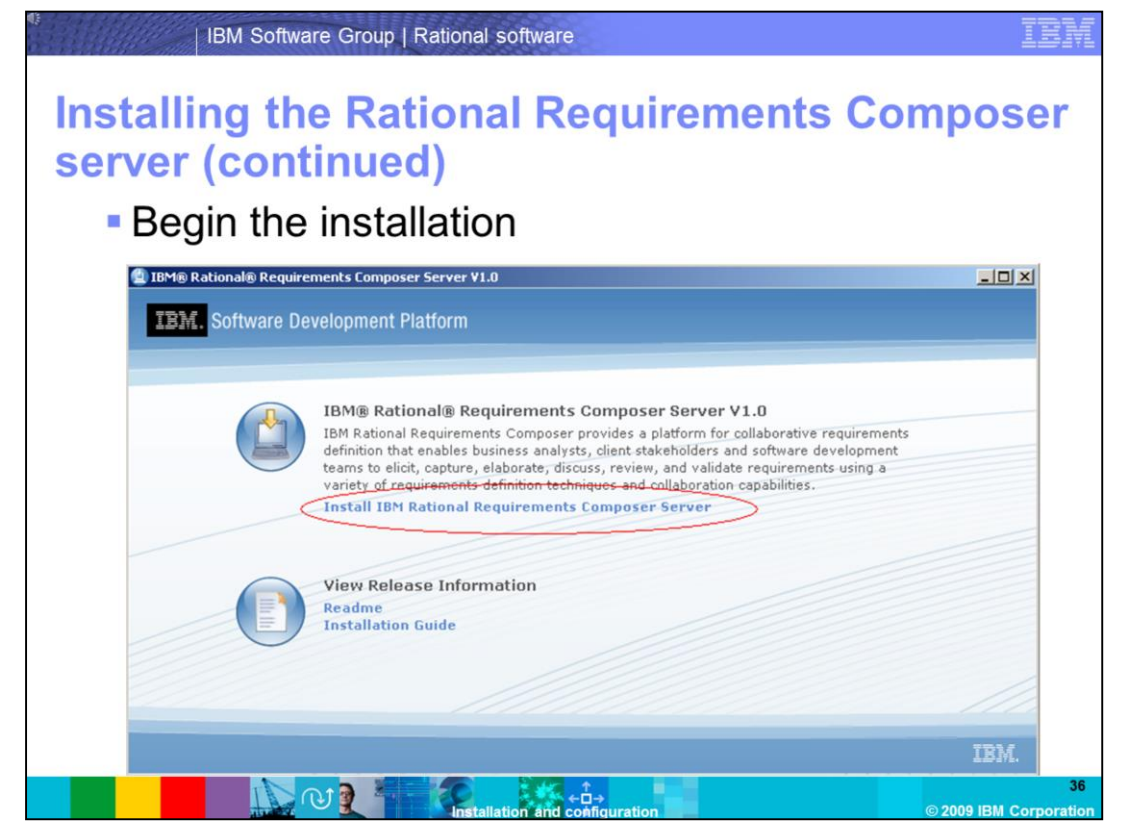

Click the button **Install IBM Rational Requirements Composer Server** to launch the installer. If Installation Manager has not yet been installed, it is installed at this time. If Installation Manager has already been installed by another product, it will launch and begin the Installation Configuration.
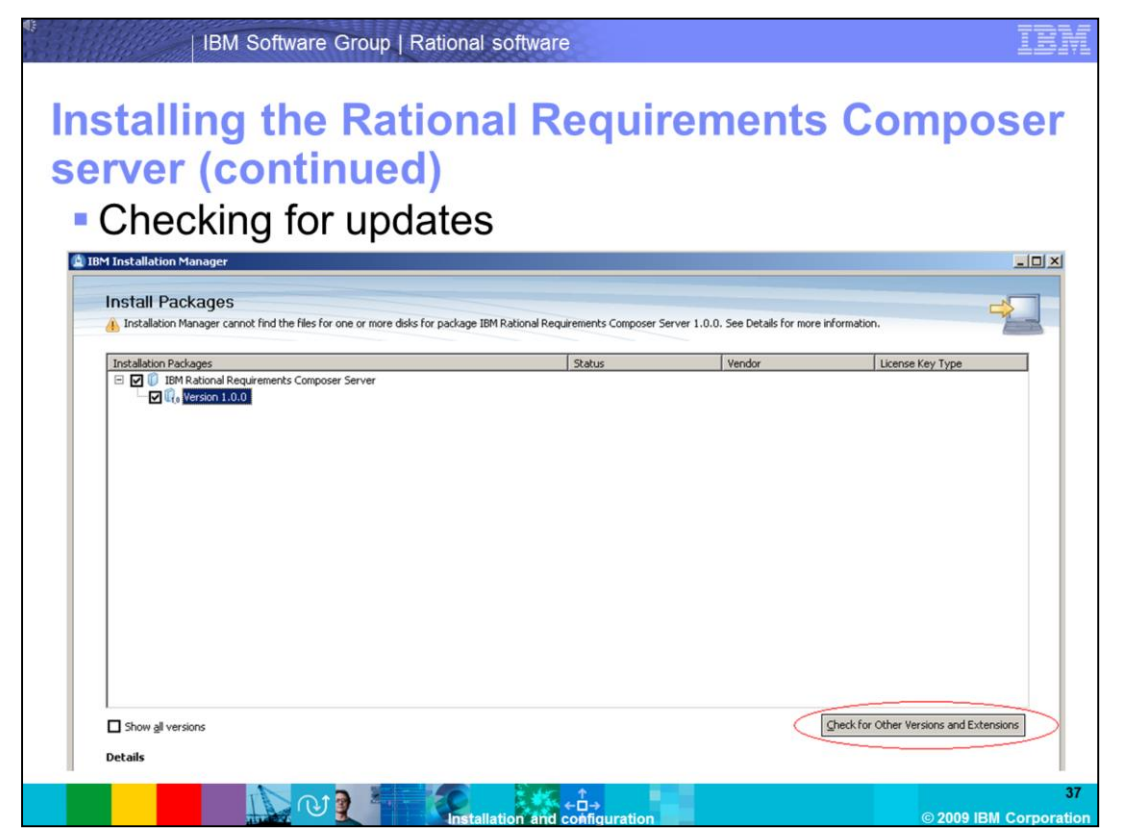

Installation Manager will launch with the package IBM Rational Requirements Composer Server, with Version 1.0.0 selected. You can choose to either install the 1.0 release, or you can search for fixes to apply automatically during the installation. Since you know that iFix01 is available for the RRC Server, you will click the **Check for Other Versions and Extensions** button to avoid having to apply the iFix at a later time.

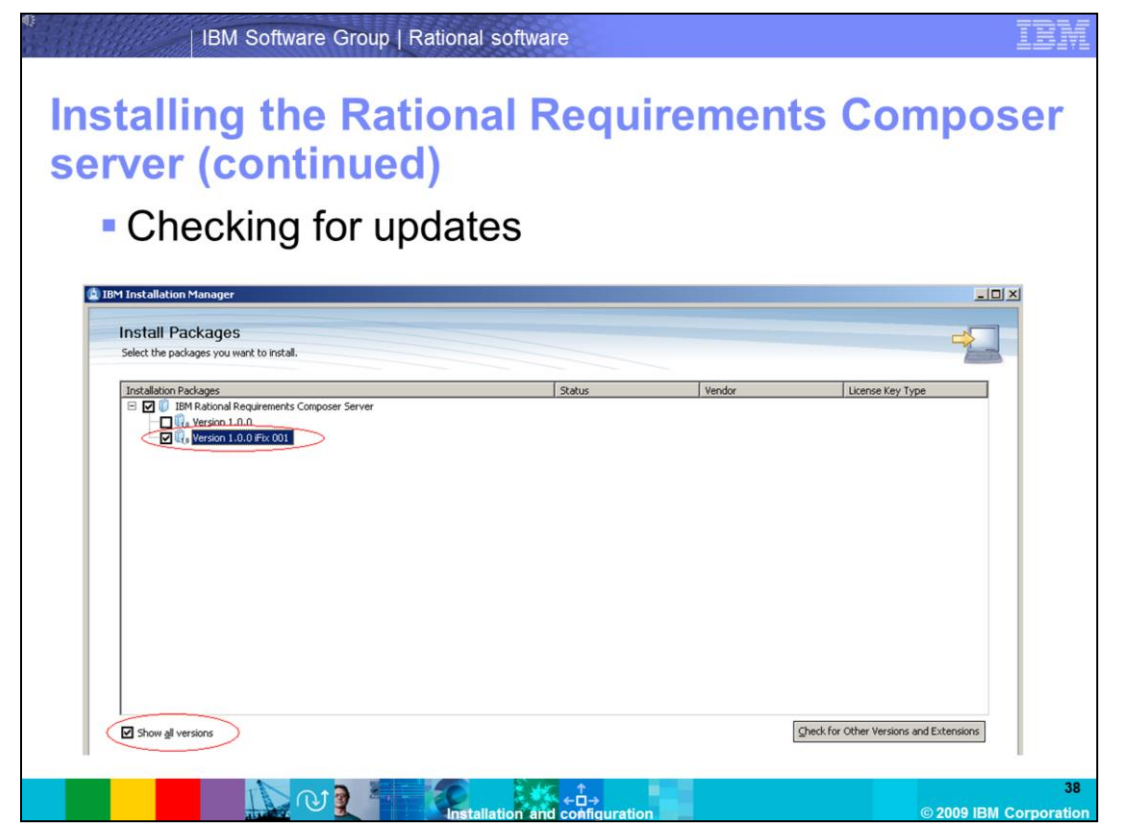

By selecting the **Show all versions** button, you can now select **Version 1.0.0 iFix 001,** and click **Next** to begin the installation of Rational Requirements Composer 1.0 Server, with iFix01.

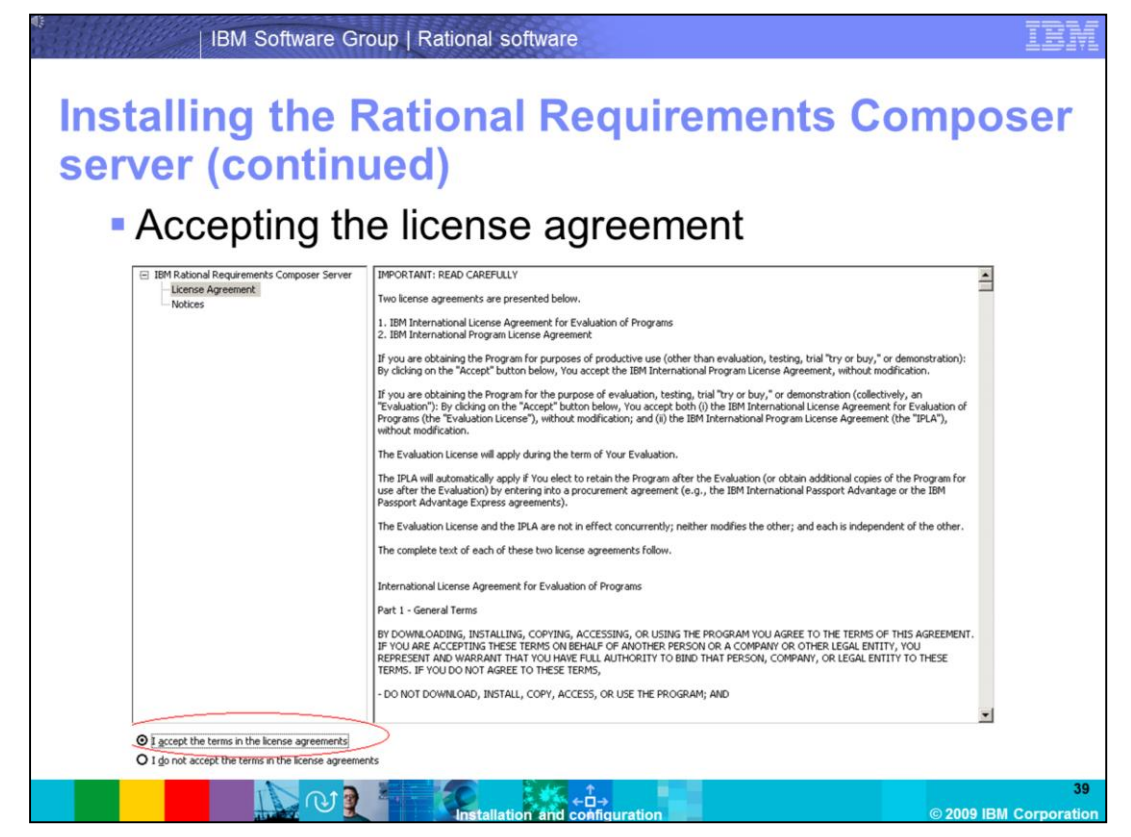

Read the license agreement, and select the button "**I accept the terms in the license agreements"** if you accept the terms. Then click **Next** to continue with the installation.

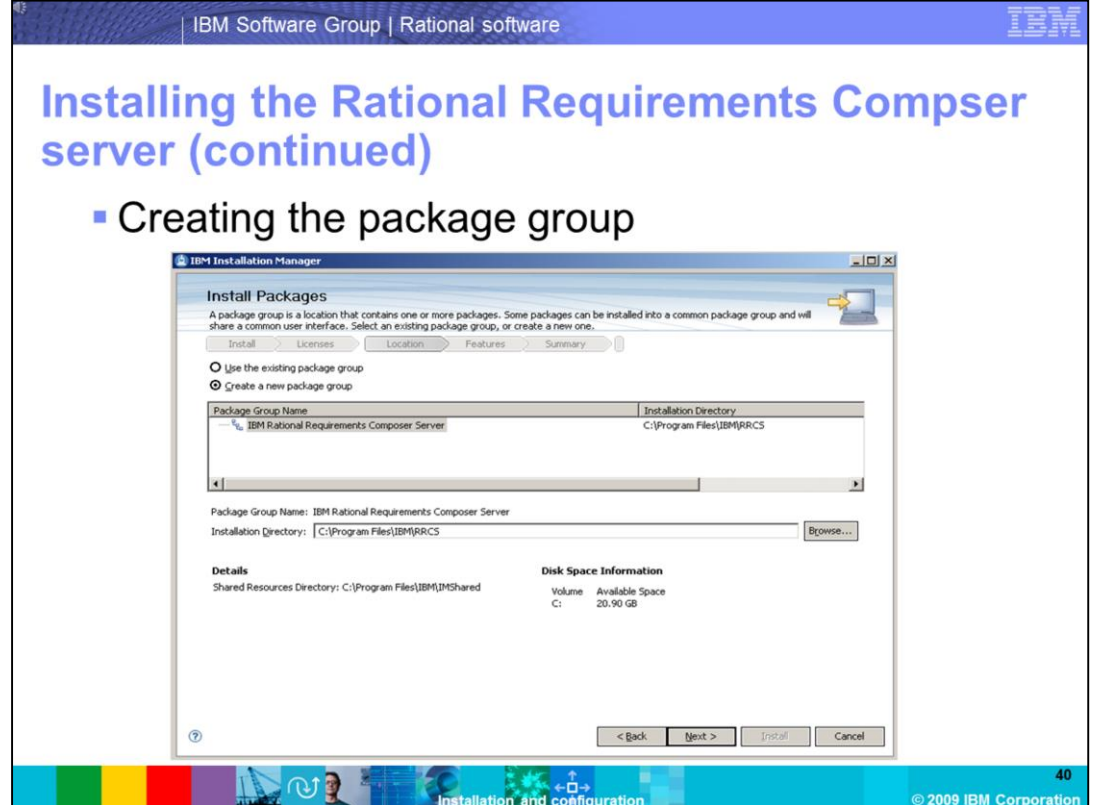

You are going to install Rational Requirements Composer Server to a new package group that has not yet been defined. The default package group is **C:\Program Files\IBM\RRCS**. If you wanted to install to an already existing package group, you can choose to do so by selecting the *Use the existing package group* button. For this demonstration, create a new package group. Click **Next** to continue.

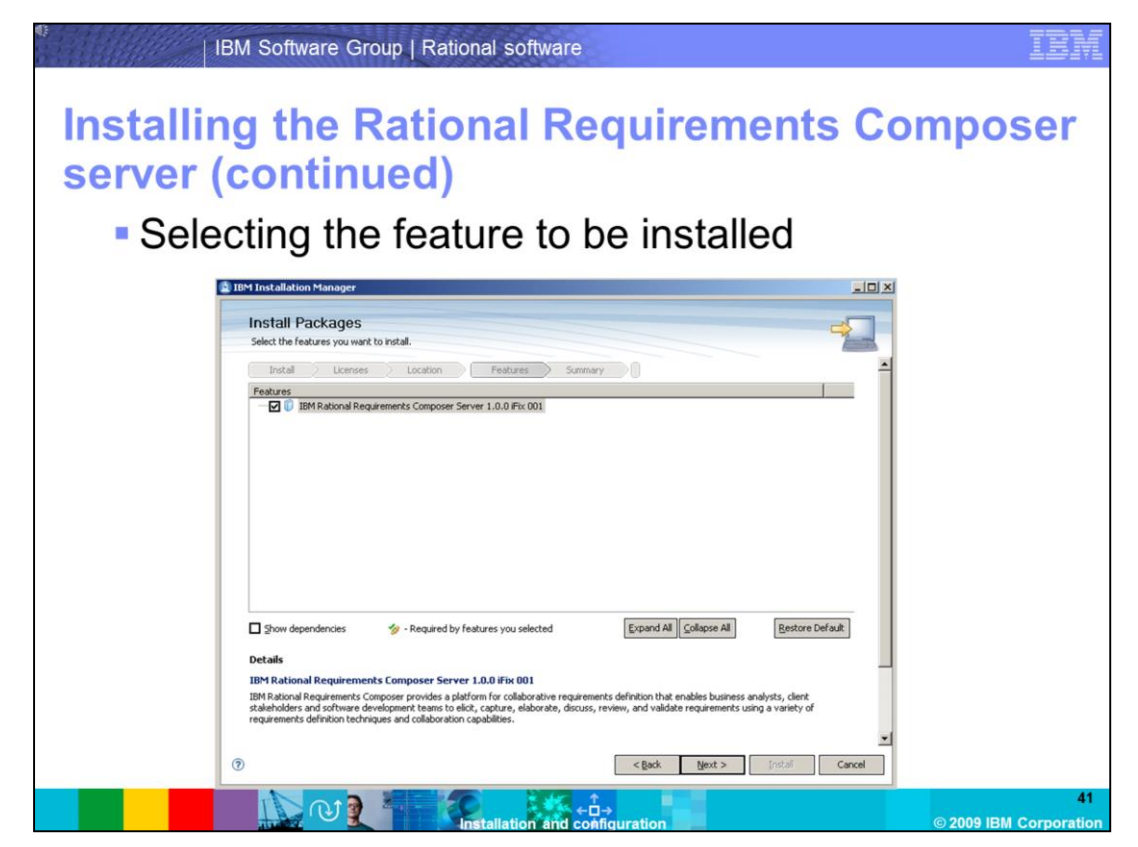

You are now presented with a screen that asks you to select the feature to be installed. In this case, select the default **IBM Rational Requirements Composer Server 1.0.0 iFix001**. Click **Next** to begin the installation.

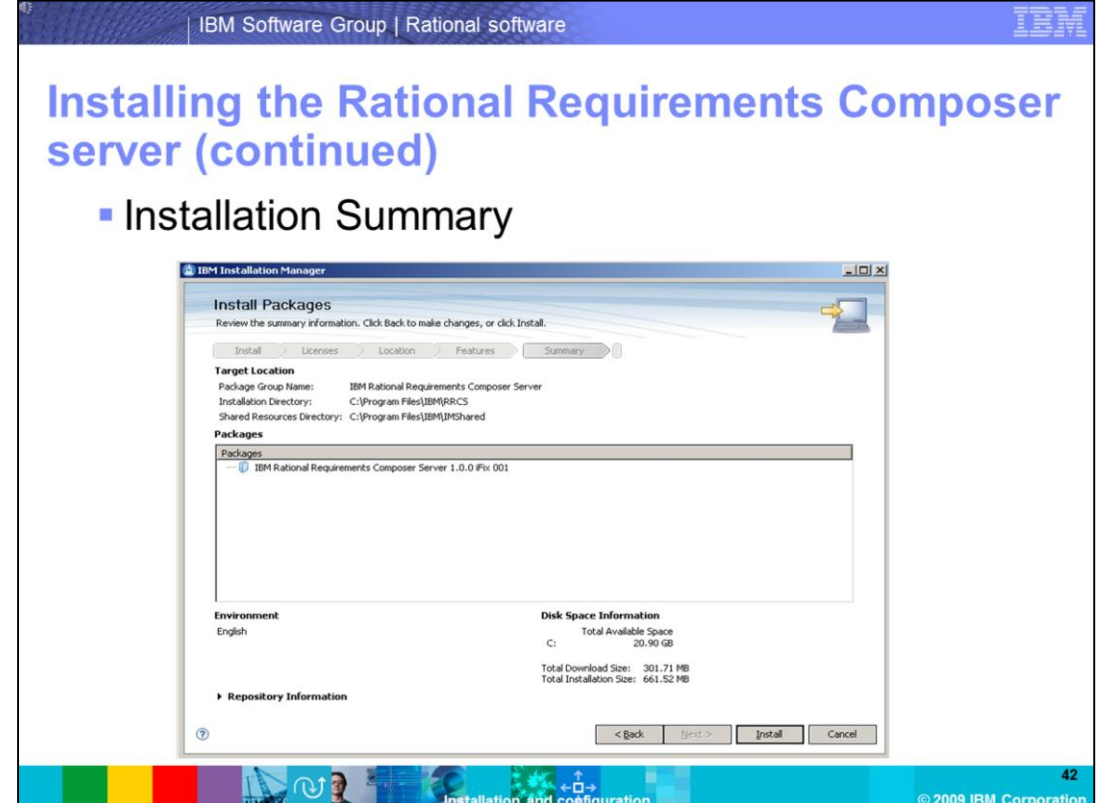

This screen gives you a summary of your installation. Included in this screen is information about free disk space, the download size, and the size of the installation once completed. Click **Install** to begin copying files.

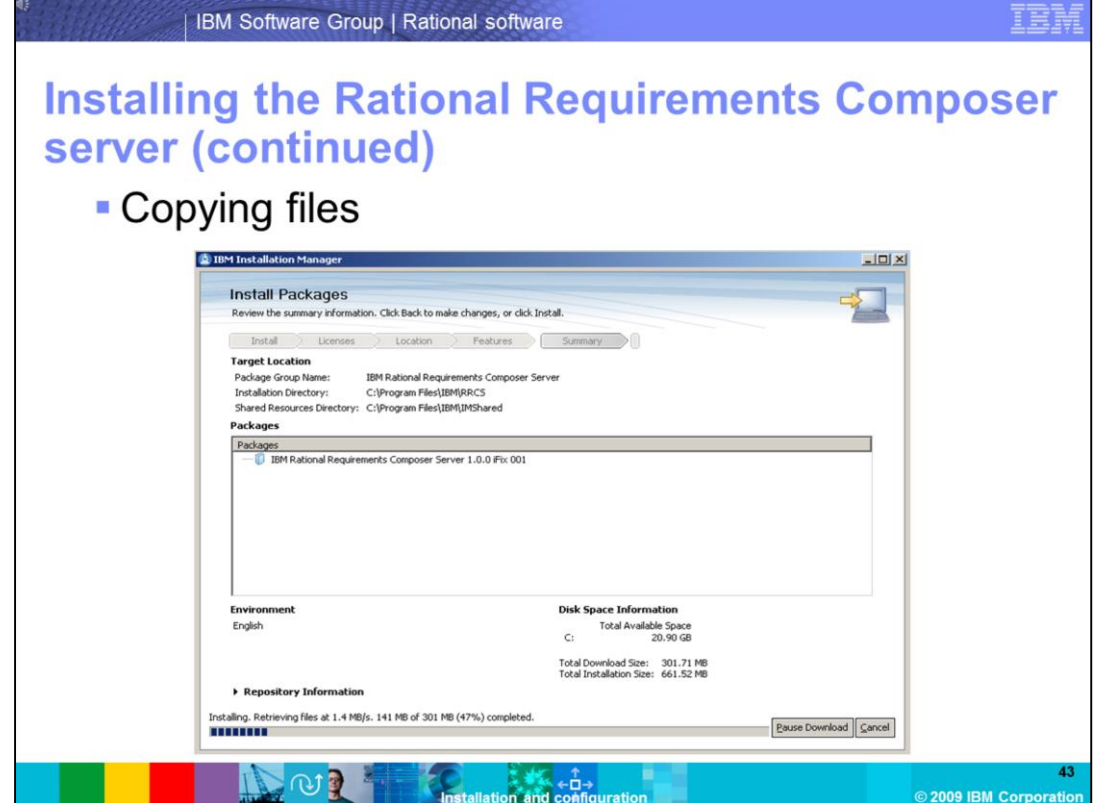

The files are now be copied on to your server, and the installation will finish. IBM Rational Requirements Composer Server 1.0.0 with iFix001 is now present on your system.

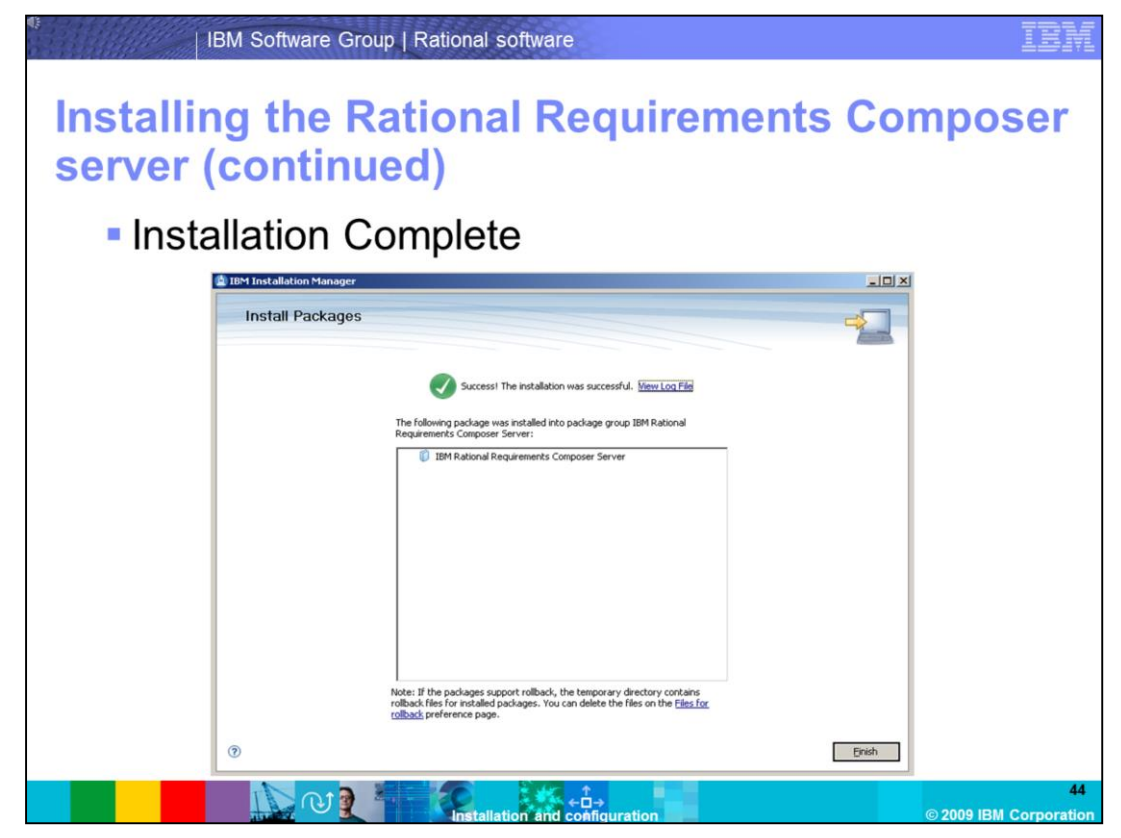

Once the installation has finished, you will see a confirmation page stating that the installation has completed successfully. Click **Finish** to close the installation wizard.

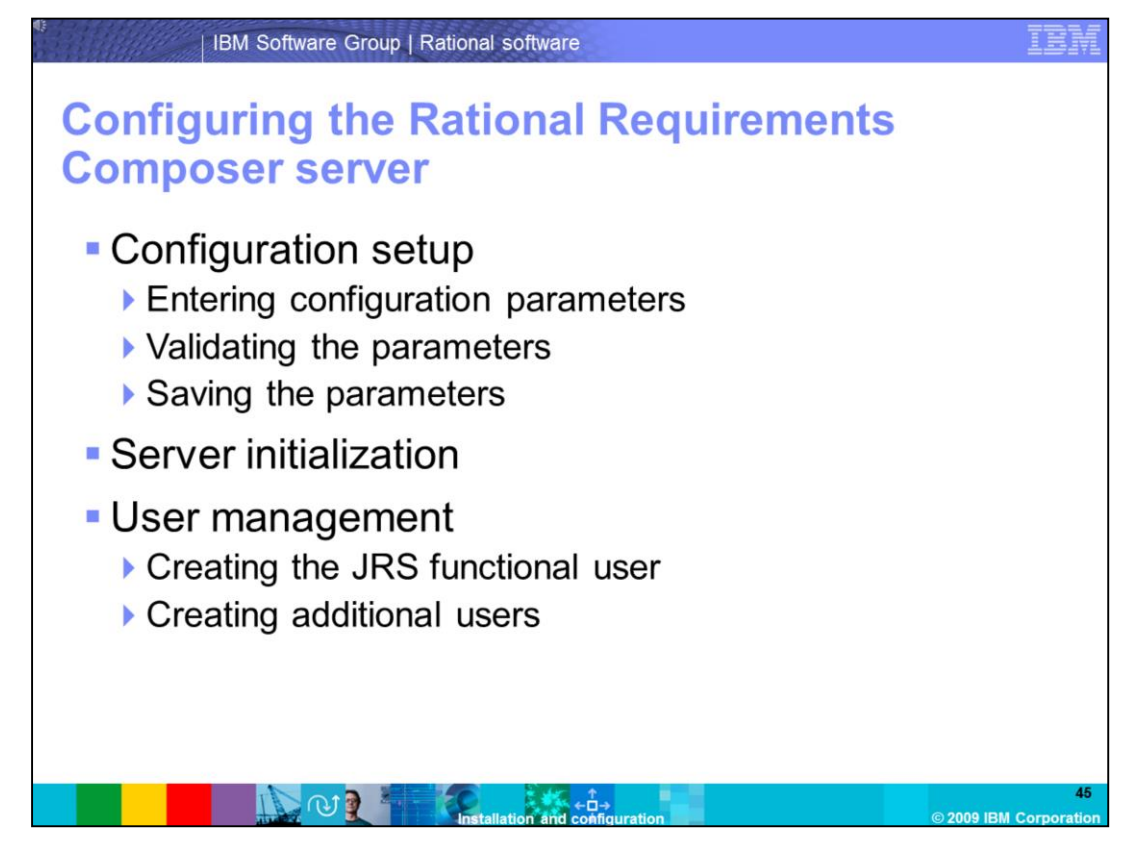

You now need to configure the Rational Requirements Composer Server. After these steps are completed, your DB2 database is created with the appropriate tables and indexes, and you will have a valid server ready for client connectivity.

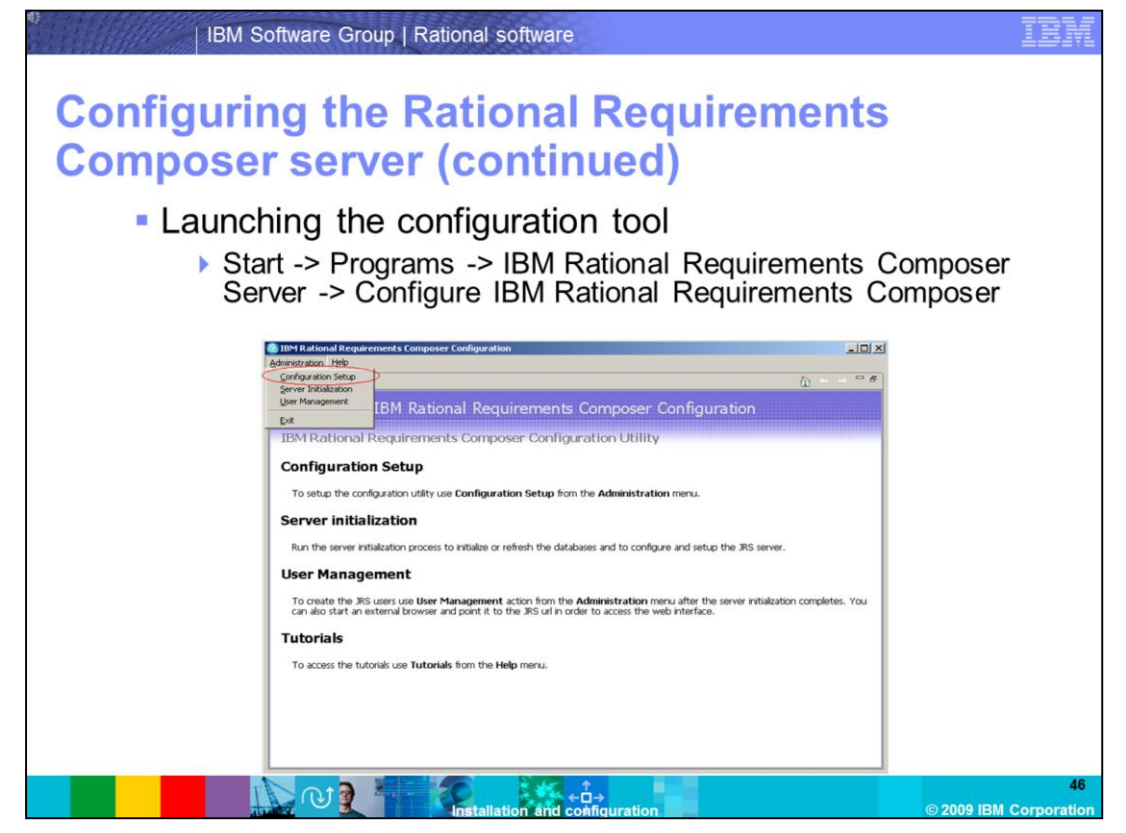

Once the configuration tool has been launched, click the **Administration** Menu, and select **Configuration Setup.**

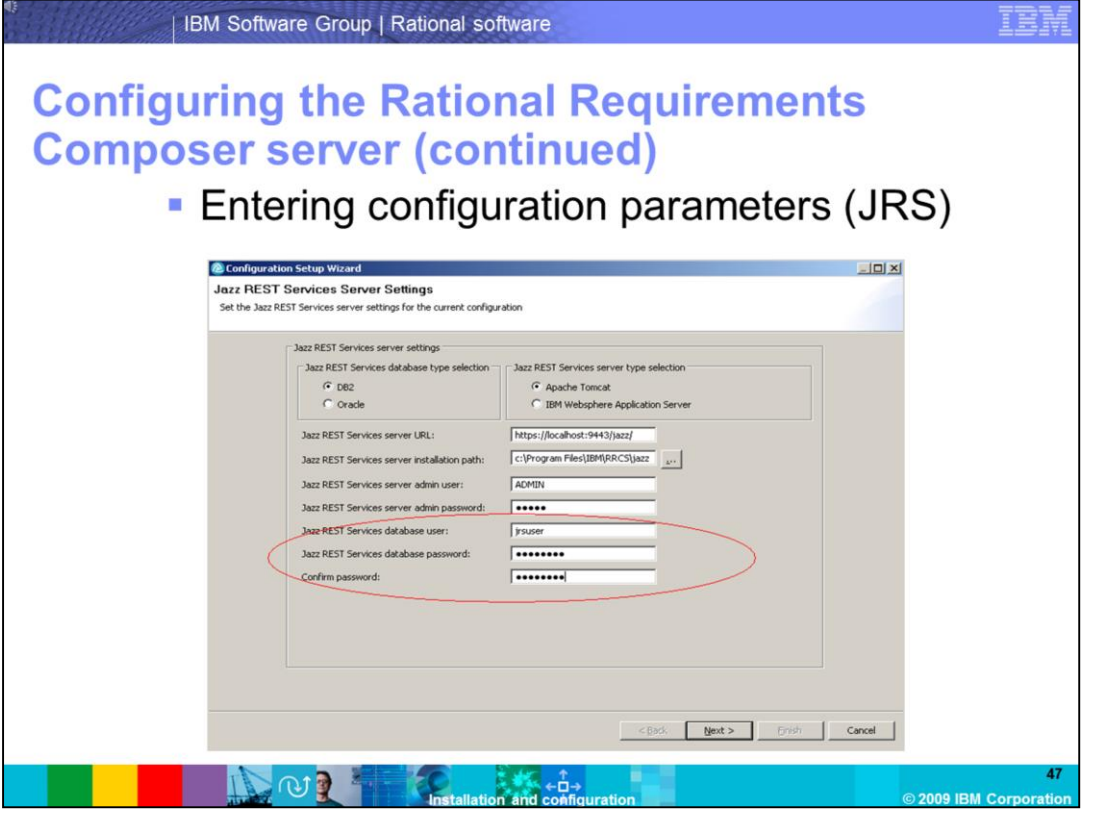

For this demonstration, use DB2 as the back-end database, and Apache Tomcat for the Jazz™ REST Services (JRS) server. You can leave the defaults, but change the JRS database user/password. If this user does not exist, it is created on the system with the username and password specified. If the user already exists on the server, specify the current password for the jrsuser. For this demonstration, you have this user on your system, so change the password and allow the configuration tool to create the user once you are finished. Note, the default password for the **ADMIN** user is **ADMIN**. Use this to log into the server later. This user can be disabled after the server has been created.

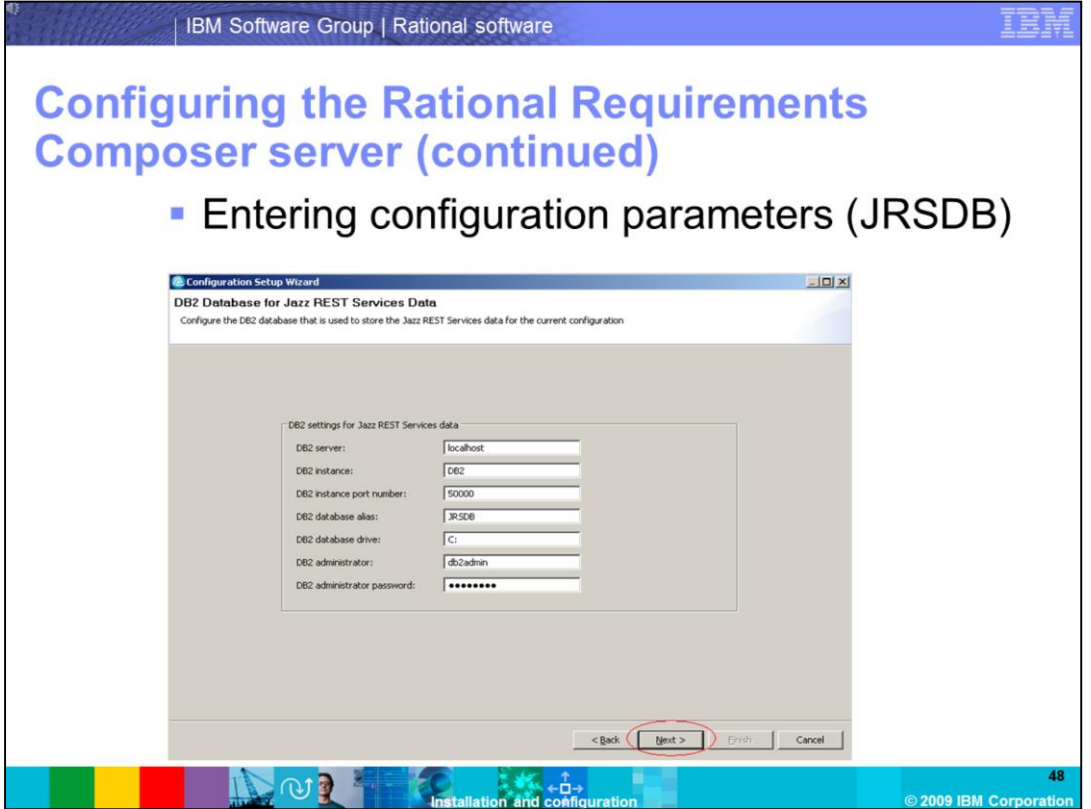

Fill in the required fields. The DB2 administrator was the user you created during the installation of the DB2 server. Specify the same password you created for the user. The default port for the DB2 server is 50000, and the server is running on localhost. A database called **JRSDB** is created on the DB2 server once you begin the server initialization.

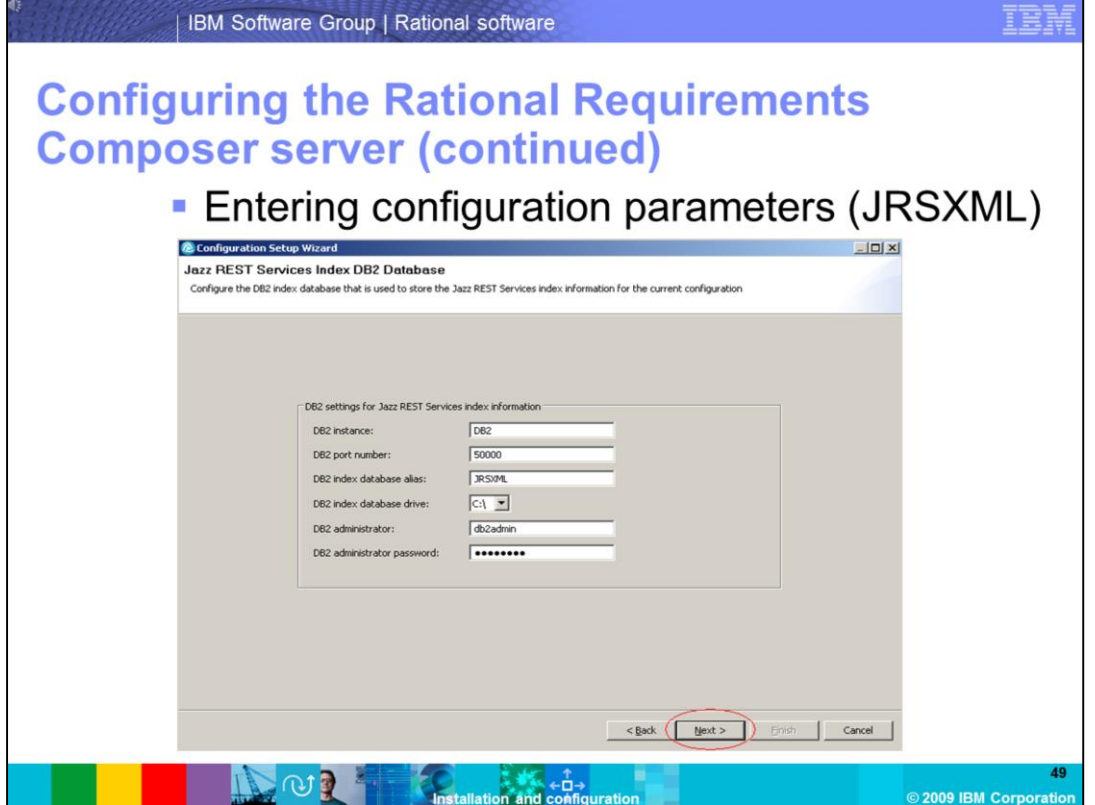

Fill in the required fields. The values are similar to what was entered in the previous step. A database named **JRSXML** is created during server initialization. This is the DB2 index database.

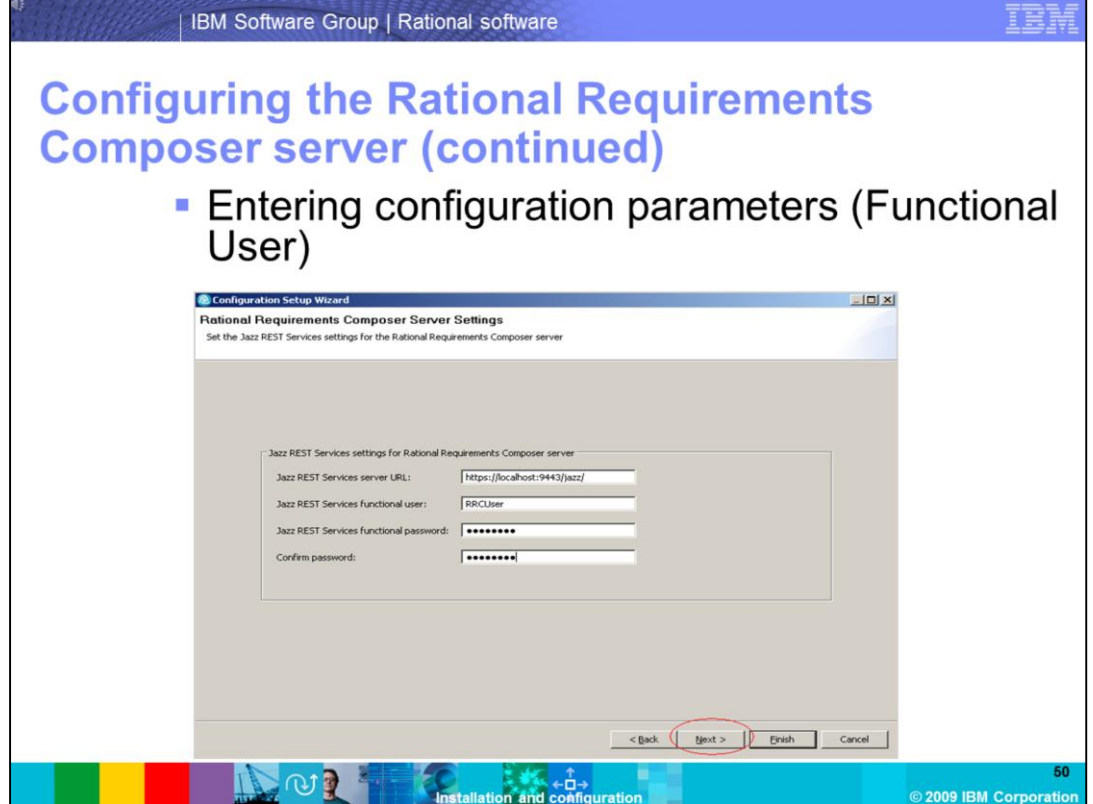

Enter a name and password for the Jazz REST services functional user. This user is created later on in the configuration.

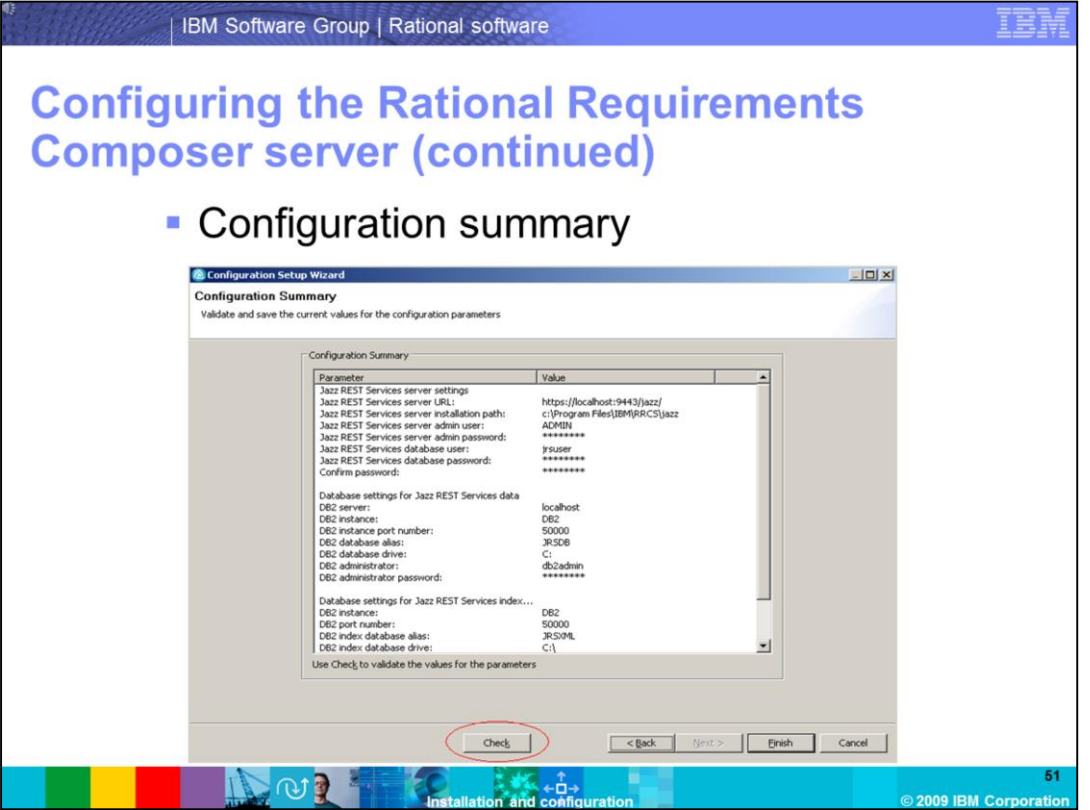

The configuration summary screen shows the details of the parameters you entered during the configuration. Click **check** to verify that the information you entered is valid, otherwise failures can occur during the server initialization if the values are not valid. Make sure that the DB2 database server has been started, and that the instance is running.

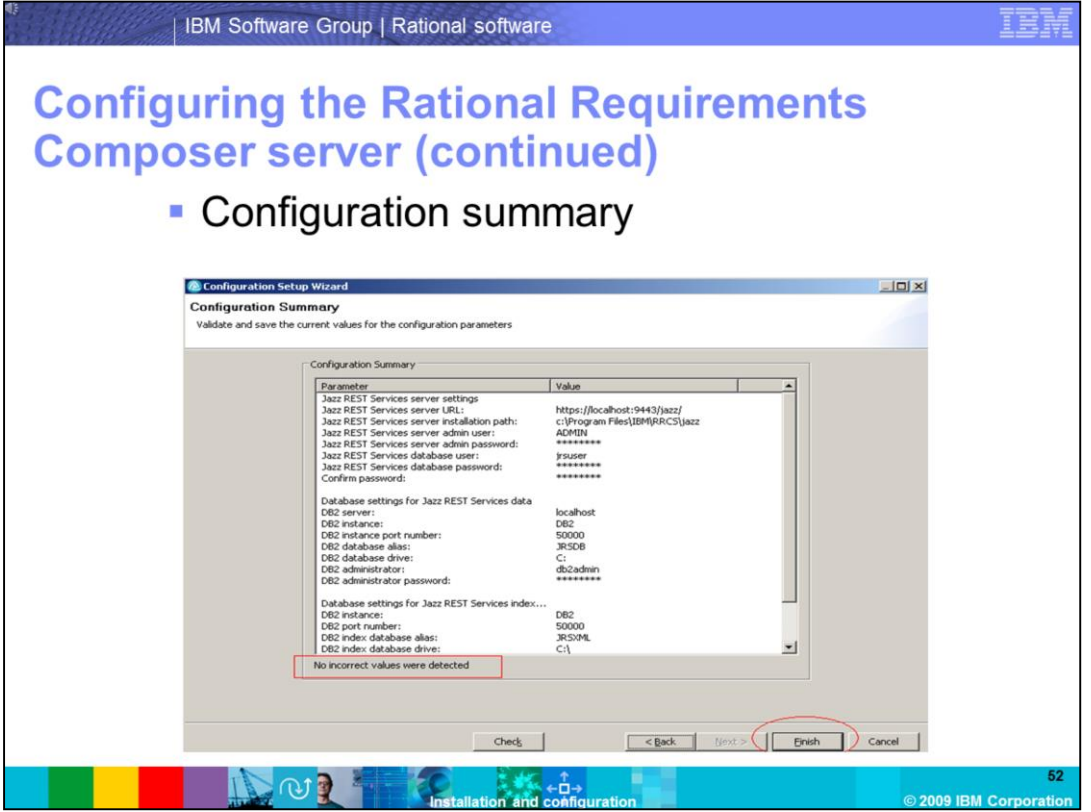

Once the validation has been done, you can see **No incorrect values were detected** reported in the configuration summary. Click **Finish** to exit the configuration settings.

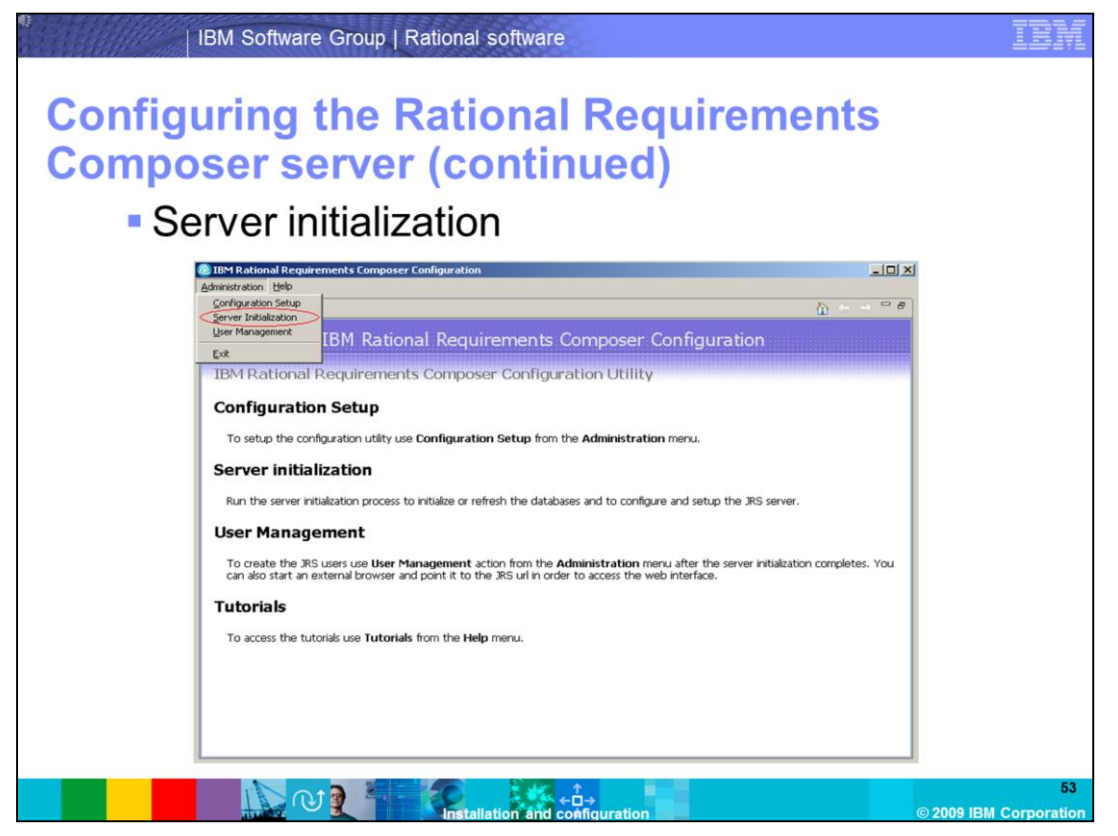

Now that you have entered all of your configuration settings, use them to initialize your server. From the configuration tool, click the **Administration** menu, and select **Server Initialization**.

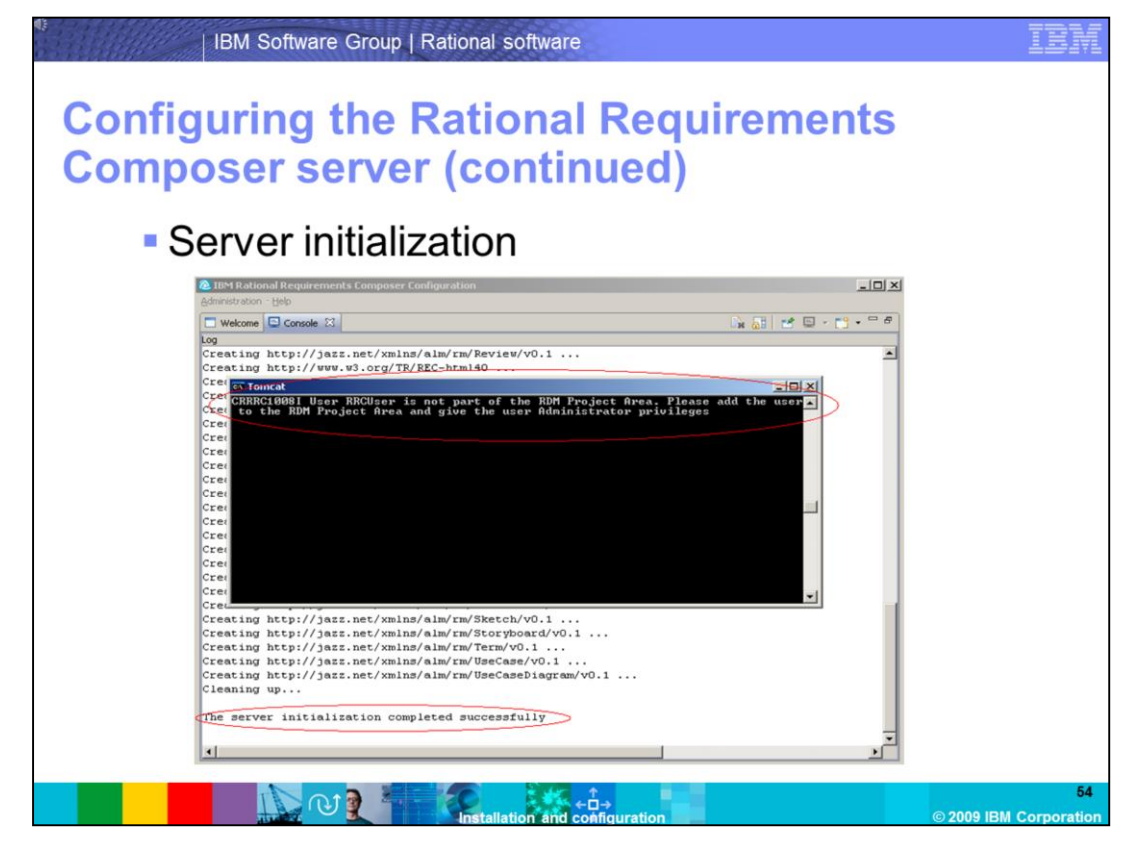

A message will indicate that the server initialization has completed successfully. Your JRS server is now started.

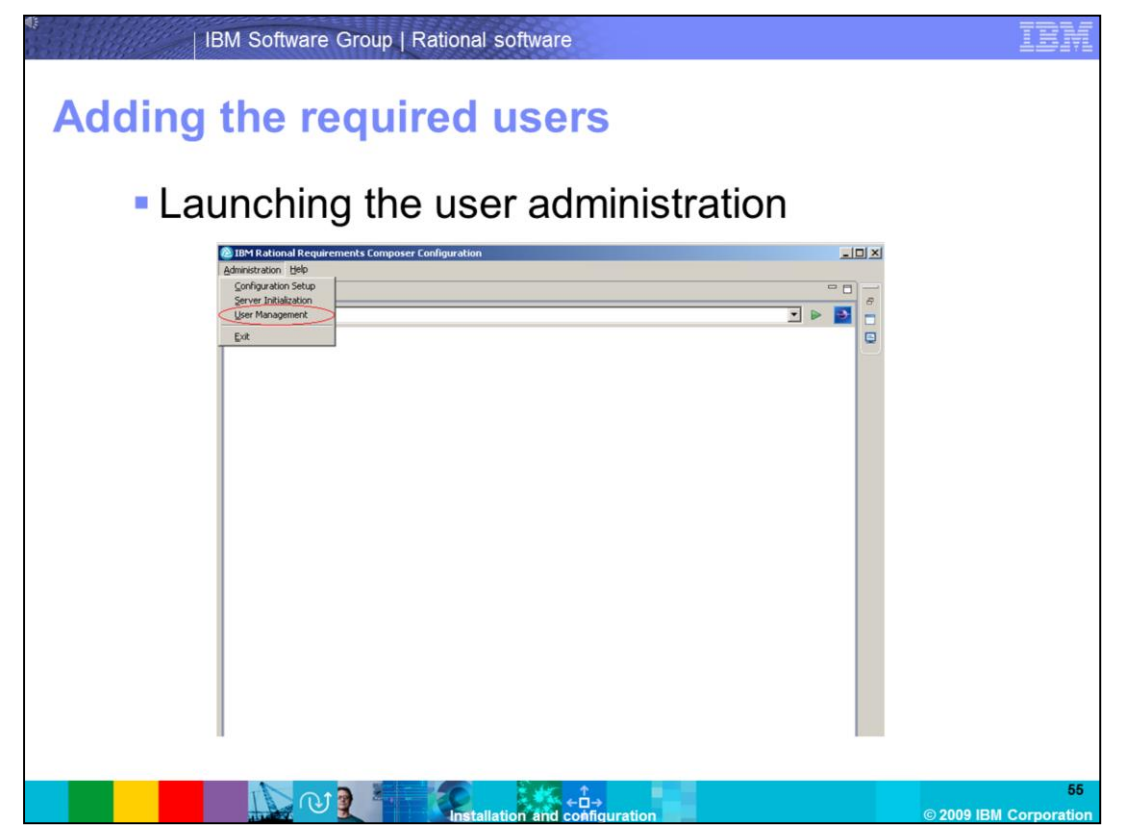

You need to create the JRS functional user that you configured in the previous steps. You will want to add a user which you will use to log in to a repository after installing the client. Click **Administration -> User Management** to enter the user management console.

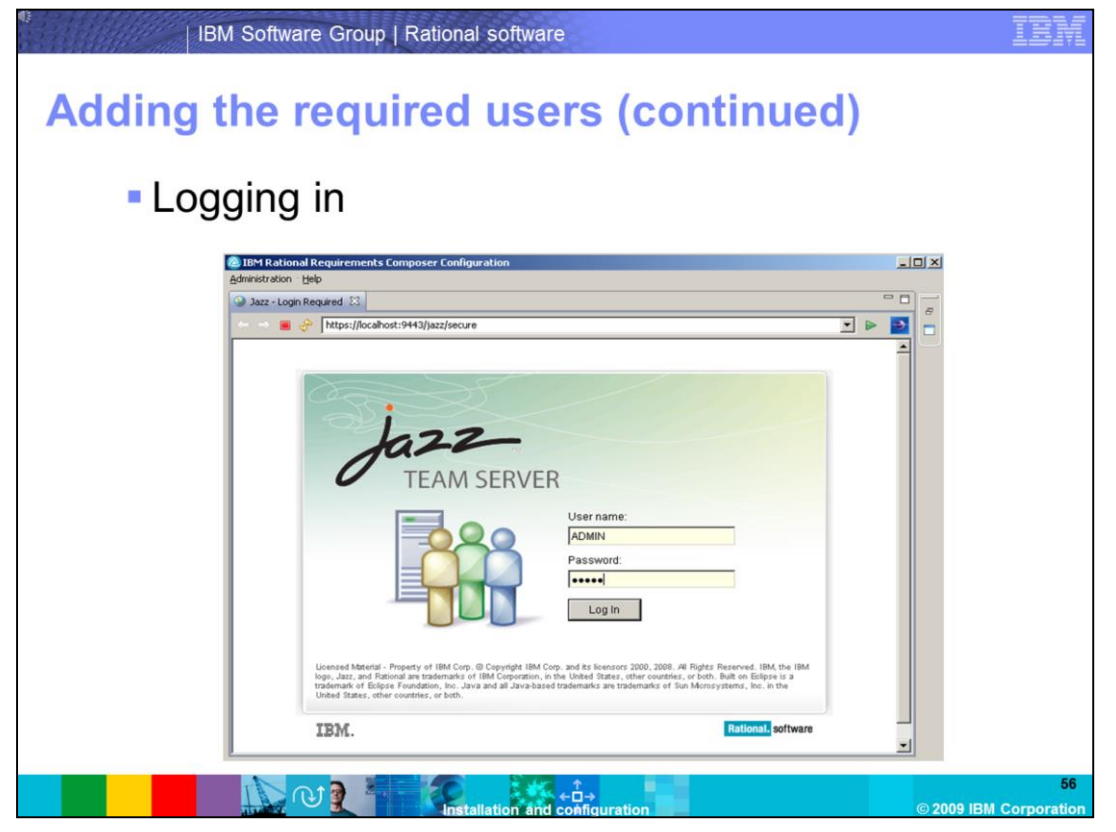

Log in as the ADMIN user that was created during the server configuration. Enter **ADMIN**  for the username, and **ADMIN** for the password (case sensitive).

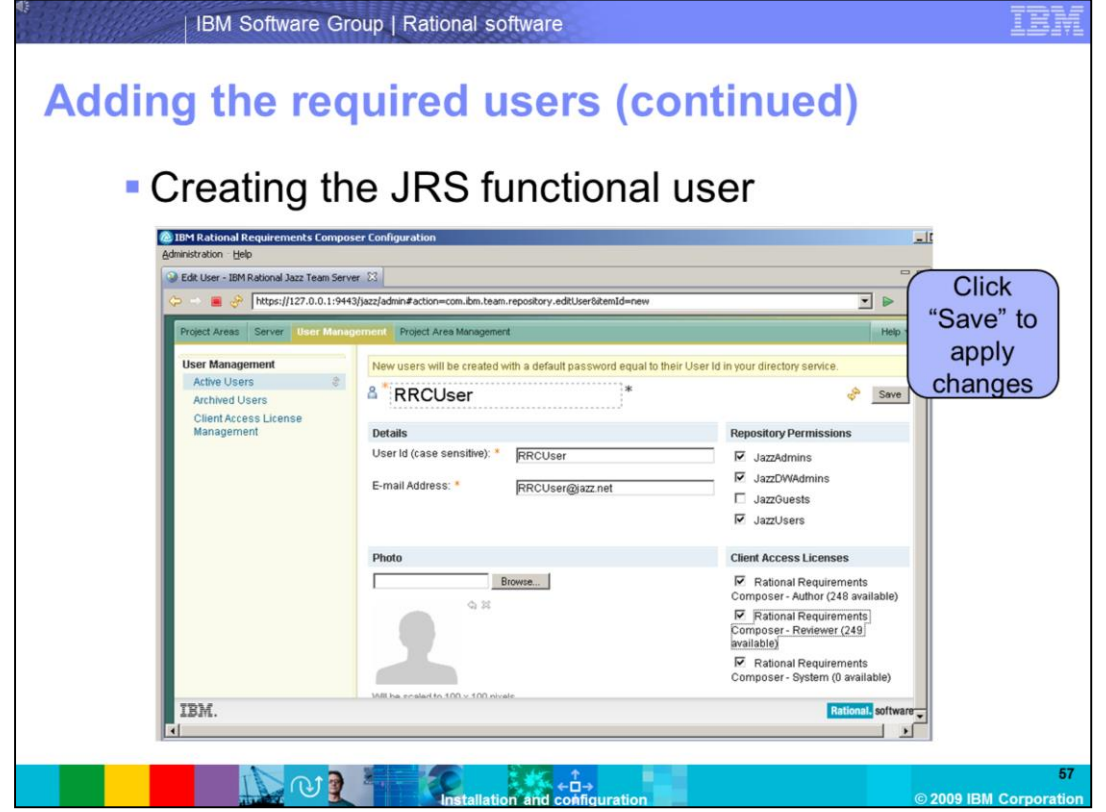

Create the JRS functional user that was specified during the server configuration. For this demonstration, you used **RRCUser.** Click **User Management**, and then **Create user**. Enter the username, user ID, an e-mail address, and then assign permissions and licenses to the functional user. Click **Save.**

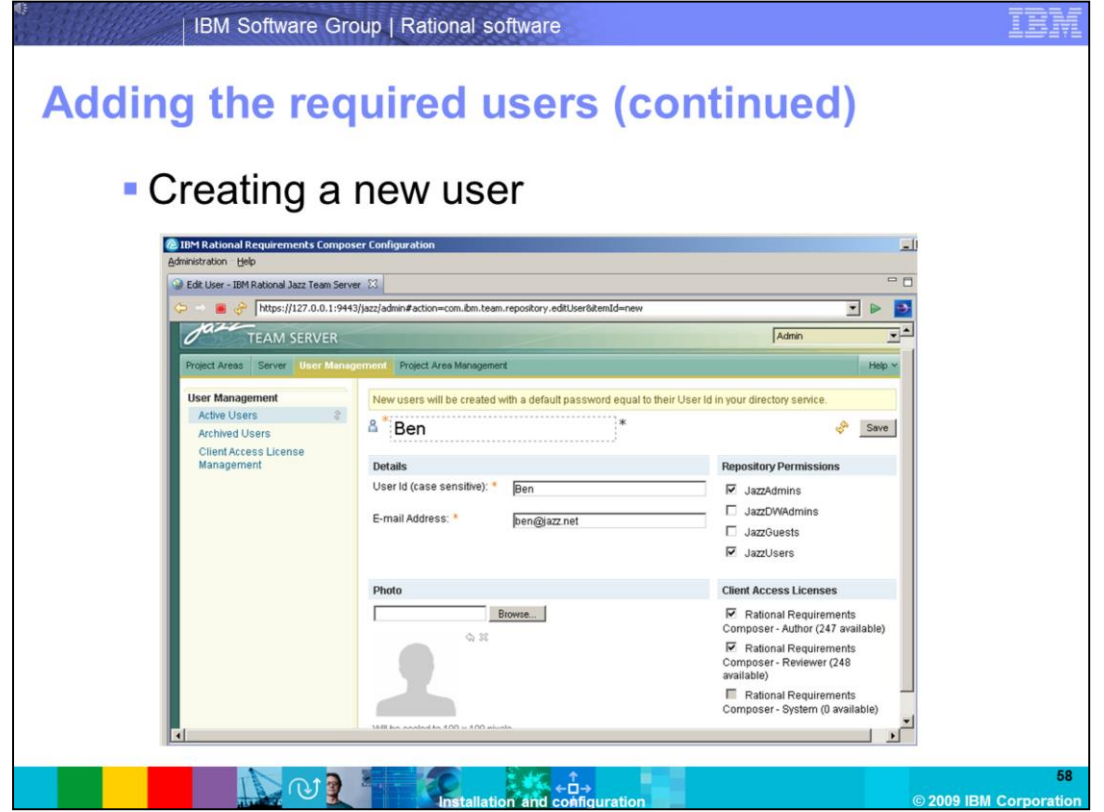

Create another user by clicking **User Management** and **Create User**. The password for this user is the same as the user name (case sensitive) by default.

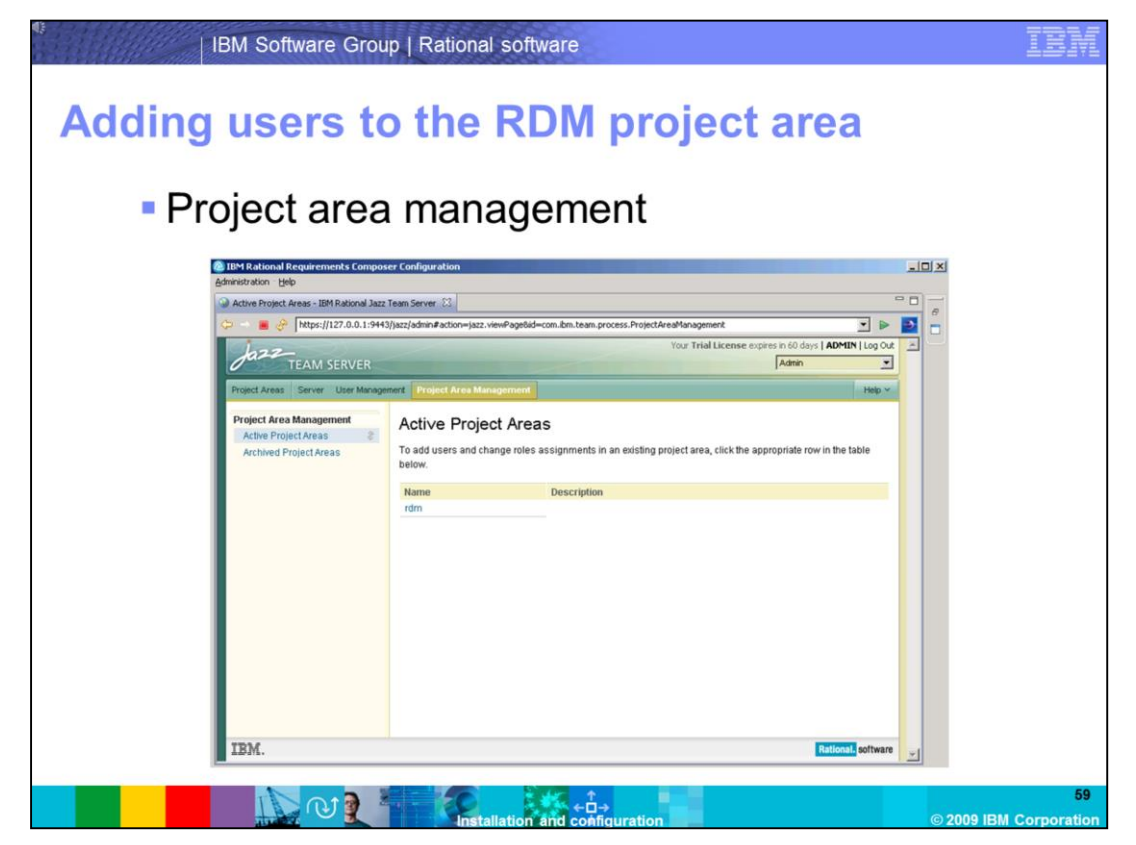

Add your new users to the RDM project area. This will allow your users to connect to the project repository once you have installed the RRC client. Click **Project Area Management** tab to continue this configuration.

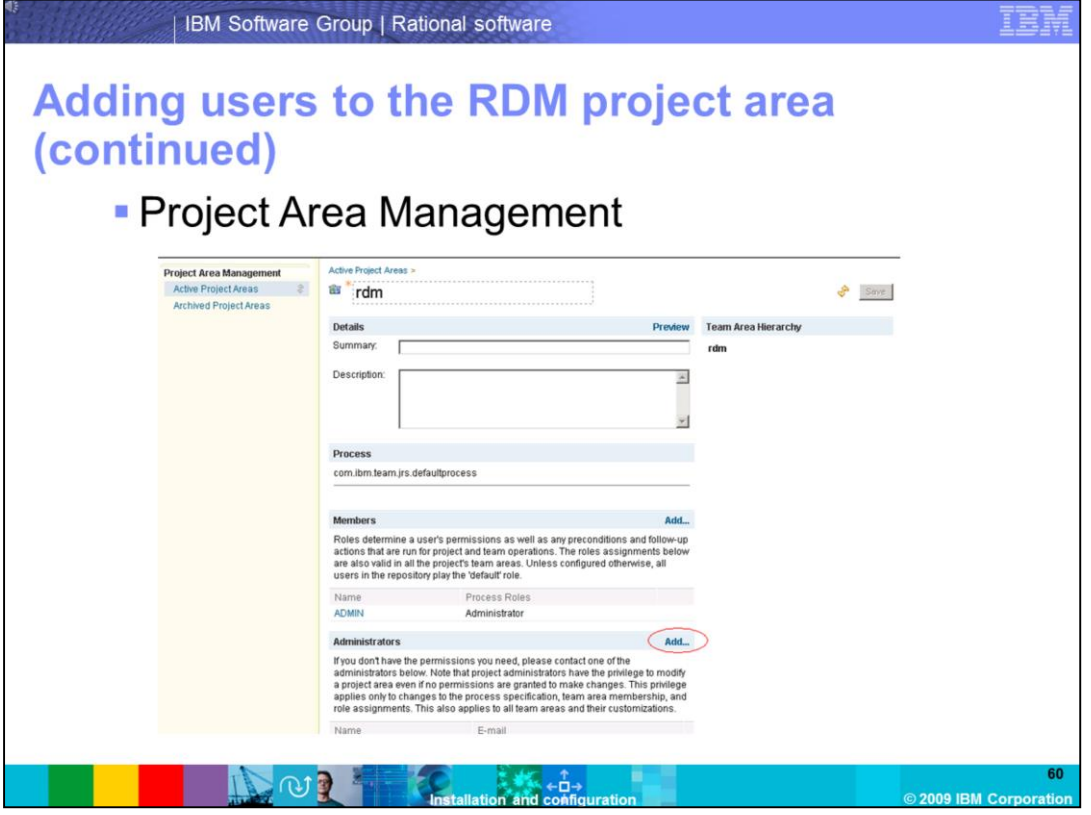

Click **RDM** to enter the RDM project area. Once inside the project area management, add the JRS functional user as an administrator of the project area, add your user to the **Members** group.

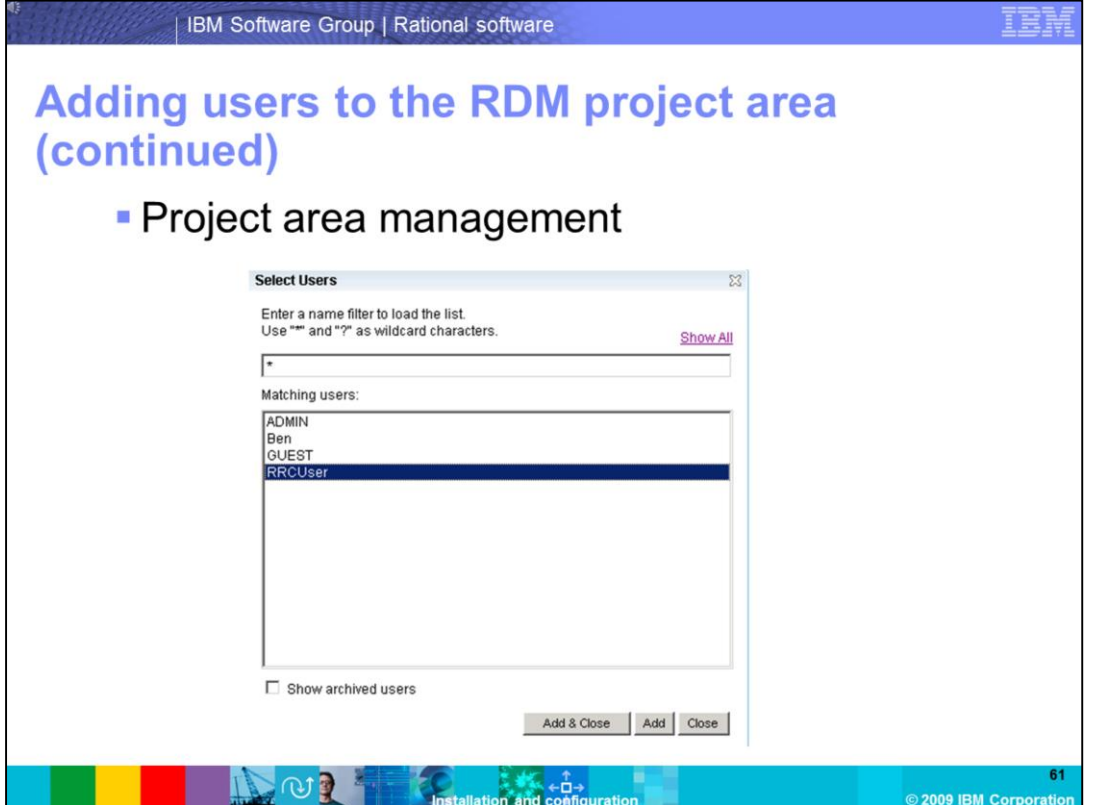

Enter the wildcard character \* to return all the users on the server. Select the functional user and select **Add & Close**. This adds the functional user (RRCUser) as an administrator of the project area.

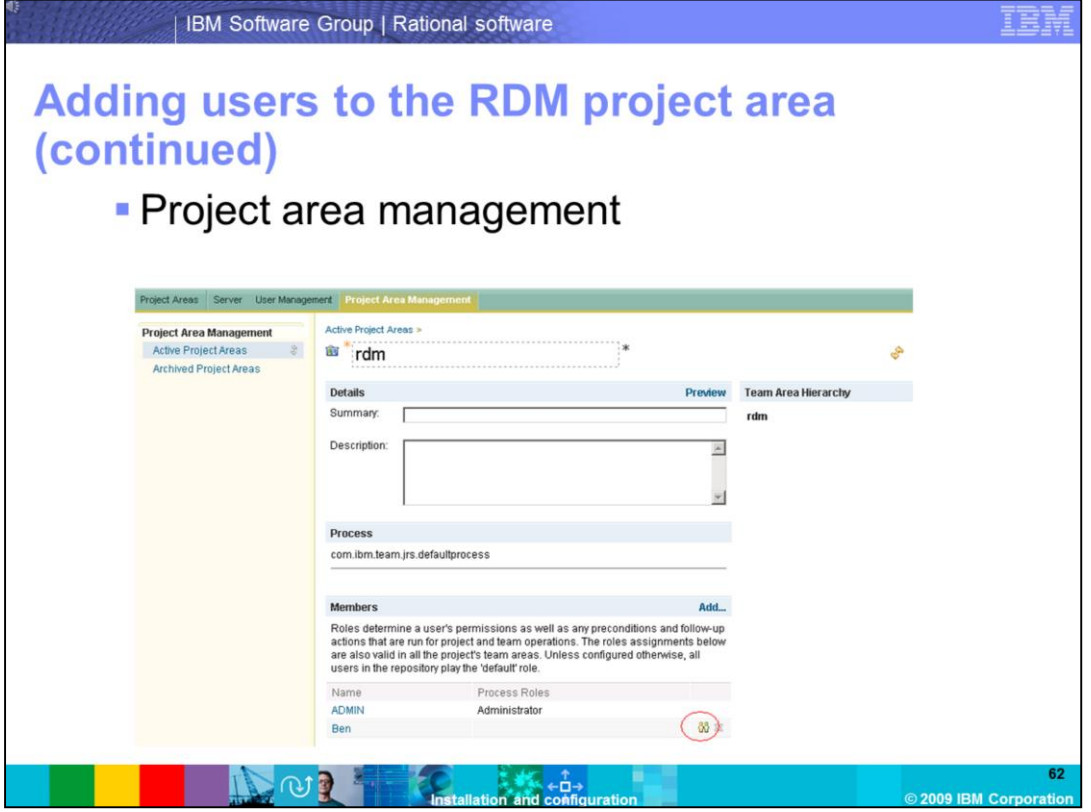

Repeat the same steps to add your user (Ben) as a member of the project area. Once the user has been added, assign process roles to this user. You can do so by clicking the process roles icon next to the user in the members section.

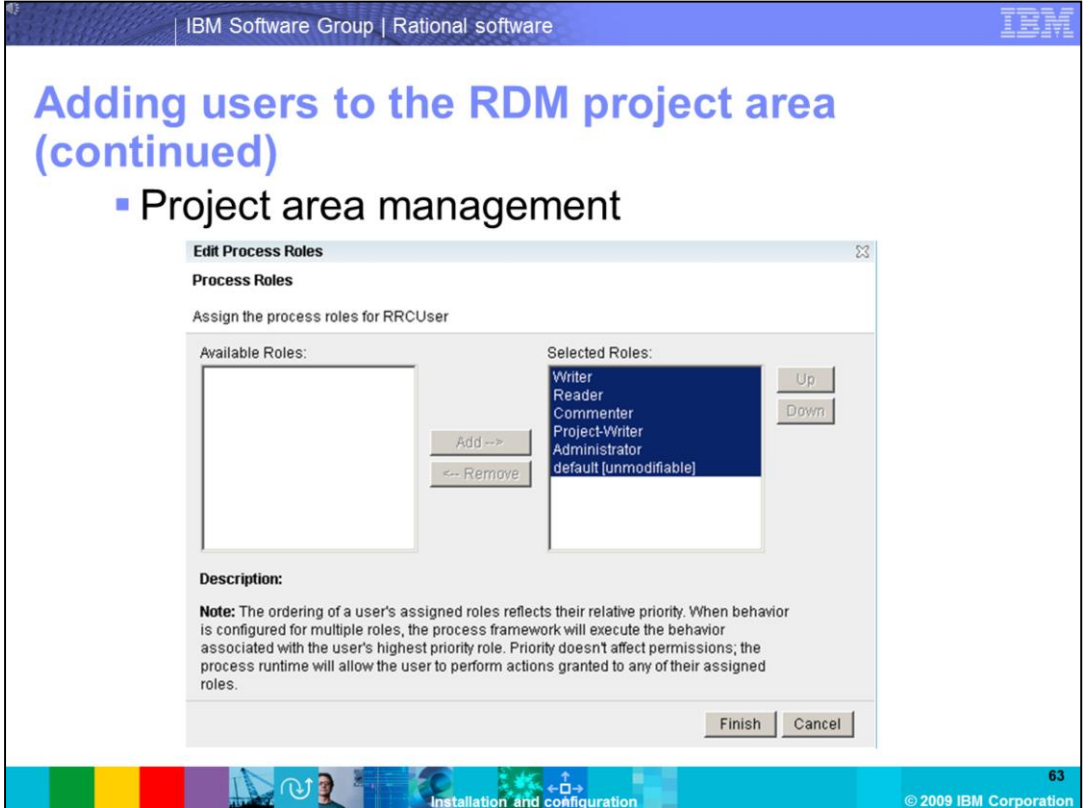

Next, add the JRS functional user (RRCUser) as a member, and grant all process roles. Click **finish**, and then save the configuration by clicking the **save** button on the **project area management** page.

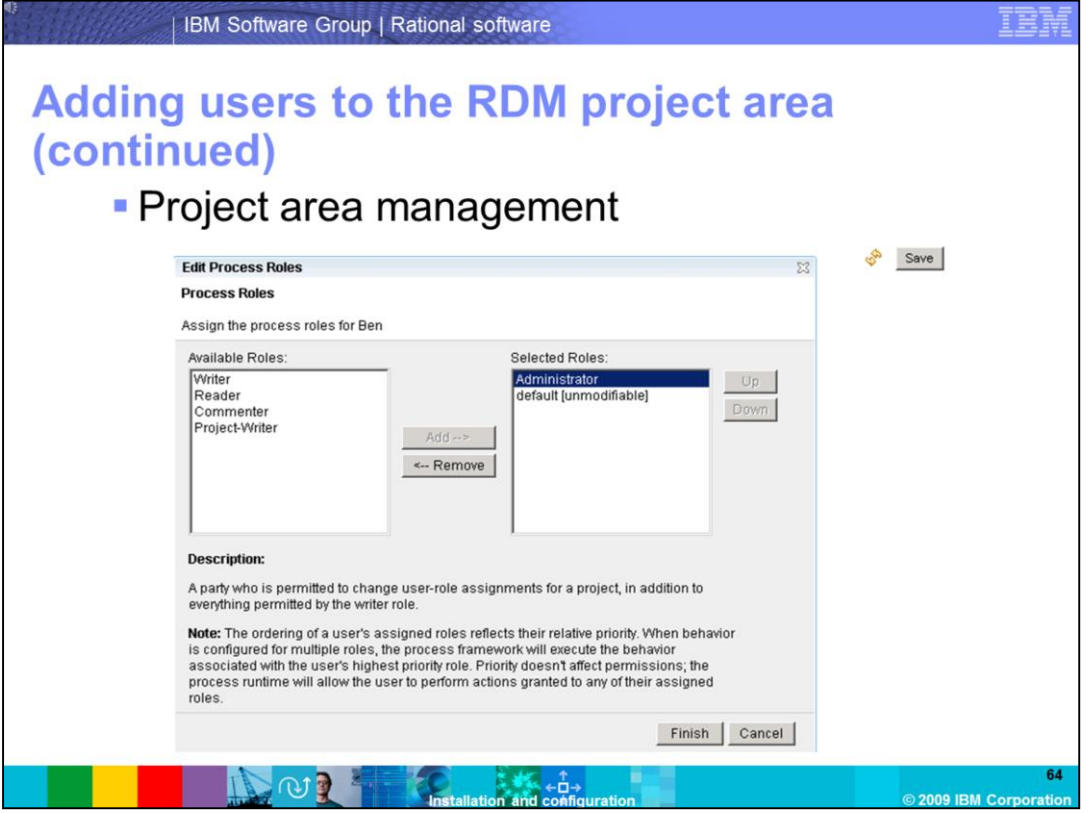

For this demonstration, give your user (Ben) the **Administrator** process role. Click **Finish**, and then save the configuration by clicking the **Save** button in the project area management window to accept all of the changes you have made. The RRC Server is now completely configured to allow for client connectivity.

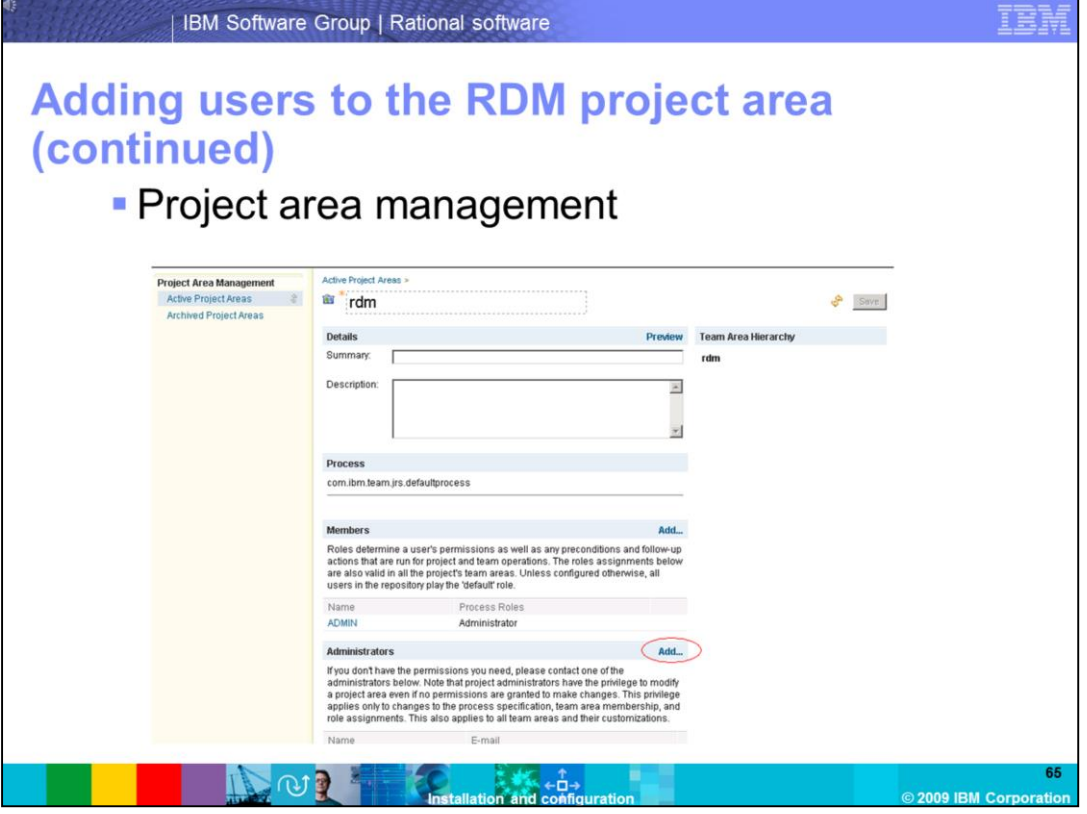

Click **RDM** to enter the RDM project area. Once inside the project area management, add the JRS functional user as an administrator of the project area, and add your user to the **Members** group. The jazz server is now completely configured, initialized, and ready for users to connect using the client.

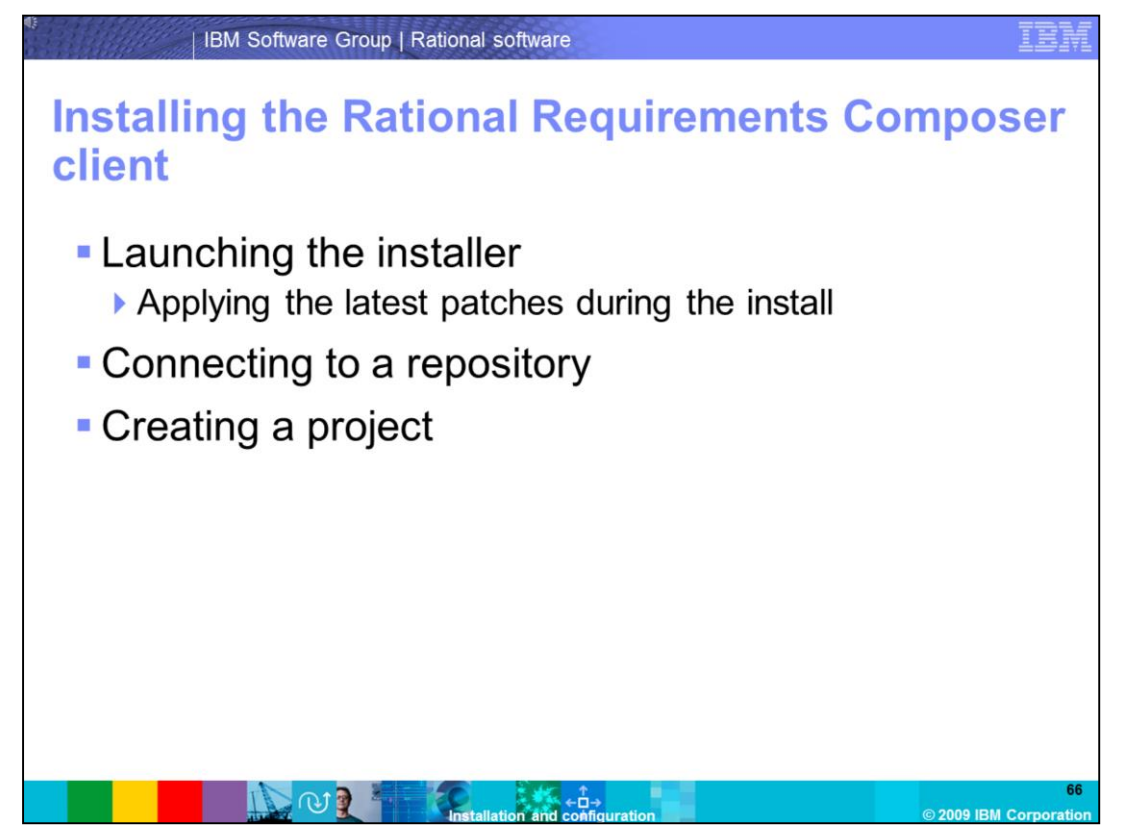

Before proceeding with the client installation, make sure you are logged in as a local administrator on the system.

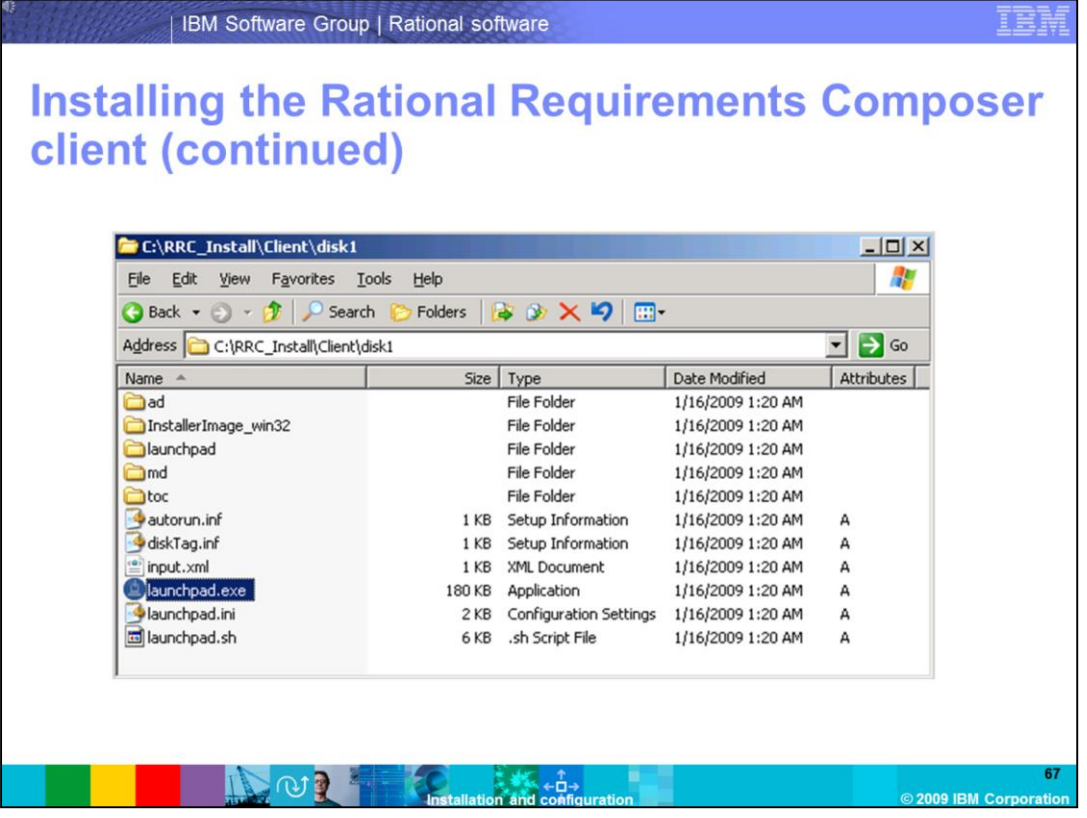

After extracting the installation bits to your system, begin the installation by running the **launchpad.exe** from the setup folder. Follow the same procedure you used to install the server by installing the latest patch for the client during the installation.

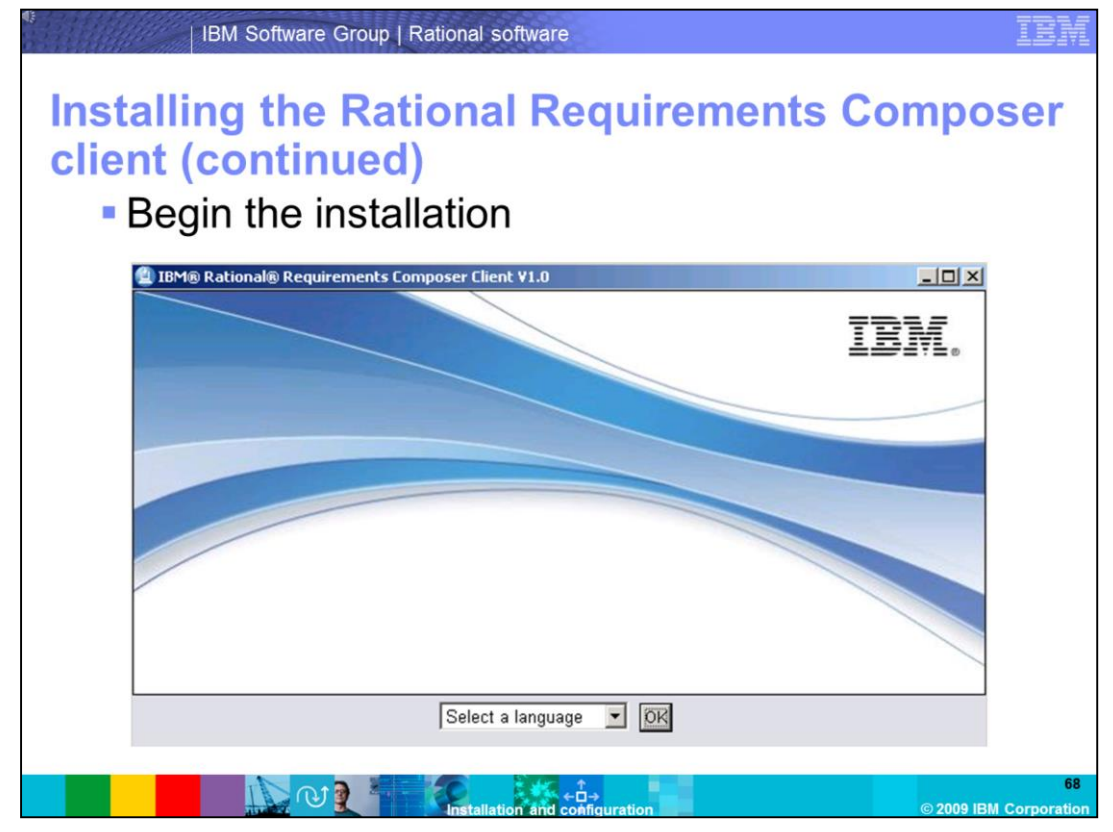

To begin the installation, select the display language to be used for the Installation Manager.

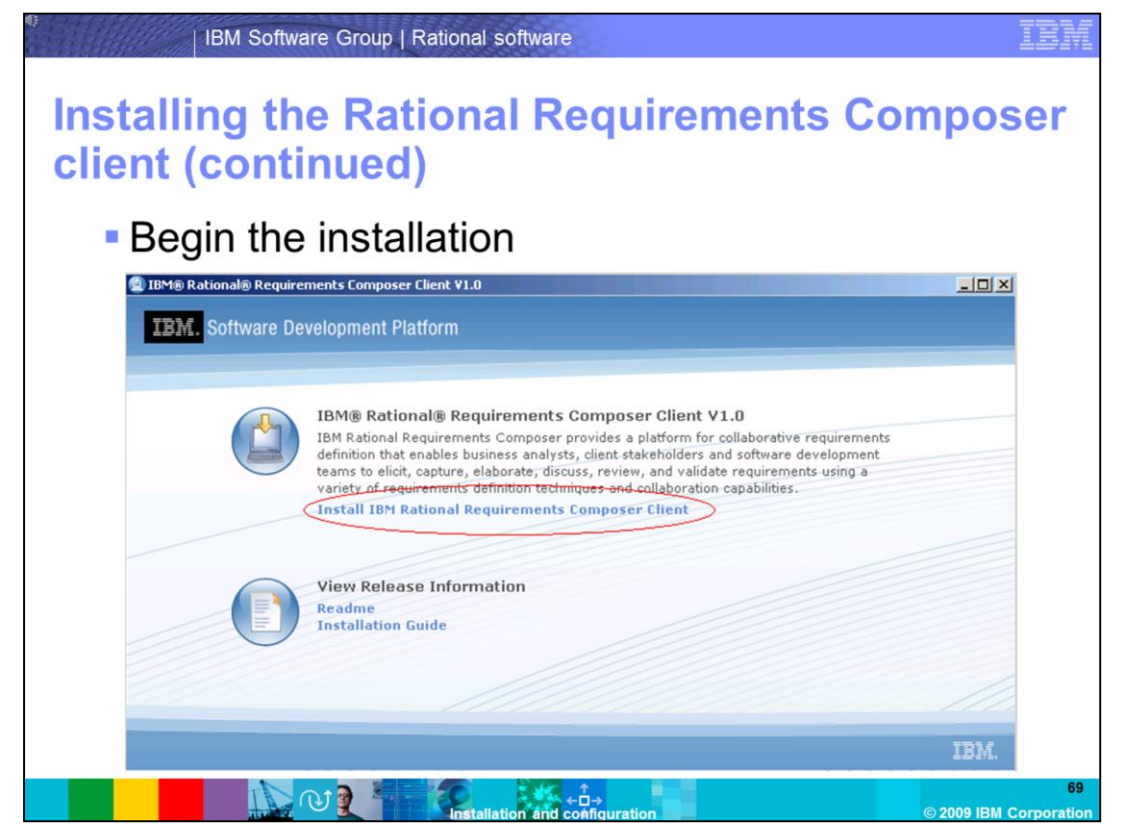

Click the button **Install IBM Rational Requirements Composer Client** to launch the installer. You already installed the Installation Manager when the server was installed. Installation Manager will now launch and continue setup.

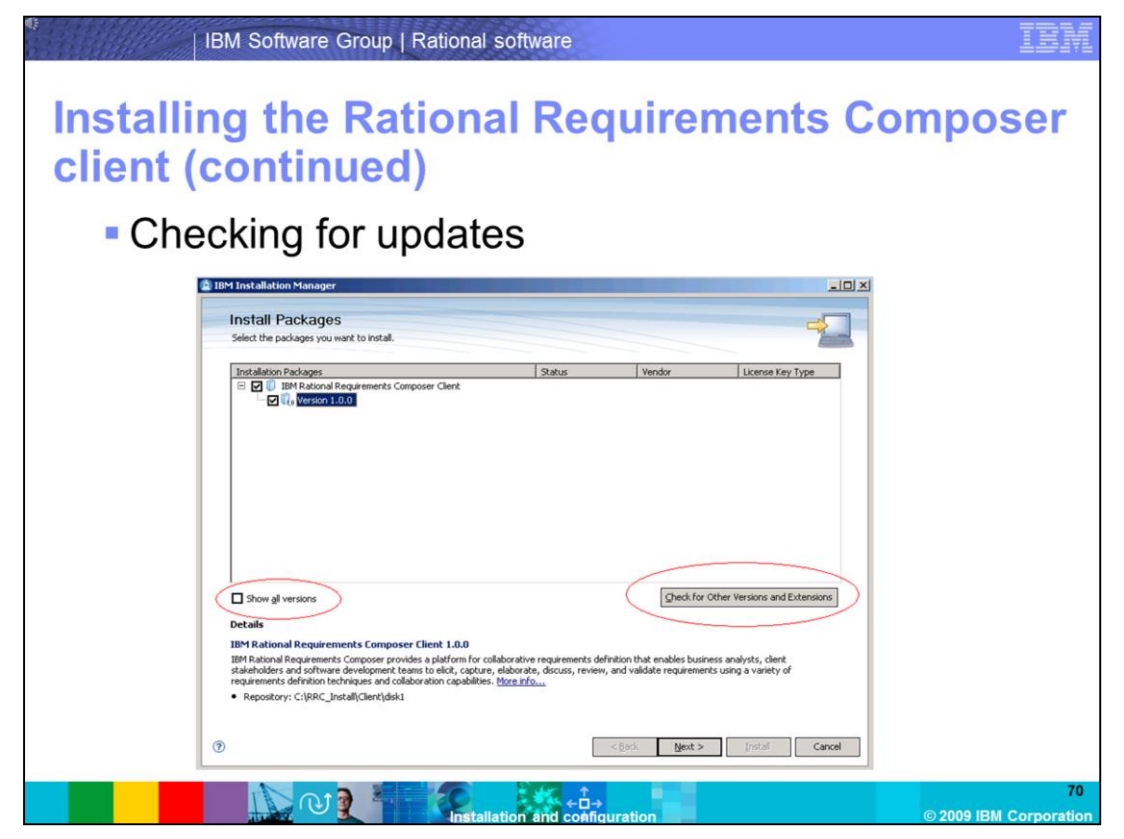

Installation Manager will launch with the package IBM Rational Requirements Composer Client, with Version 1.0.0 selected. As you did with the server installation, install the latest patch for the Rational Requirements Composer client by selecting **Check for Other Versions and Extensions**, and then clicking **Show All Versions**.

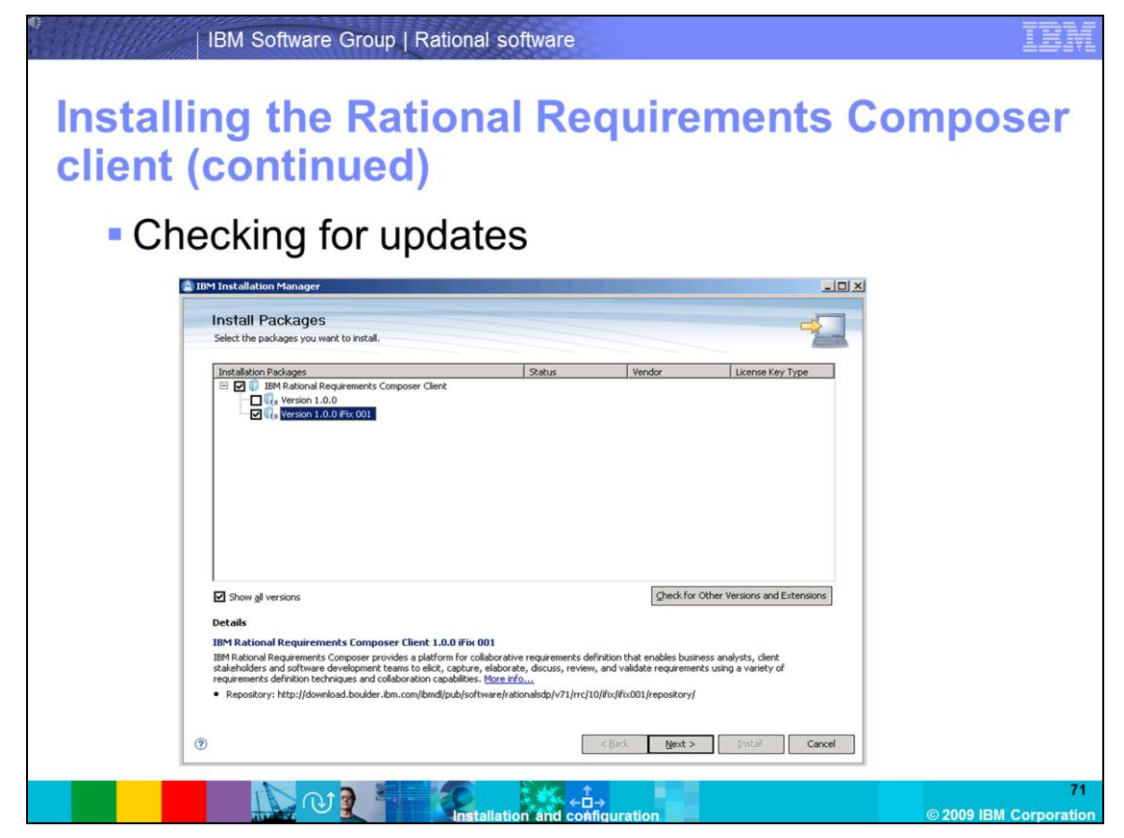

Select the latest release available, and click **Next** to begin the Installation. In this demonstration, Version 1.0.0 iFix001 is the latest release.

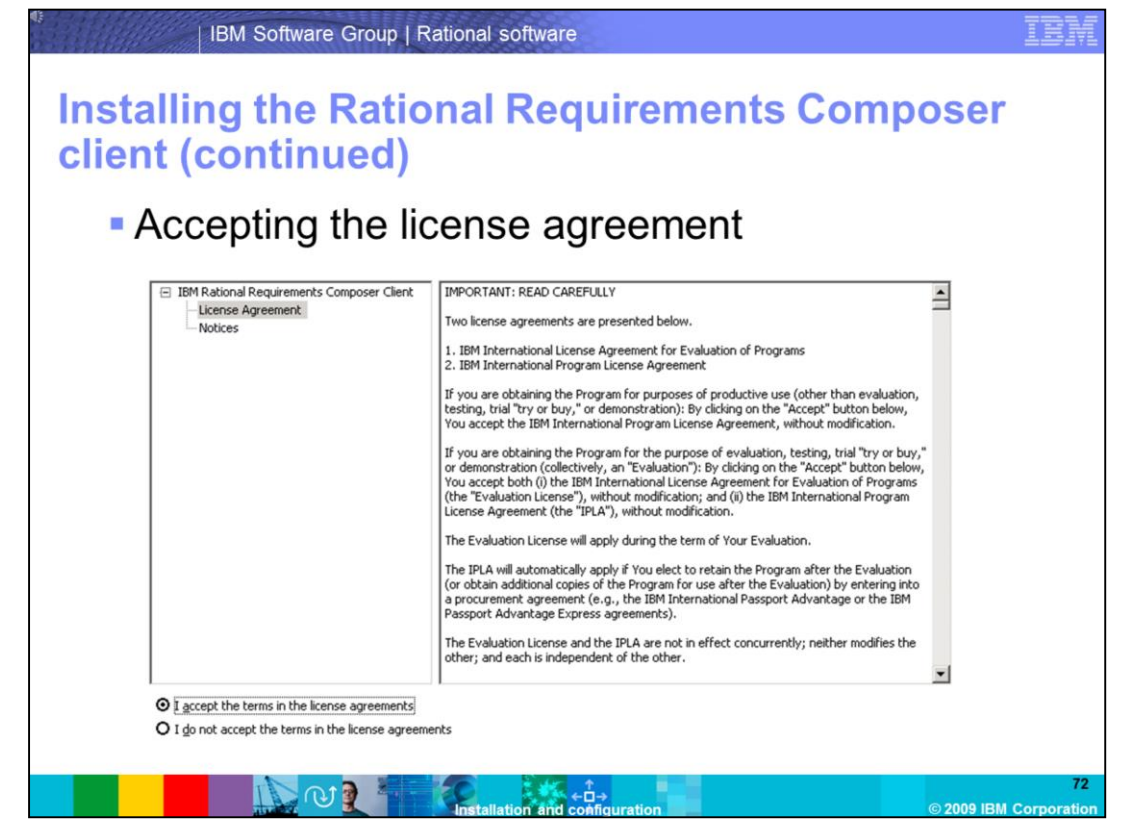

Read the license agreement, and select the button "**I accept the terms in the license agreements"** if you accept the terms. Then click **Next** to continue with the installation.
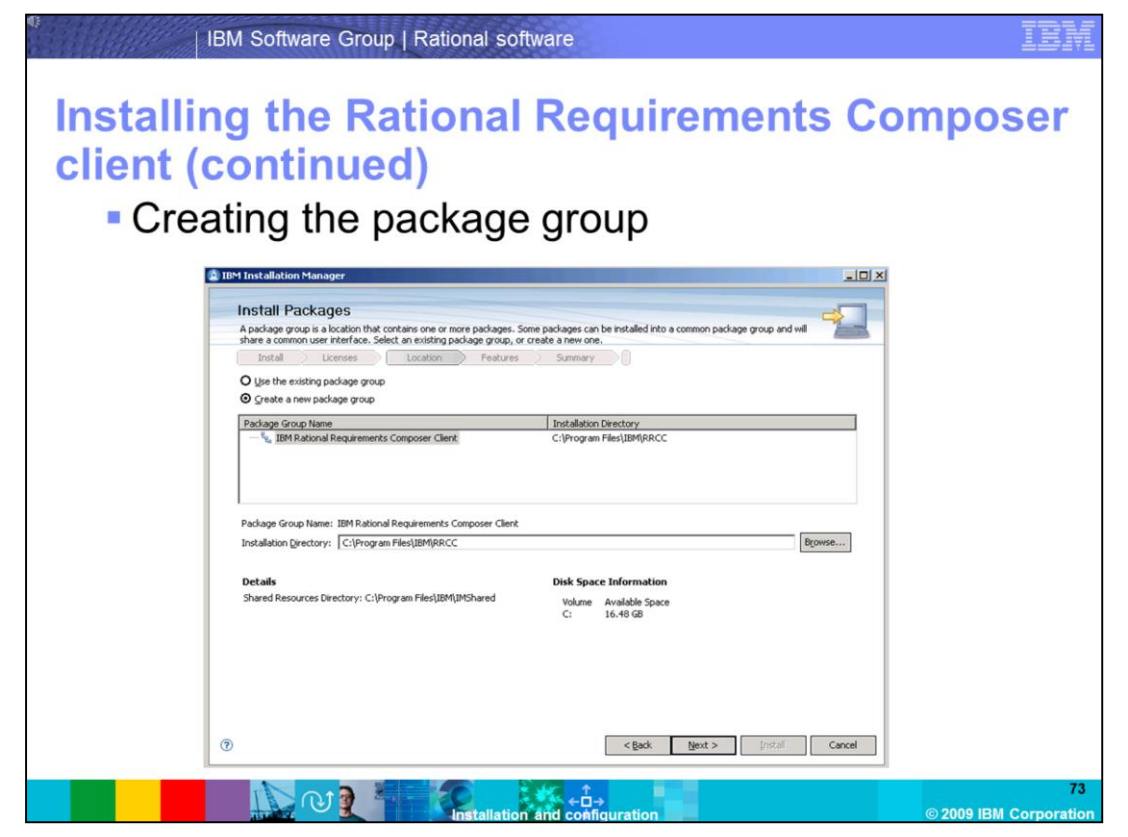

Install the RRC client to a new package group that has not yet been defined. The default package group is **C:\Program Files\IBM\RRCC**. If you want to install to an already existing package group, you can choose to do so by selecting the *Use the existing*  **package group** button. For this demonstration, you will create a new package group. Click **Next** to continue.

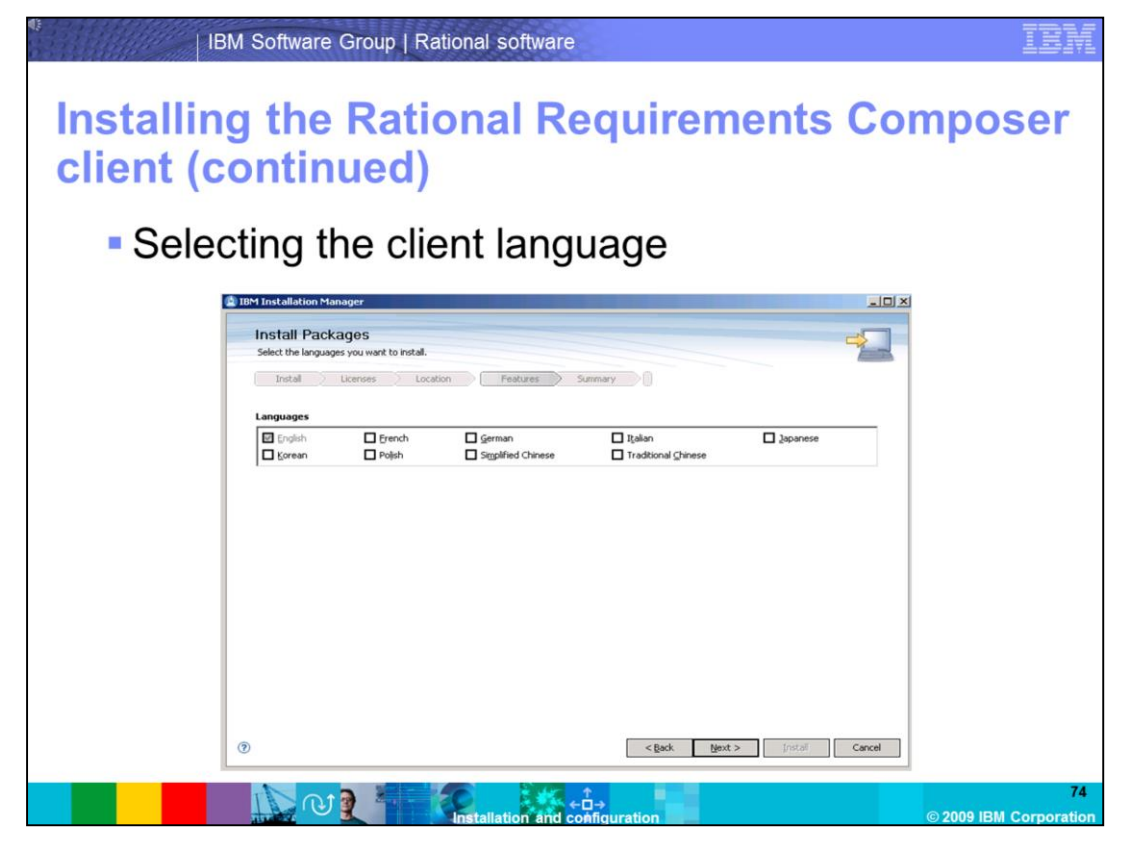

Select the language for the Rational Requirements Composer client, and click **Next** to continue the installation.

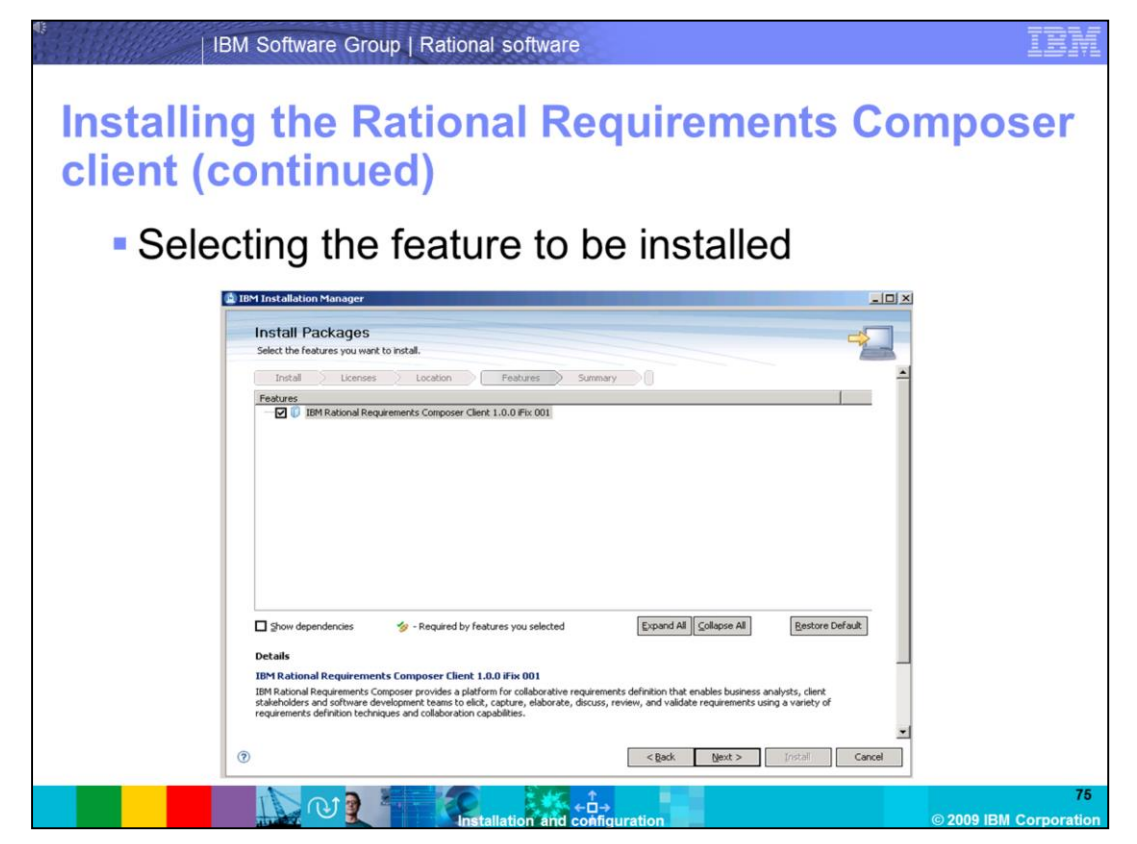

You are now presented with a screen that asks you to select the feature to be installed. In this case, select the default **IBM Rational Requirements Composer Client 1.0.0 iFix001**. Click **Next** to begin the installation.

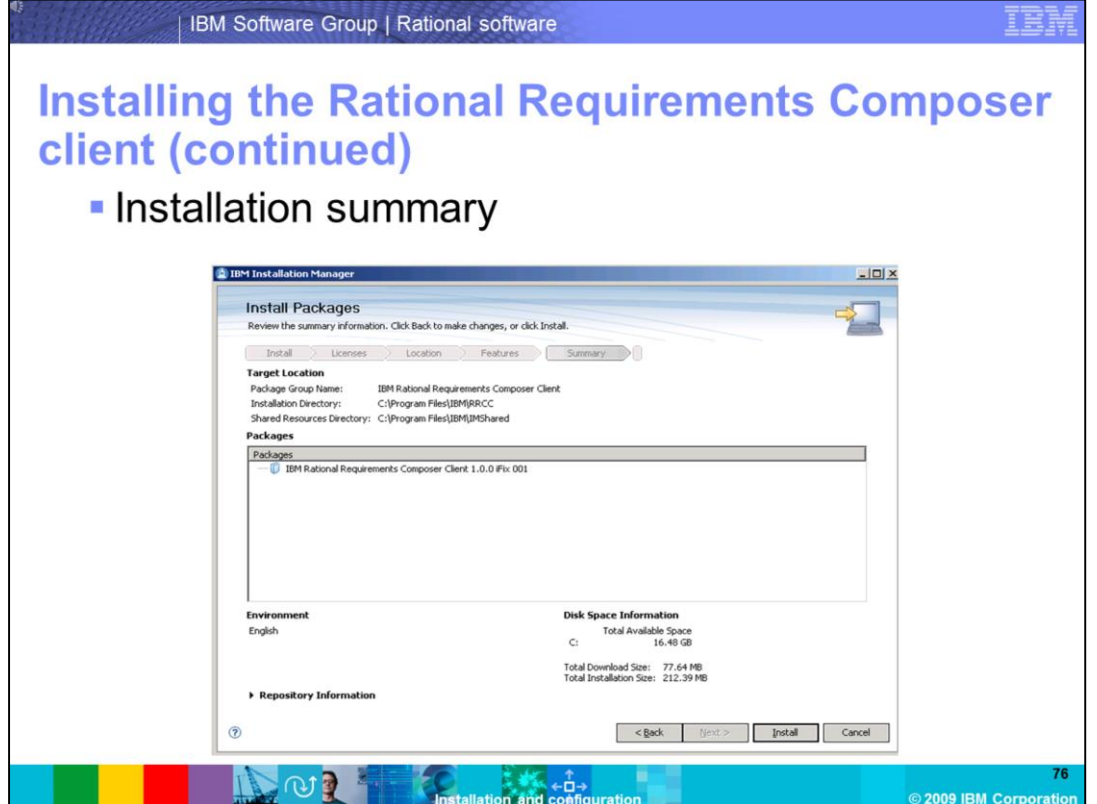

This screen gives you a summary of your installation. Included in this screen is information about free disk space, the download size, and the size of the installation once completed. Click **Install** to begin copying files.

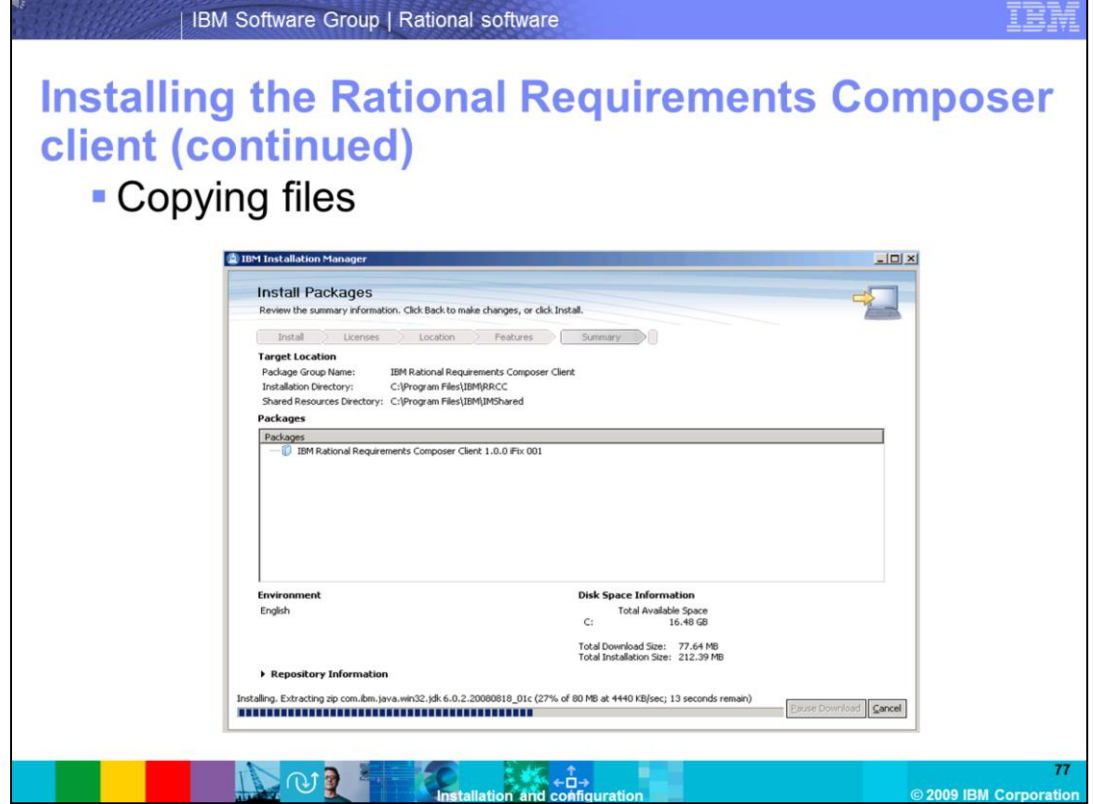

Files are copied on to your server, and the installation will finish. IBM Rational Requirements Composer Client 1.0 with iFix001 is now present on your system.

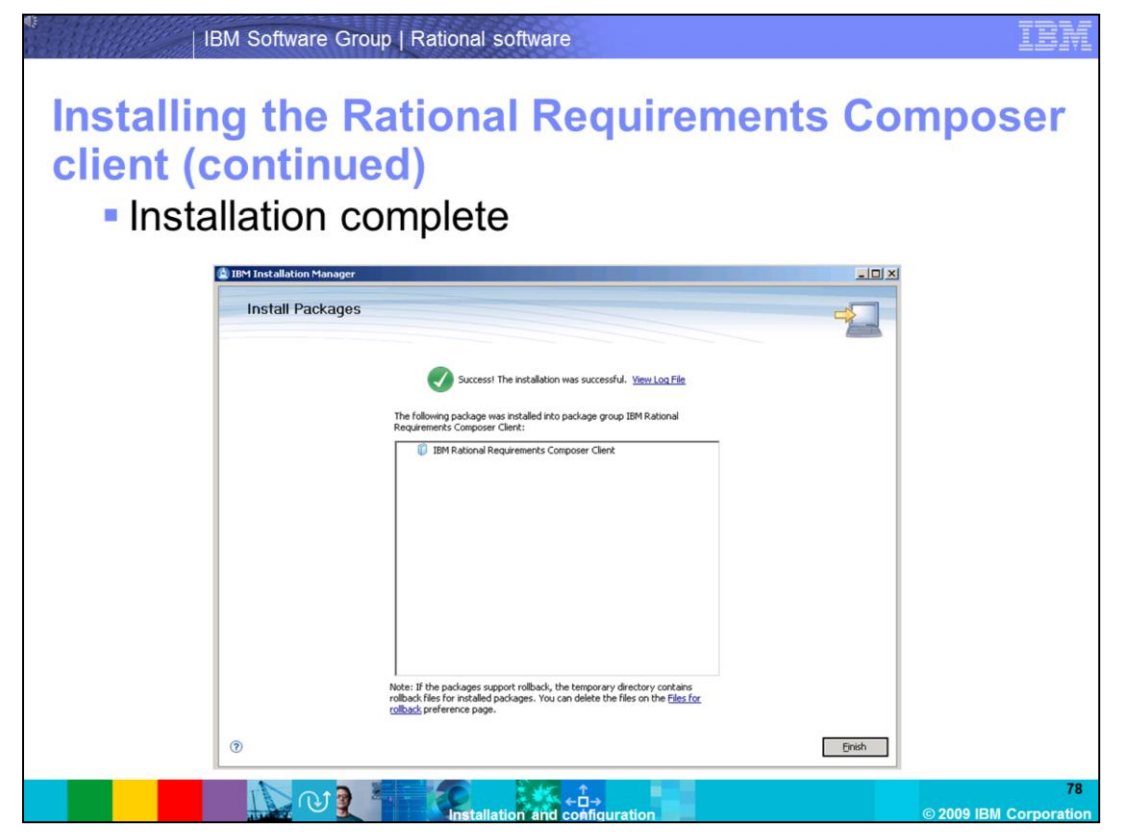

Once the installation has finished, a confirmation page opens stating that the installation has completed successfully. Click **Finish** to close the installation wizard.

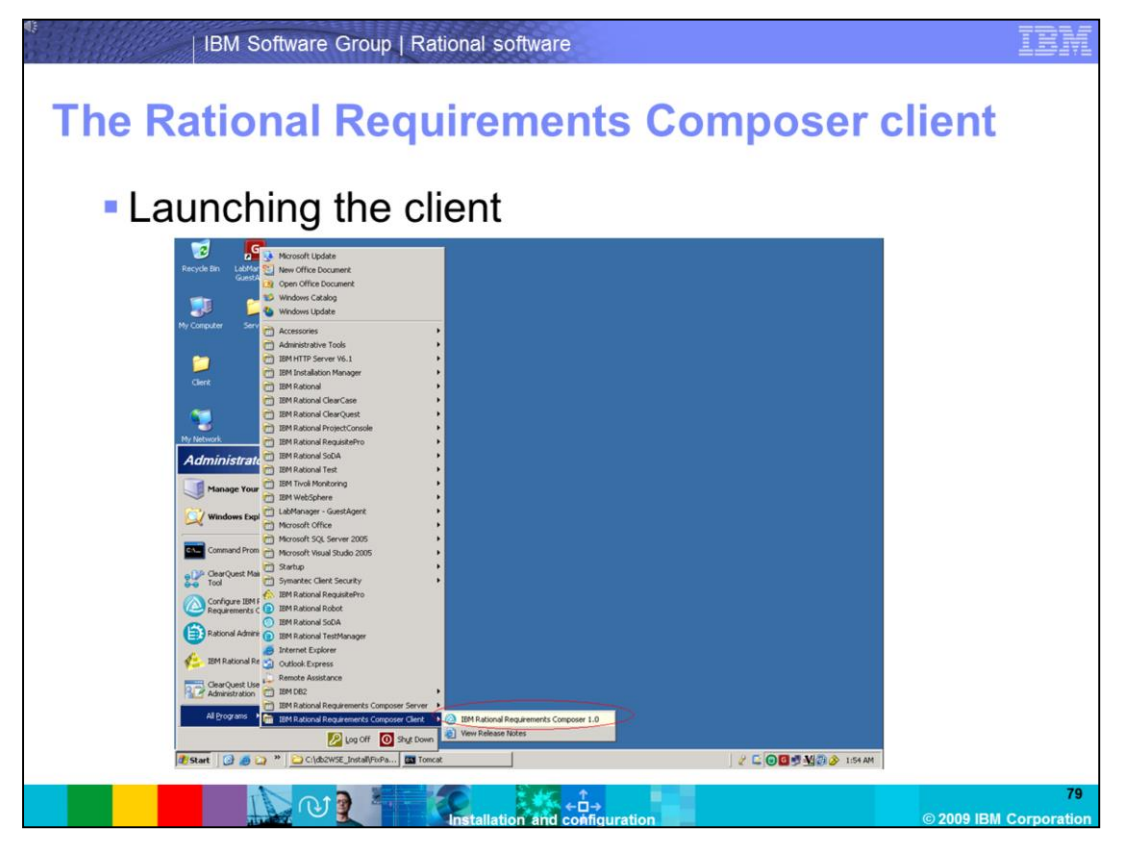

After the Rational Requirement Composer client has been installed, launch the client by clicking **Start** -> **Programs** ->**IBM Rational Requirements Composer 1.0.**

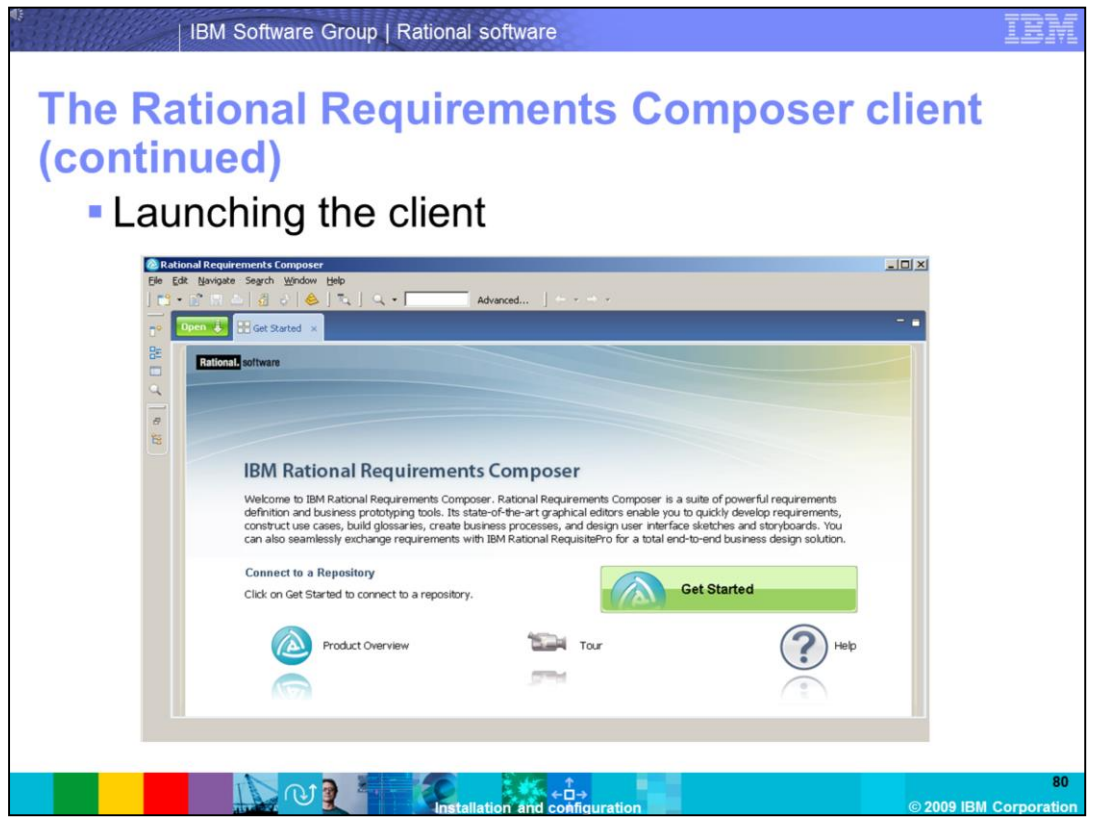

Once the application has launched, you can see the **Getting Started** page. The goal is to connect to a project repository and to create a project.

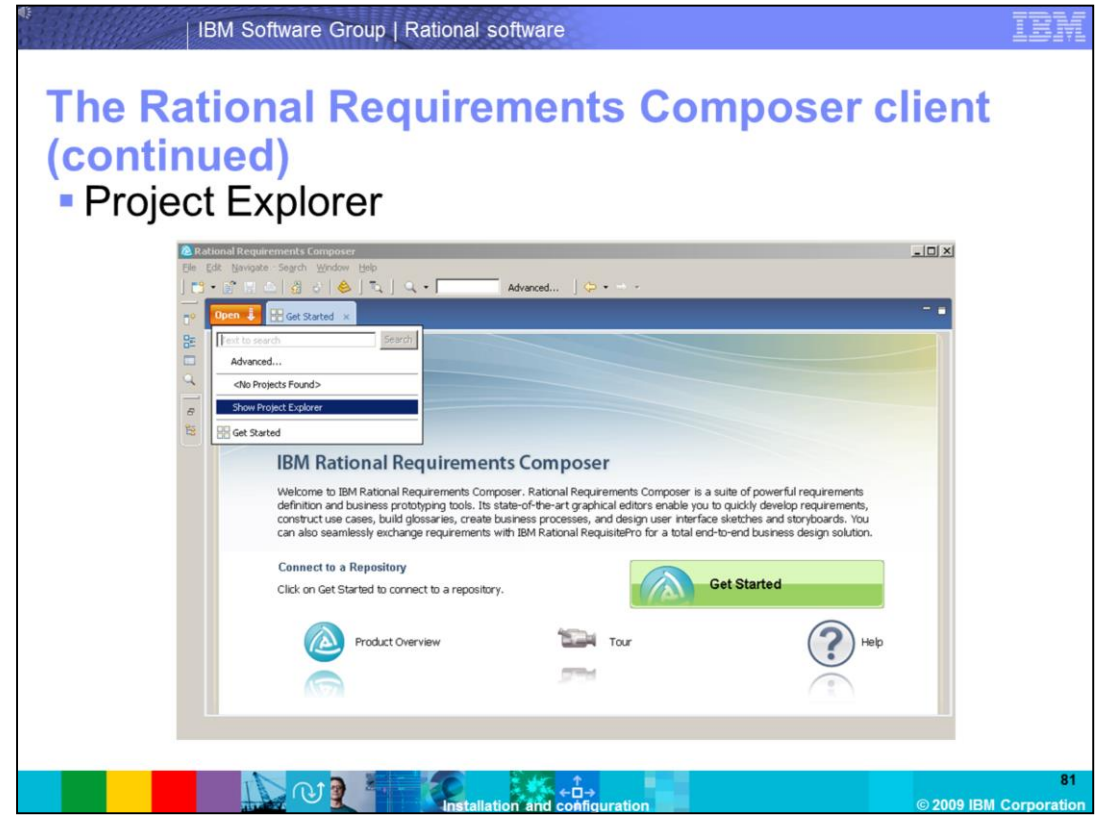

Switch to the project explorer by clicking the **Open** button, and selecting **Project Explorer**.

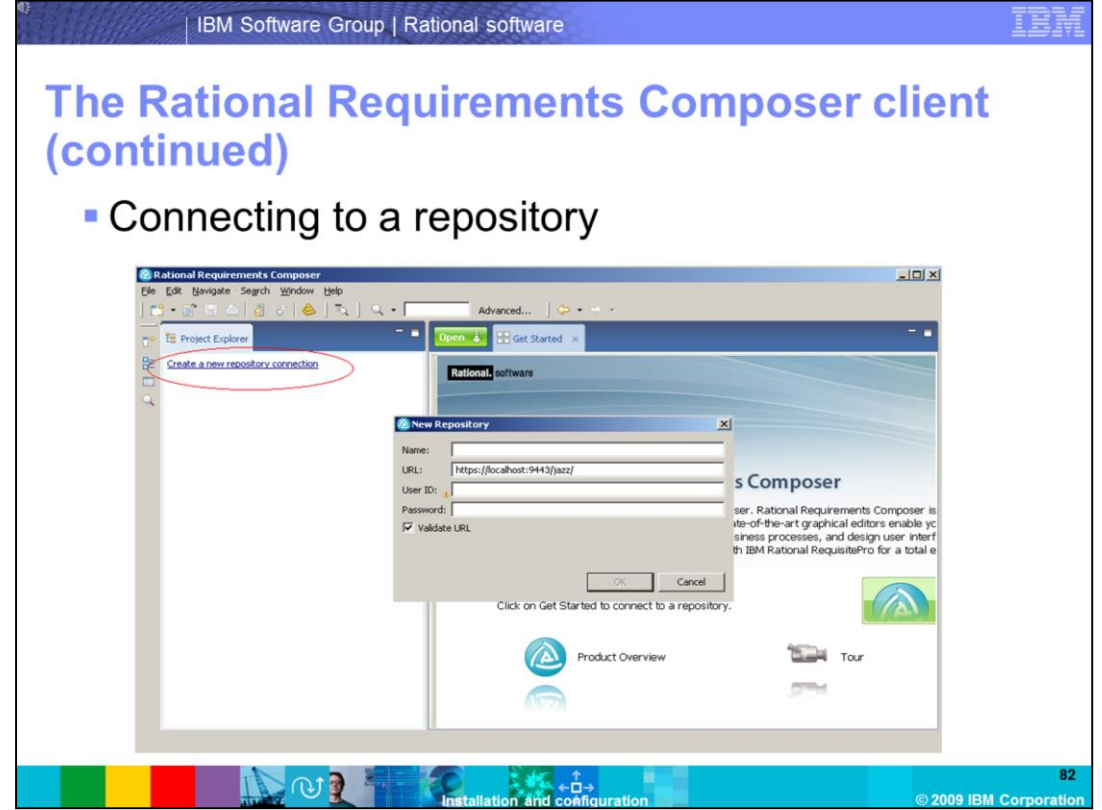

Since there are no repository connections defined, your only option is to create one. Click **Create a new repository connection** to bring up the repository configuration dialog.

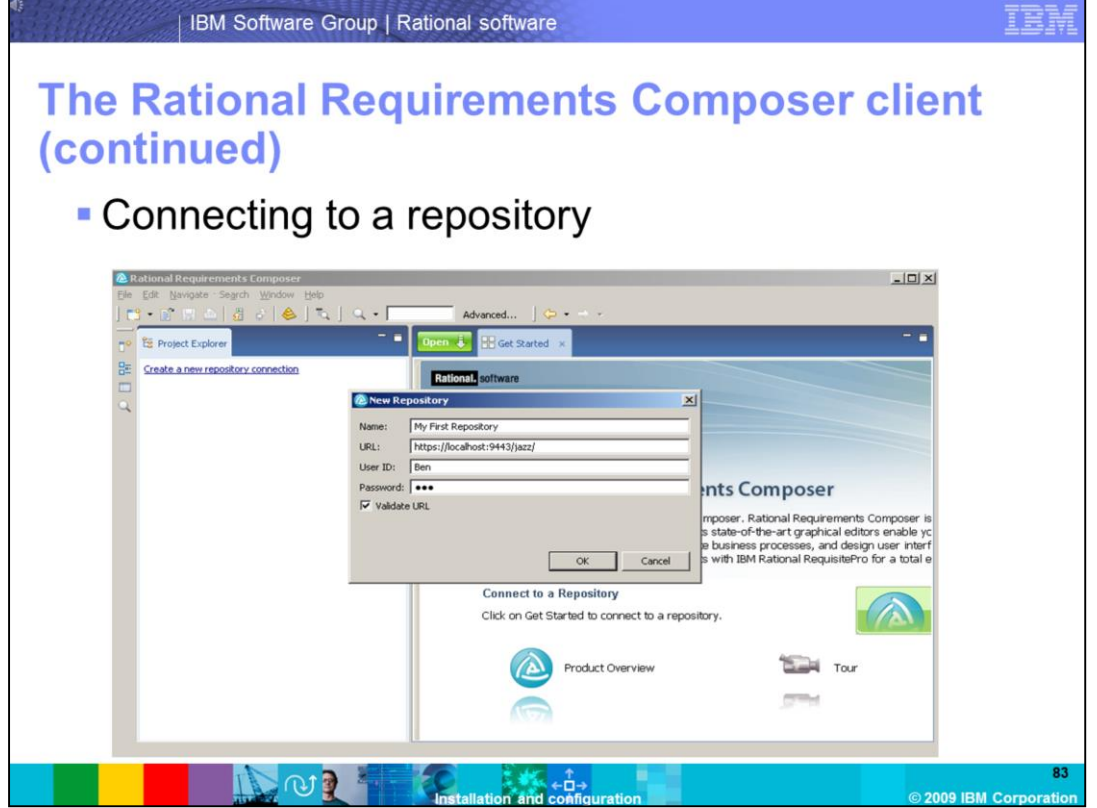

Enter a name for the new repository, and specify one of the users you have created who is connecting to the repository. For this demonstration , leave the default URL since you have installed the client on the same machine as the server. The URL is pointing to localhost on the default port 9443.

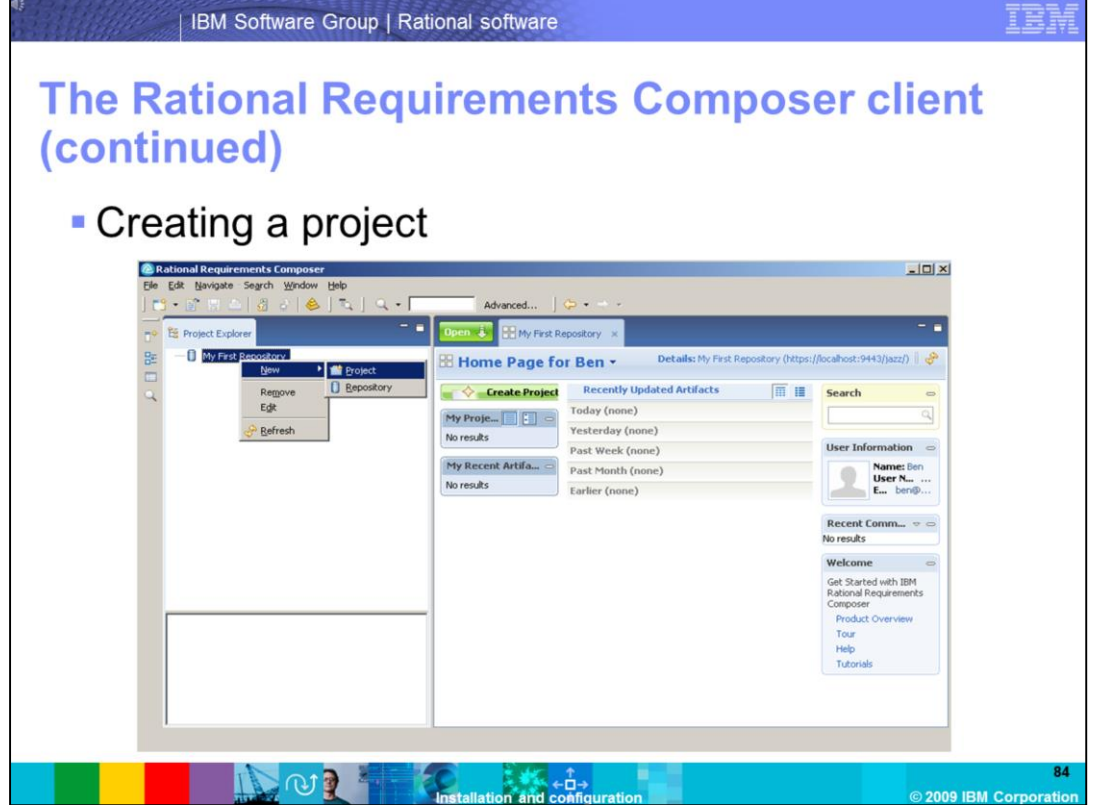

You now have a connection to your repository, and you can finish your demonstration by creating a project. You create your project by right clicking on the repository you just created, and selecting **New -> Project.**

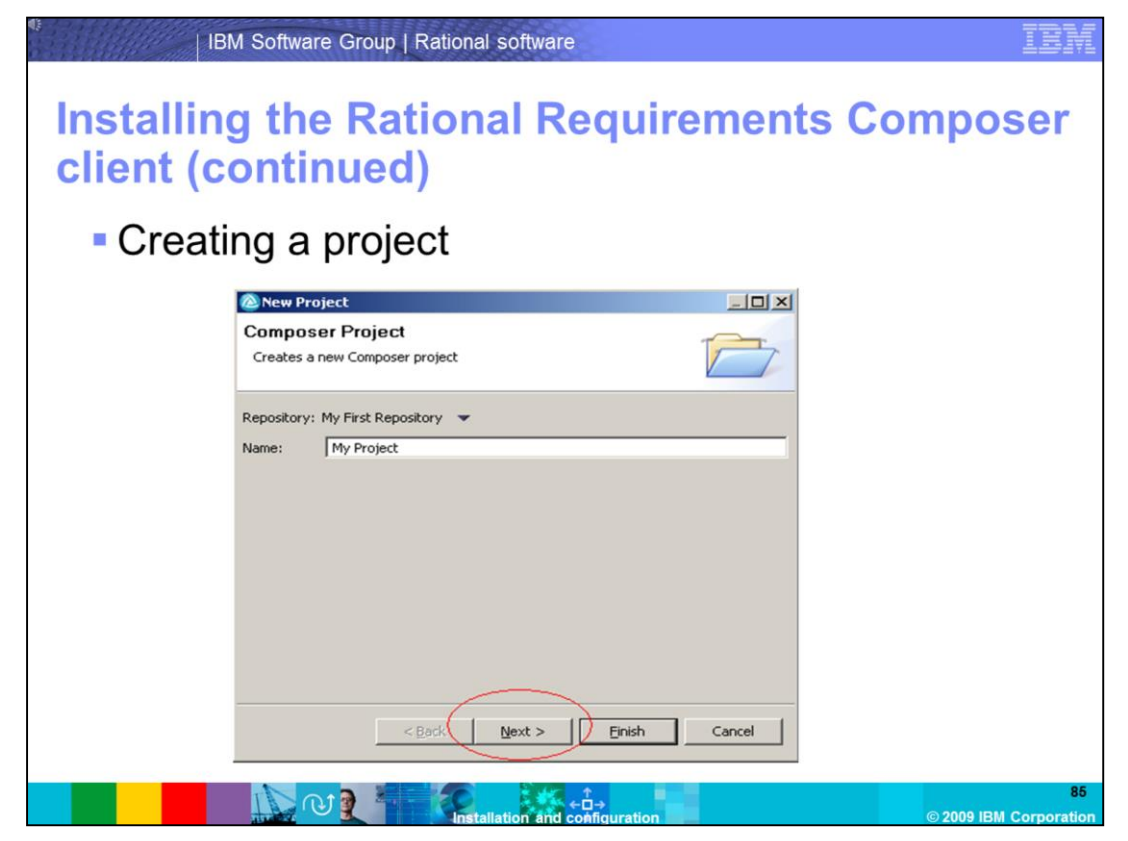

Enter a name for the new project, and select **Next**.

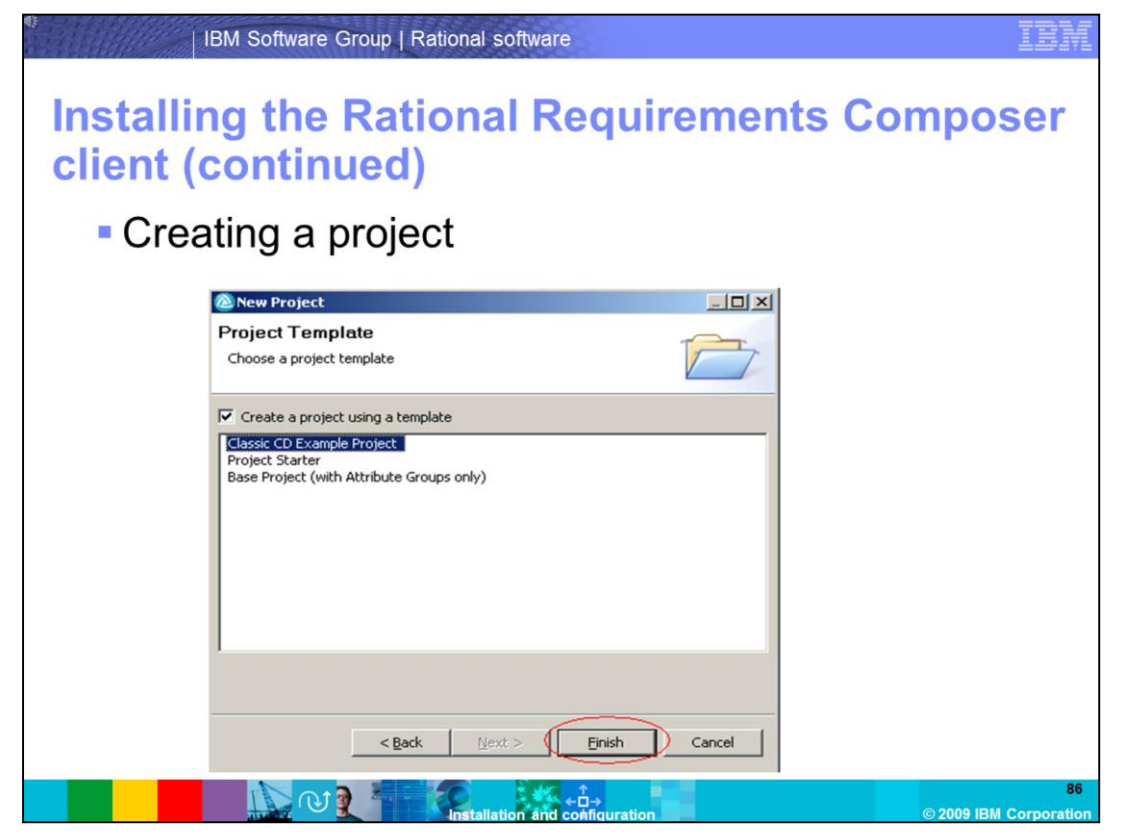

For this demonstration, select the **Classic CD Example Project**, and click **Finish**.

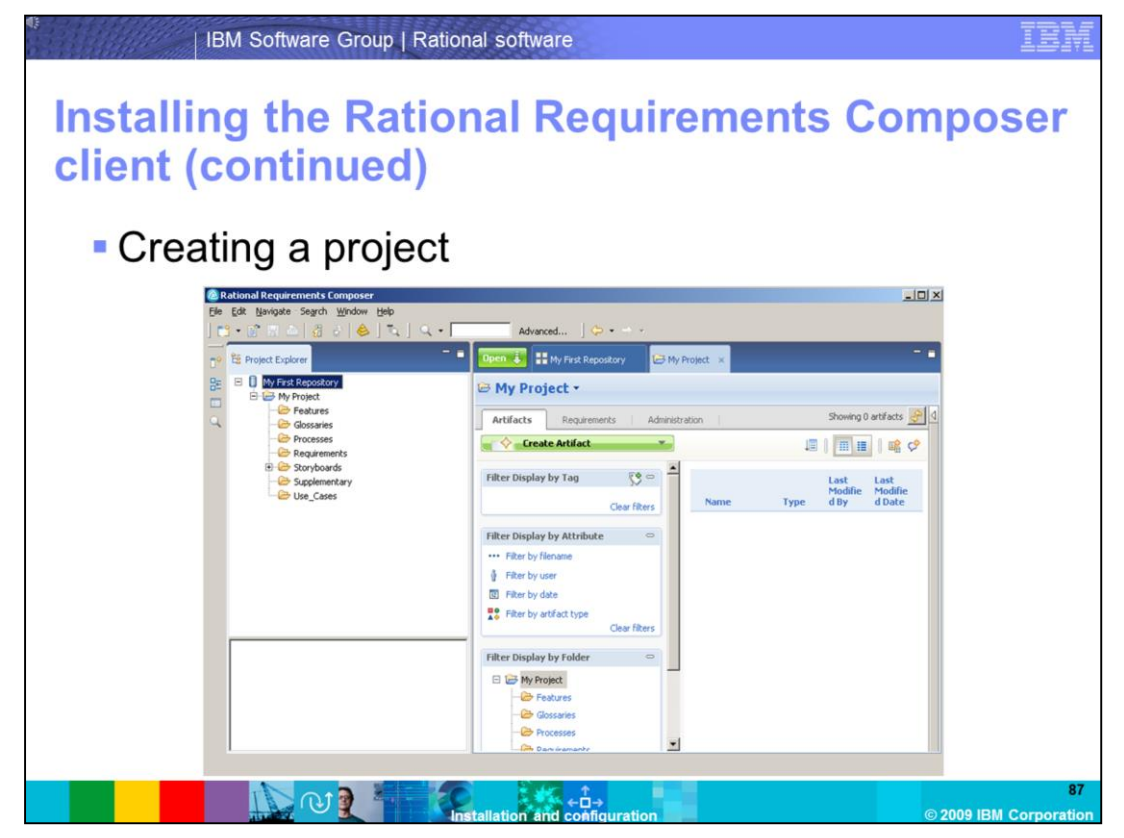

The new project has been created successfully. This concludes the demonstration of installing the Rational Requirements Composer Client and Server.

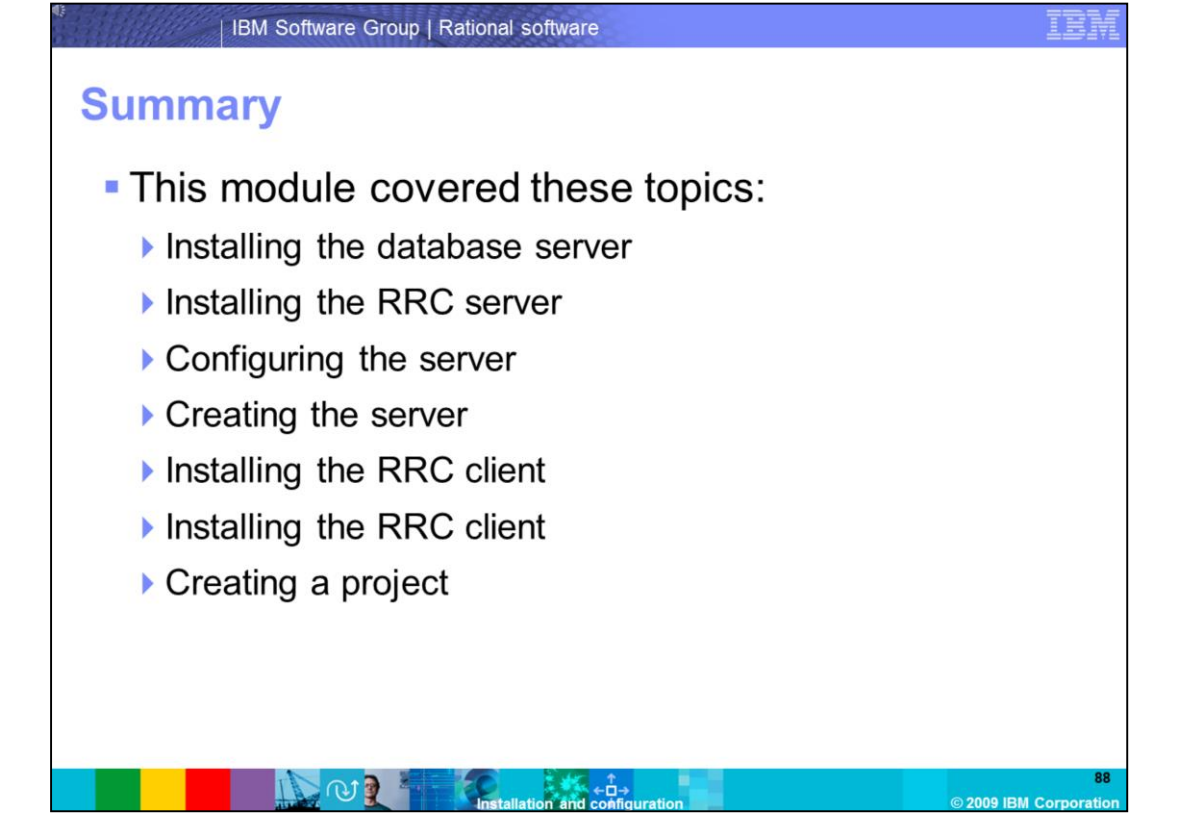

In summary, this module covered several topics. Installing the database server, installing the Rational Requirements Composer server, configuring the server, creating the server, installing the Rational Requirements client, connecting to a repository , and creating a project. As an administrator, you should be comfortable with the basic installation tasks the were covered in this module.

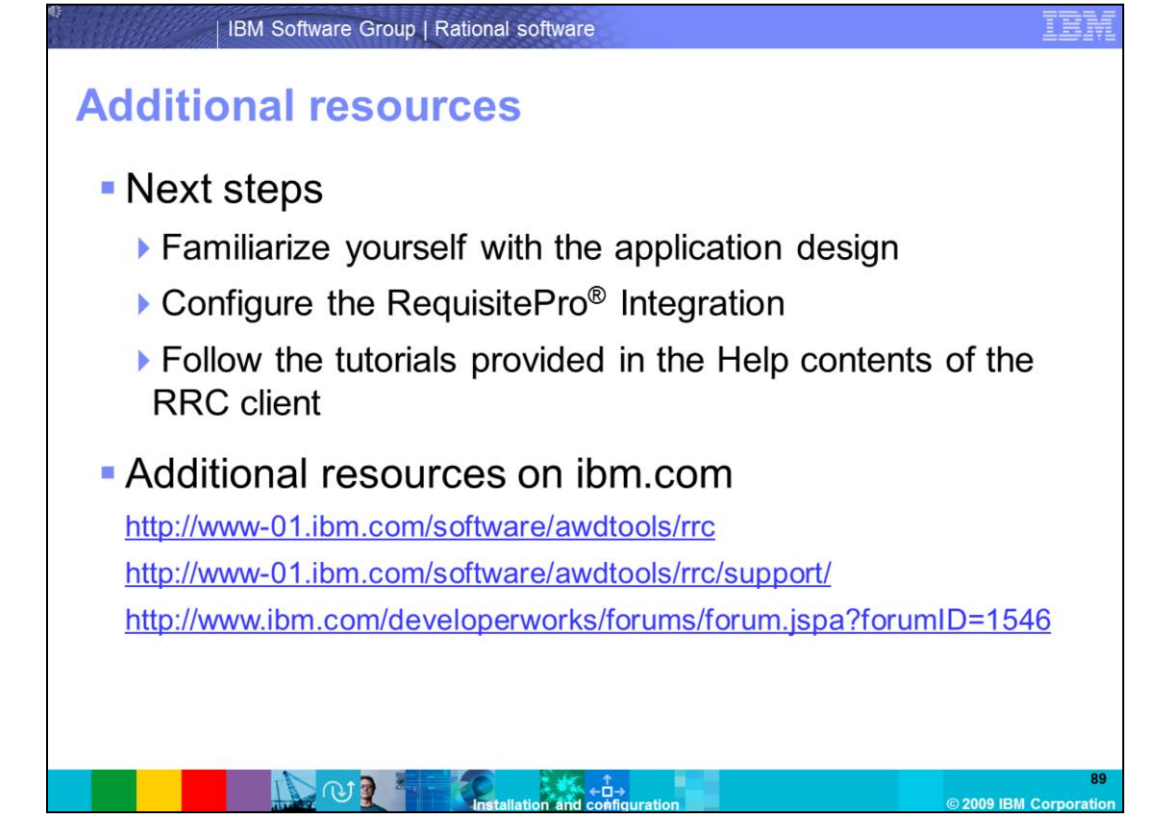

The next steps are to familiarize yourself with the application design, configure the Requisite Pro Integration and follow the tutorials provided in the Help contents of the RRC client. Additional resources can be found on www.ibm.com, on the RRC support page and on the RRC DeveloperWorks user forum.

## **Trademarks, copyrights, and disclaimers**

IBM, the IBM logo, ibm.com, and the following terms are trademarks or registered trademarks of International Business Machines Corporation in the United States, other countries, or both: D<sub>R2</sub>  $1277$ **Rational Requisite** RequisitePro **WebSnhere** 

If these and other IBM trademarked terms are marked on their first occurrence in this information with a trademark symbol (® or ™), these symbols indicate U.S. registered or common law<br>trademarks owned by IBM at the time

Rational is a trademark of International Business Machines Corporation and Rational Software Corporation in the United States. Other Countries, or both.

Microsoft, Windows, Windows Server, Windows Vista, and the Windows logo are registered trademarks of Microsoft Corporation in the United States, other countries, or both.

Linux is a registered trademark of Linus Torvalds in the United States other countries or both

Other company, product, or service names may be trademarks or service marks of others.

Product data has been reviewed for accuracy as of the date of initial publication. Product data is subject to change without notice. This document could include technical inaccuracies or<br>typographical errors. IBM may make document is a

THE INFORMATION PROVIDED IN THIS DOCUMENT IS DISTRIBUTED "AS IS" WITHOUT ANY WARRANTY, EITHER EXPRESS OR IMPLIED. IBM EXPRESSLY DISCLAIMS ANY WARRANTY IS DISTRIBUTED "AS IS" MENUEL AND WARRANTY. FITHER EXPRESS OR IMPLIED.

IBM makes no representations or warranties, express or implied, regarding non-IBM products and services.

The provision of the information contained herein is not intended to, and does not, grant any right or license under any IBM patents or copyrights. Inquiries regarding patent or copyright

IBM Director of Licensing<br>IBM Corporation<br>North Castle Drive<br>Armonk, NY 10504-1785<br>U.S.A.

Performance is based on measurements and projections using standard IBM benchmarks in a controlled environment. All customer examples described are presented as illustrations of<br>considerations such as the amount of multipr

© Copyright International Business Machines Corporation 2009. All rights reserved.

Note to U.S. Government Users - Documentation related to restricted rights-Use, duplication or disclosure is subject to restrictions set forth in GSA ADP Schedule Contract and IBM Corp.

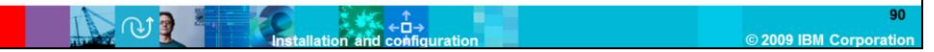